The essentials of imaging

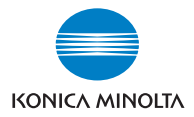

# bizhub PRO 920

# Guide de l'utilisateur La Scanner Réseau

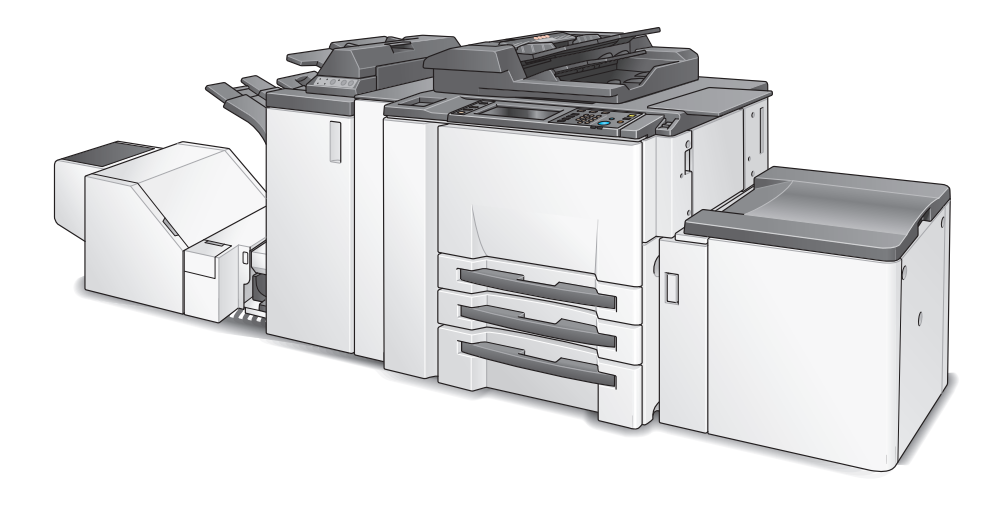

# Table des matières

# [1 Introduction](#page-8-0)

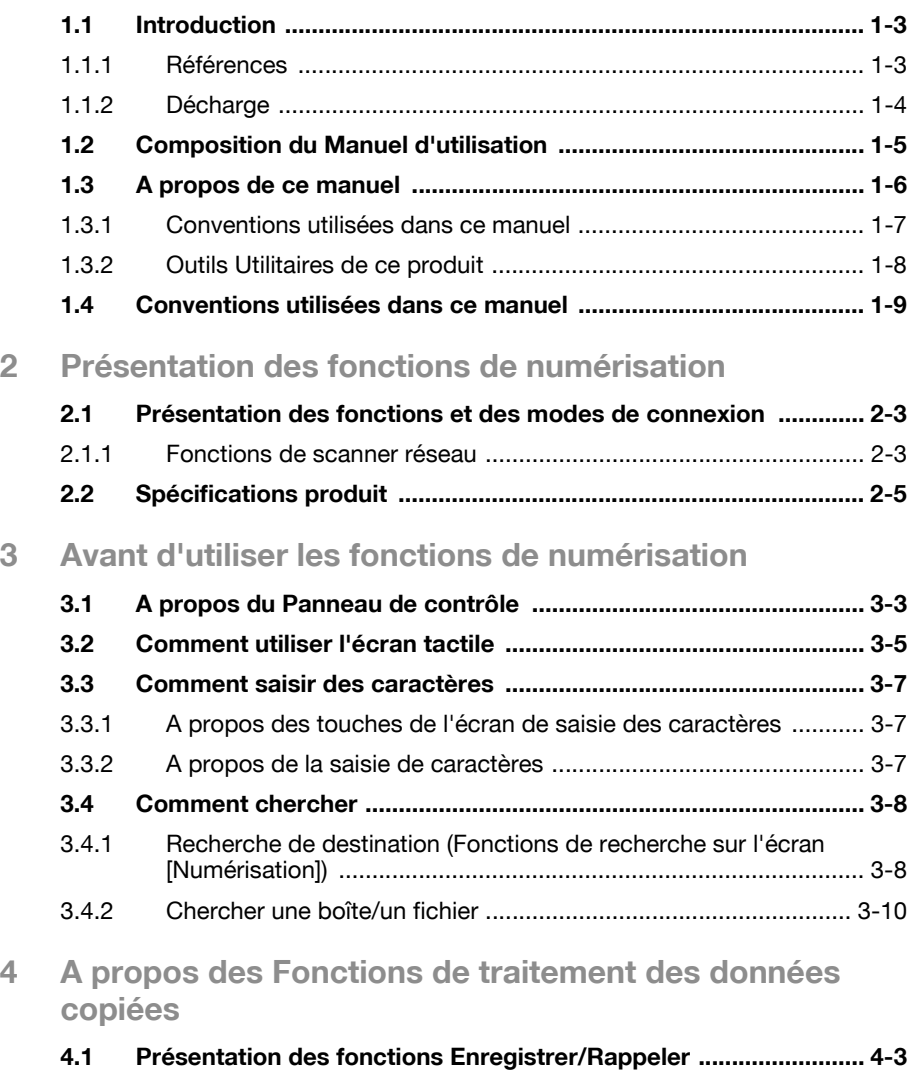

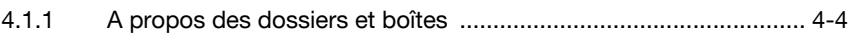

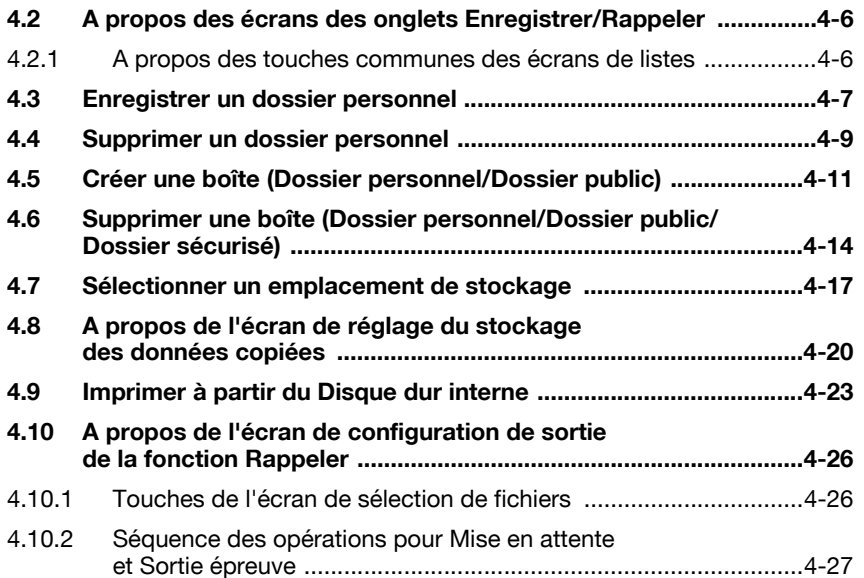

# [5 A propos des fonctions de Scanner réseau](#page-64-0)

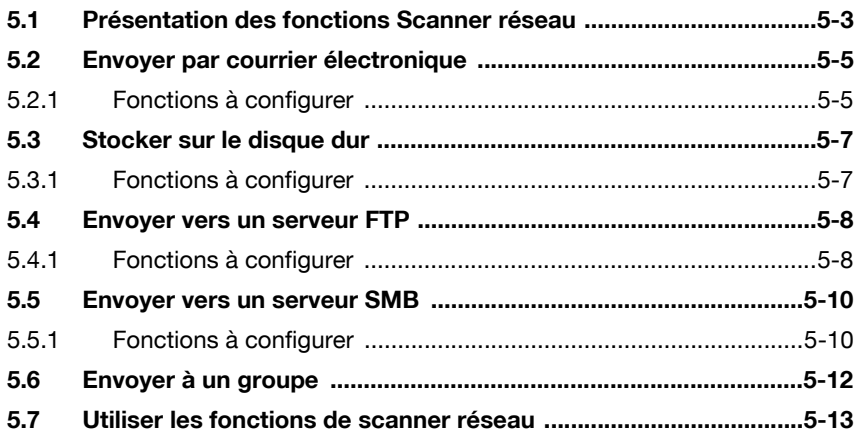

# [6 Configurer la destination pour les fonctions](#page-78-0)  de scanner réseau

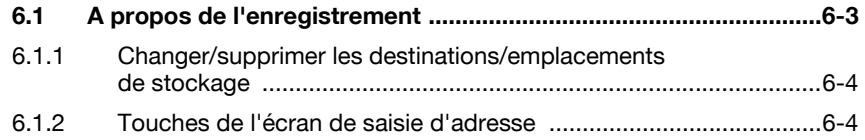

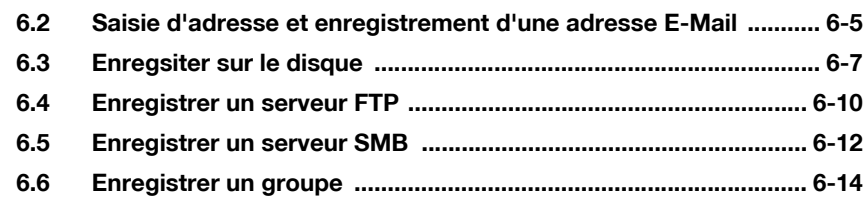

# [7 Utiliser les fonctions de scanner réseau](#page-94-0)

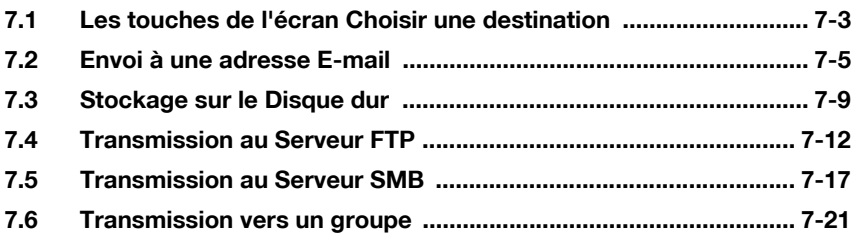

# [8 Configurer les fonctions de scanner réseau](#page-116-0)

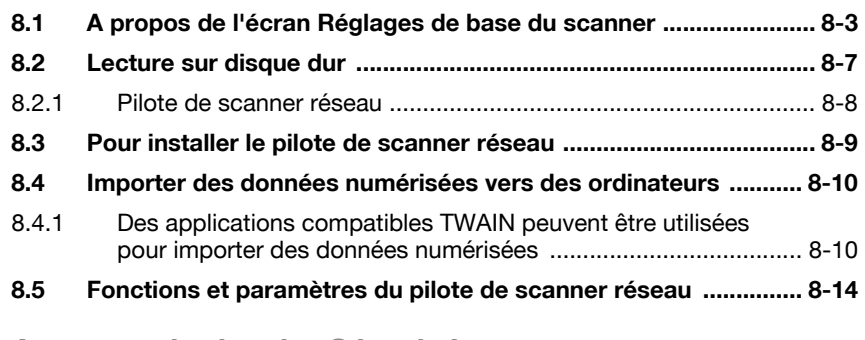

# [9 A propos du dossier Sécurisé](#page-134-0)

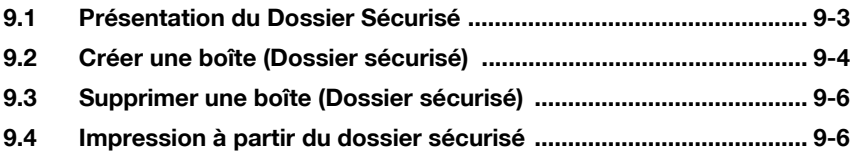

# [10 Dépannage](#page-140-0)

[11 Annexe](#page-148-0)

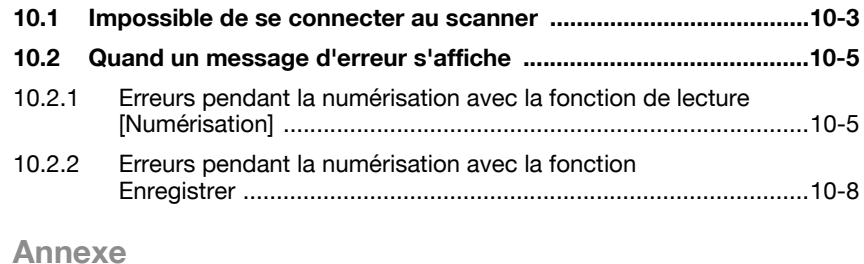

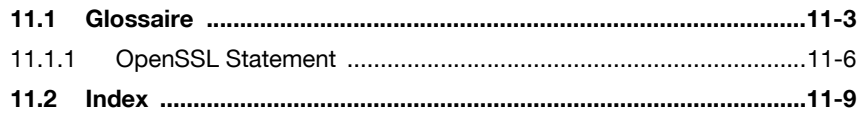

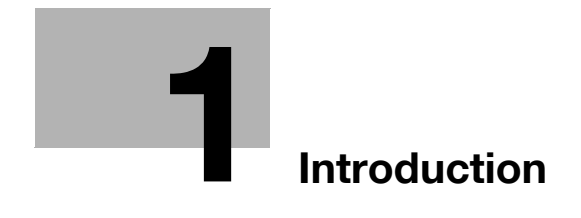

# <span id="page-8-3"></span><span id="page-8-0"></span>1 Introduction

# 1.1 Introduction

<span id="page-8-1"></span>Merci beaucoup d'avoir acheté le bizhub PRO 920.

Ce guide de l'utilisateur décrit les procédures d'exploitation et les consignes de sécurité du bizhub PRO 920 de manière à l'utiliser en toute sécurité et de profiter au mieux de ses capacités. Conservez ce manuel à portée de la main afin de pouvoir vous y référer plus tard.

<span id="page-8-2"></span>En outre, n'oubliez pas de lire les "Manuel d'utilisation - Copieur" avant toute opération.

### 1.1.1 Références

Veuillez prendre note des points suivants :

- KONICA MINOLTA, le logo KONICA MINOLTA, et "L'essentiel de l'image" sont des marques déposées de KONICA MINOLTA HOLDINGS, INC.
- bizhub, bizhub PRO, et PageScope sont des marques déposées de KONICA MINOLTA BUSINESS TECHNOLOGIES, INC.
- Microsoft, MS, Windows, et MS-DOS sont des marques déposées ou des marques commerciales de Microsoft Corporation aux USA et/ou dans les autres pays.
- IBM est une marque déposée de IBM Corporation.
- Macintosh et PowerMac sont des marques déposées ou des marques commerciales d'Apple Computer, Inc. aux USA et/ou dans les autres pays.
- Adobe, Adobe Logo, Acrobat, le logo Acrobat, PostScript et le logo PostScript sont des marques déposées ou des marques commerciales de Adobe Systems, Inc.
- $\bullet$  RC4<sup>®</sup> est une marque déposée ou une marque commerciale de RSA Security Inc. aux USA et/ou dans les autres pays.
- Les autres noms de sociétés et de produits utilisés dans ce manuel sont des marques déposées ou commerciales de leurs sociétés respectives.

Copyright © 2005 KONICA MINOLTA BUSINESS TECHNOLOGIES, Inc.

### 1.1.2 Décharge

<span id="page-9-0"></span>Veuillez prendre note des points suivants :

- Aucune partie de ce manuel ne peut être utilisée ou reproduite sans autorisation.
- Le fabricant et la société de vente ne sont pas responsables en cas d'influences causées par l'utilisation de ce système d'impression et ce guide de l'utilisateur.
- Les informations contenues dans ce Guide de l'utilisateur du Scanner réseau sont susceptibles d'être modifiées sans préavis.

# 1.2 Composition du Manuel d'utilisation

<span id="page-10-0"></span>Cette machine est vendue avec les guides utilisateurs suivants sous forme de documents imprimés.

#### Manuel d'utilisation bizhub PRO 920 – Copieur

Ce guide décrit la machine et les opérations de copie.

Veuillez-vous référer à ce guide pour les informations de sécurité, la mise sous tension / hors tension de la machine, l'alimentation en papier, le dépannage de la machine comme le bourrage papier et les opérations de copie disponibles sur la machine.

#### Manuel d'utilisation bizhub PRO 920 – Référence pour le responsable machine

Ce guide fournit des informations détaillées sur la gestion de la machine et sur la manière d'en personnaliser les fonctions pour les besoins de votre activité quotidienne.

Veuillez-vous référer à ce guide pour la configuration et la gestion de la machine ainsi que l'enregistrement du papier pour copie, les réglages de magasin et la configuration d'un réseau.

#### Manuel d'utilisation bizhub PRO 920 – Scanner Réseau (le présent livre)

Ce guide décrit l'utilisation de la fonction scanner réseau qui équipe de série, cette machine.

Veuillez-vous référer à ce guide pour trouver des informations complètes sur le stockage ou la lecture de données (Scan vers Disque dur, Scan vers E-Mail, Scan vers FTP, Scan vers SMB).

#### Manuel d'utilisation bizhub PRO 920 – Sécurité

Ce guide décrit les fonctions de sécurité.

Veuillez-vous référer à ce guide pour savoir comment utiliser le mode de sécurité avancé et pour le fonctionnement détaillé de la machine en mode de sécurité avancé.

Le guide de l'utilisateur suivant existe également au format PDF.

#### Manuel d'utilisation bizhub PRO 920 – Imprimante

Ce guide décrit l'utilisation de la fonction imprimante qui équipe en option cette machine.

Veuillez-vous référer à ce guide pour savoir comment utiliser le pilote PCL, le pilote Adobe PS, le pilote KONICA MINOLTA PS et PageScope Web Connection en mode utilisateur.

# 1.3 A propos de ce manuel

<span id="page-11-0"></span>Ce manuel est le guide de l'utilisateur pour les fonctions de scanner réseau bizhub PRO 920.

Ce manuel décrit les fonctions qui peuvent être invoquées en appuyant sur les touches [Boîte] et [Numérisation] du panneau de contrôle.

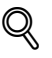

#### Détails

Pour que la touche [Numérisation] soit opérationnel, le contrôleur d'imprimante, en option, doit être installé. Contactez votre SAV pour plus de détails sur le contrôleur d'imprimante.

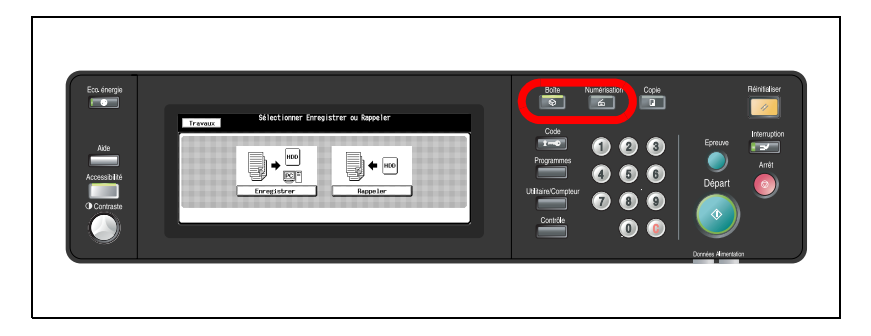

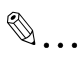

#### Rappel

L'affichage d'un écran peut varier selon la destination.

Un nom de touche, etc. peut être indiqué entre parenthèses.

Veuillez-vous référer au Manuel d'utilisation (Copieur) ou au Manuel d'utilisation (Référence pour le responsable machine) pour savoir comment utiliser les autres touches.

## 1.3.1 Conventions utilisées dans ce manuel

#### <span id="page-12-0"></span>Notation de chaque produit

Les abréviations suivantes sont utilisées dans ce manuel :

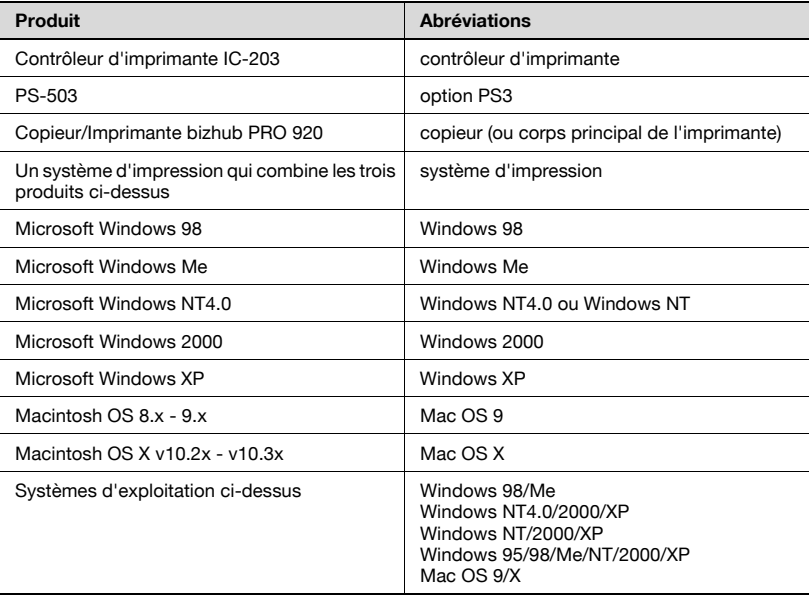

### 1.3.2 Outils Utilitaires de ce produit

<span id="page-13-0"></span>Les utilitaires utilisés pour les fonctions de scanner réseau sont les suivants. Pour de plus amples informations sur la manière d'utiliser les utilitaires, veuillez-vous référer au Manuel d'utilisation pour chacune des pages correspondantes de ce manuel.

#### Pilote de scanner KONICA MINOLTA (compatible TWAIN)

Ce pilote crée une connexion entre un ordinateur et le copieur permettant d'importer les données numérisées stockées dans une boîte vers l'ordinateur. Vous devez utiliser un logiciel d'application compatible avec un pilote de scanner TWAIN. Les données de type TIFF sont les seules données que peut gérer ce pilote.

Pour de plus amples informations, voir ["Lecture sur disque dur" à la](#page-120-0)  [page 8-7.](#page-120-0)

#### PageScope ScanDirect/Pro

Ce logiciel établit une connexion entre un ordinateur et le copieur permettant d'importer les données numérisées stockées dans une boîte vers l'ordinateur. Les données de type TIFF et PDF sont les données que peut gérer ce logiciel.

Pour de plus amples informations, veuillez-vous référer au Manuel d'utilisation pour PageScope ScanDirect/Pro.

# 1.4 Conventions utilisées dans ce manuel

<span id="page-14-0"></span>Les marques et formats de texte utilisés dans ce manuel sont décrits ci-dessous.

Recommandations relatives à la sécurité

# *A* **DANGER**

Ne pas respecter les instructions signalées de cette manière peut entraîner des blessures graves ou mortelles par électrocution.

 $\rightarrow$  Respectez toutes les indications de danger afin d'éviter les blessures.

# 7 AVERTISSEMENT

Tout manquement à l'observation des instructions ainsi mises en évidence risque de provoquer des blessures graves ou des dommages matériels.

 $\rightarrow$  Respectez toutes les indications Avertissement pour éviter les blessures et assurer une utilisation sure du copieur.

# **ATTENTION**

Tout manquement au respect des instructions signalées ainsi peut entraîner des blessures légères ou des dommages matériels.

 $\rightarrow$  Respectez toutes les indications Attention pour éviter les blessures et assurer la sécurité de l'utilisation du copieur.

#### Séquence d'actions

- 1 Le nombre 1 ainsi formaté indique la première étape d'une séquence d'actions.
- 2 Les nombres suivants présentés sous cette forme indiquent les étapes suivantes d'une séquence d'actions.
	- <sup>1</sup> Le texte formaté de cette manière fournit une assistance supplémentaire.
	- $\rightarrow$  Le texte formaté de cette manière décrit l'action censée garantir que les résultats souhaités sont atteints.

Une illustration insérée ici montre quelles actions sont à effectuer.

#### Conseils

# $\mathbb{Q}$ ...

#### **Remarque**

Le texte présenté de cette manière apporte des informations utiles pour la sécurité de l'utilisation du copieur.

 $\mathbb{Q}$ ...

#### Rappel

Le texte présenté de cette manière contient des informations qu'il convient de mémoriser.

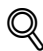

#### Détails

Le texte présenté de cette manière contient des références à des informations plus détaillées.

#### Texte avec format spécial

Touche [Copie]

Les noms des touches du panneau de contrôle apparaissent dans le format indiqué ci-dessus.

#### **MACHINE**

Le texte affiché à l'écran est représenté sous le format ci-dessus.

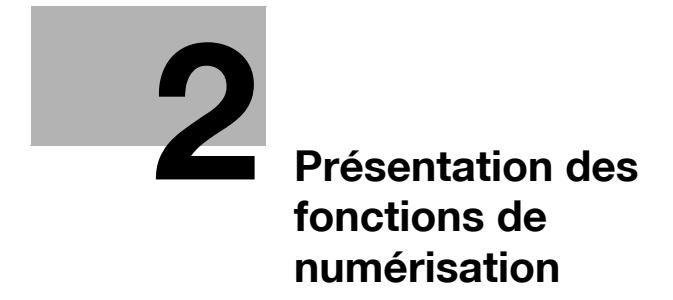

# <span id="page-18-3"></span><span id="page-18-0"></span>2 Présentation des fonctions de numérisation

### <span id="page-18-1"></span>2.1 Présentation des fonctions et des modes de connexion

<span id="page-18-2"></span>Le copieur bizhub PRO 920 offre les fonctions de Scanner Réseau.

### 2.1.1 Fonctions de scanner réseau

Les fonctions de scanner réseau permettent les actions suivantes en convertissant un document numérisé en données numériques.

- Envoi de données par courrier électronique. ["Envoyer par courrier électronique" à la page 5-5](#page-66-0)
- Stockage sur le disque dur interne. ["Stocker sur le disque dur" à la page 5-7](#page-68-0)
- $\bullet$  Envoi vers un serveur FTP. ["Envoyer vers un serveur FTP" à la page 5-8](#page-69-0)
- Envoi vers un serveur SMB. ["Envoyer vers un serveur SMB" à la page 5-10](#page-71-0)
- Importation de données stockées sur le disque dur interne vers l'ordinateur connecté en réseau. ["Importer des données numérisées vers des ordinateurs" à la page 8-10](#page-123-0)

Les fonctions Scanner Réseau peuvent être invoquées en appuyant sur la touche [Numérisation] du panneau de contrôle.

#### $\mathbb{Q}$ Détails

Pour pouvoir utiliser les fonctions Scanner Réseau, le contrôleur d'imprimante, en option, doit être installé. Contactez votre SAV pour plus de détails sur le contrôleur d'imprimante.

Pour utiliser le copieur comme scanner réseau, il faut le connecter au réseau. Pour de plus amples informations sur la configuration réseau, contactez votre administrateur réseau.

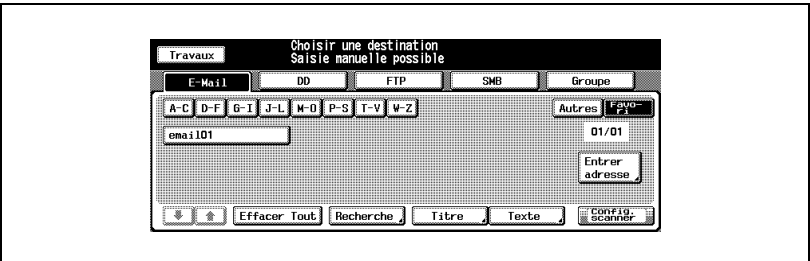

# 2.2 Spécifications produit

<span id="page-20-0"></span>Pour obtenir des informations sur les spécifications produit du copieur, du contrôleur d'imprimante et du réseau, veuillez-vous référer aux Guides de l'Utilisateur ou contactez vos administrateurs.

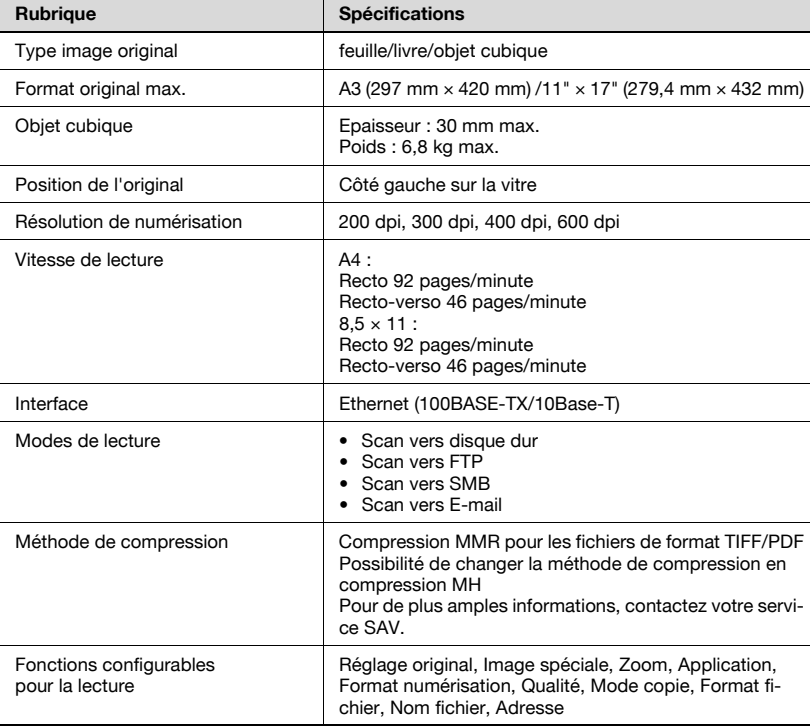

Spécifications produit des fonctions de numérisation

A l'exception de Format fichier, de Nom fichier et d'Adresse, les spécifications des fonctions configurables pour la lecture sont conformes à celles du copieur. Pour de plus amples informations, veuillez-vous référer au Manuel d'utilisation (Copieur).

bizhub PRO 920 Scanner 2-5

 $\overline{2}$ 

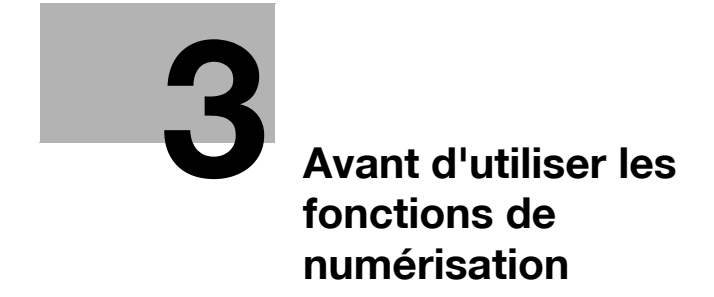

# <span id="page-24-2"></span><span id="page-24-0"></span>3 Avant d'utiliser les fonctions de numérisation

# 3.1 A propos du Panneau de contrôle

<span id="page-24-1"></span>Pour des informations détaillées sur les noms et les fonctions des différentes parties du panneau de contrôle, veuillez consulter le Manuel d'utilisation (Copieur).

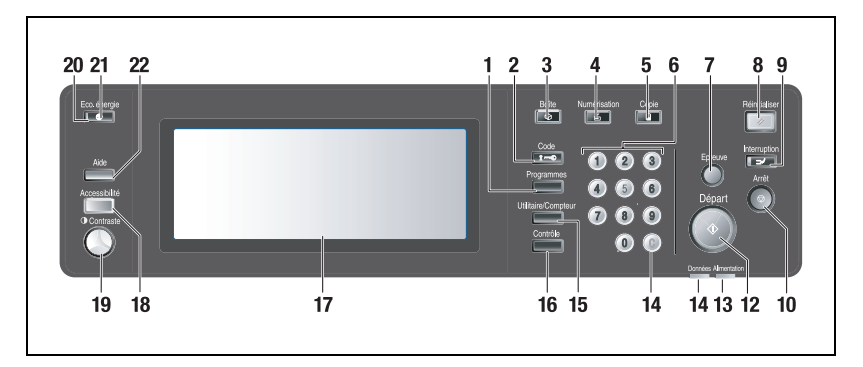

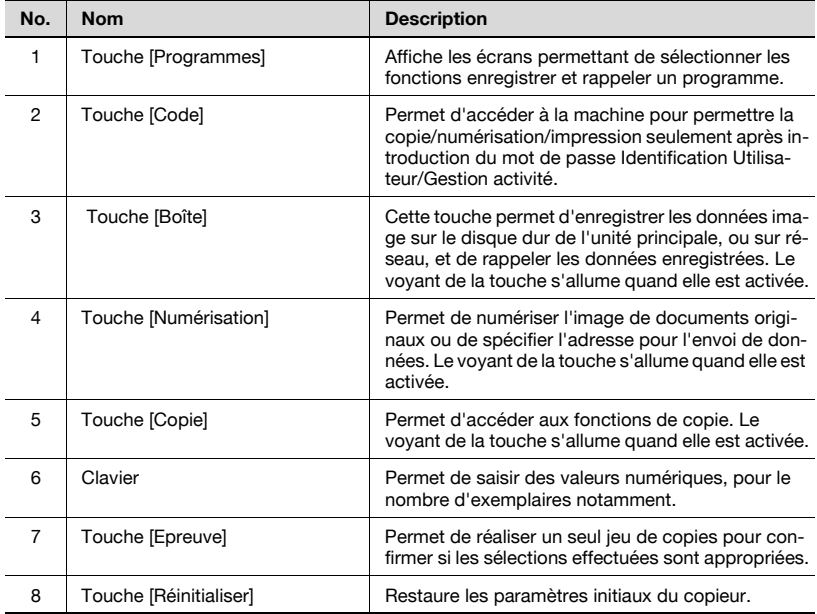

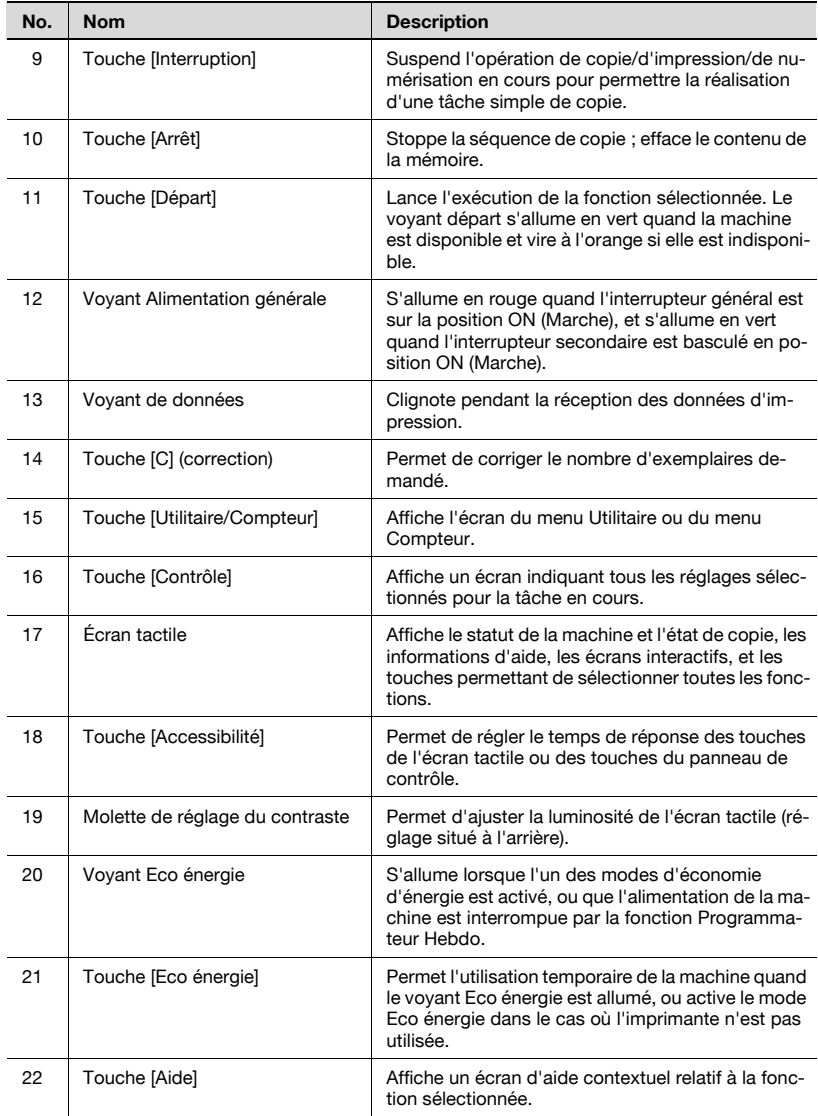

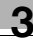

### 3.2 Comment utiliser l'écran tactile

<span id="page-26-0"></span>Servez-vous de l'écran tactile du copieur pour utiliser les fonctions de scanner réseau et les fonctions de traitement des données copiées.

#### $\mathbb{Q}$ Détails

Vous pouvez sélectionner une fonction en effleurant légèrement les touches de l'écran tactile.

#### Sélectionner une fonction

Effleurez une fonction affichée sur une touche pour sélectionner la fonction.

La touche sélectionnée s'affiche en vidéo inverse.

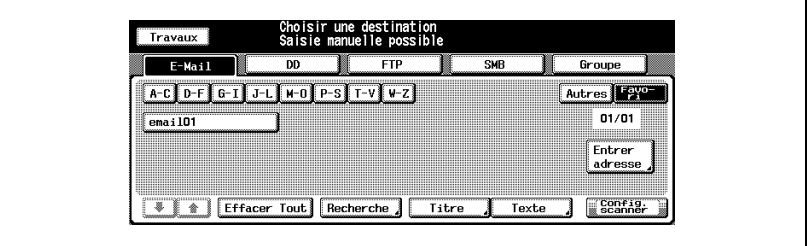

#### Pour saisir des valeurs

Effleurez le CLAVIER de l'écran tactile pour saisir les valeurs spécifiées.

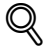

#### Détails

Vous pouvez aussi saisir les valeurs sur le CLAVIER du panneau de contrôle.

Pour de plus amples informations sur la manière de saisir les caractères, voir ["Comment saisir des caractères" à la page 3-7.](#page-28-3)

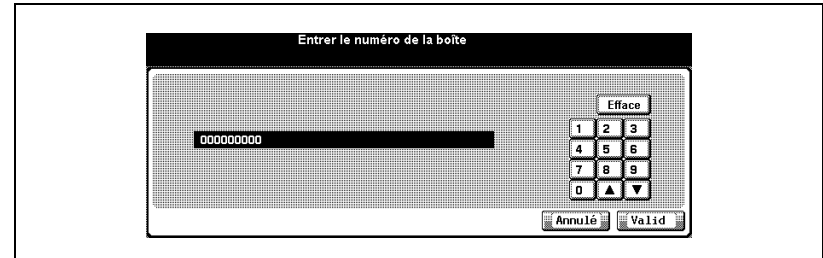

#### Pour feuilleter les pages

Si toutes les fonctions ne peuvent s'afficher sur une seule page, effleurez la touche  $\boxed{\bullet}$  /  $\boxed{\bullet}$  pour feuilleter les pages.

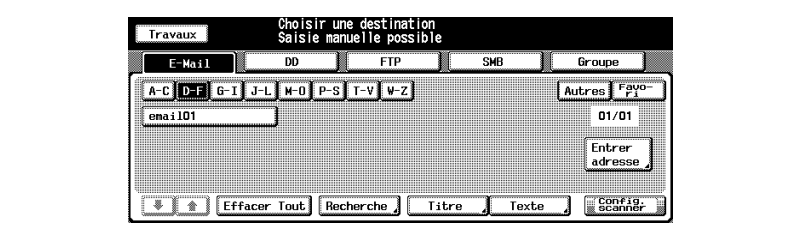

### <span id="page-28-3"></span>3.3 Comment saisir des caractères

<span id="page-28-0"></span>Dès que vous effleurez la fonction de saisie des caractères, l'écran de saisie des caractères s'affiche.

<span id="page-28-1"></span>Vous pouvez saisir des caractères alphabétiques et des symboles. Le tableau de caractères est le même que les claviers informatiques.

#### 3.3.1 A propos des touches de l'écran de saisie des caractères

Les touches de l'écran de saisie des caractères sont décrites ici.

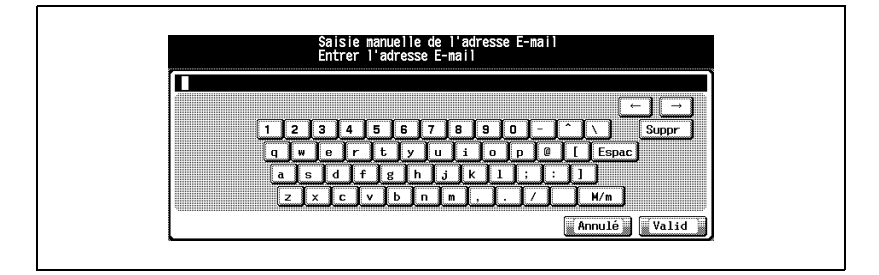

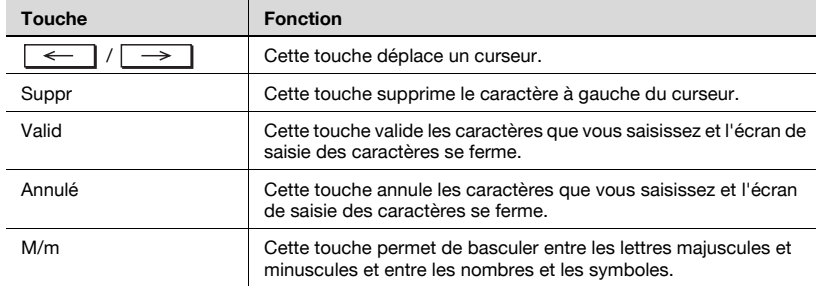

### 3.3.2 A propos de la saisie de caractères

#### <span id="page-28-2"></span>Saisie de caractères

Ci-après, sont décrites les étapes de base pour introduire des caractères sur l'écran de saisie.

- 1 Appuyez sur la touche correspondante pour saisir le caractère voulu.
- 2 Appuyez sur la touche [OK].

L'écran de saisie des caractères se ferme. Les caractères de saisie s'affichent dans la colonne correspondante.

# 3.4 Comment chercher

<span id="page-29-0"></span>Les fonctions de scanner réseau et de traitement des données copiées vous permettent de chercher par nom, la destination enregistrée et l'emplacement de stockage spécifié. Il est possible aussi d'effectuer une recherche par numéro de boîte enregistrée.

#### <span id="page-29-1"></span>3.4.1 Recherche de destination (Fonctions de recherche sur l'écran [Numérisation])

Vous pouvez chercher la destination voulue parmi les destinations enregistrées. Vous pouvez utiliser les fonctions de l'écran [Numérisation].

#### Recherche

L'écran [Numérisation] vous permet de rechercher une destination enregistrée grâce à la touche [Recherche]. Les destinations pouvant être recherchées englobent les adresses électroniques, les emplacements de stockage sur le disque dur interne, les adresses de serveur FTP et les adresses de serveur SMB.

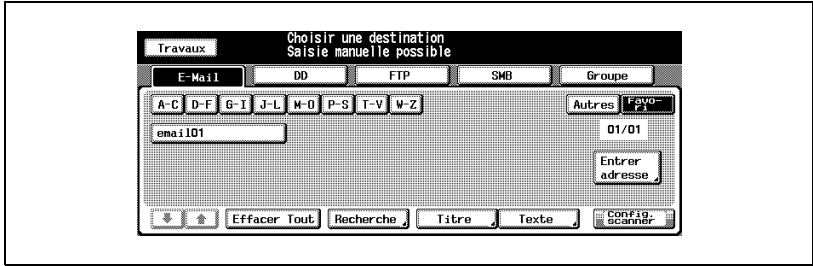

#### La procédure suivante montre comment effectuer une recherche avec la touche [Recherche]

1 Appuyez sur la touche [Recherche].

L'écran de saisie de la recherche s'affiche.

2 Entrez le caractère à rechercher et appuyez sur la touche [OK].

La destination voulue va s'afficher.

# $\mathbb{Q}$

#### Détails

Vous pouvez rechercher avec au moins un caractère.

Si les résultats de la recherche sont trop nombreux, appuyez sur la touche [Recherche] pour ajouter des caractères de recherche (les caractères de recherche que vous avez saisis sont mémorisés jusqu'à ce que vous procédiez à la numérisation).

Le fait d'appuyer sur la touche [Annulé] supprime les caractères de recherche saisis et l'écran de recherche se referme.

### 3.4.2 Chercher une boîte/un fichier

<span id="page-31-0"></span>Dans les fonctions de traitement des données copiées, vous pouvez effectuer une recherche rapide de la boîte voulue par son Numéro Boîte Utilisateur parmi les boîtes créées sur le disque dur interne.

De même, si vous connaissez le nom du dossier, le nom de la boîte et le nom du fichier, vous pouvez effectuer un Accès direct.

#### Recherche d'un numéro

L'écran [Boîte] vous permet de rechercher un Numéro de Boîte Utilisateur enregistré grâce à la touche [Chercher numéro].

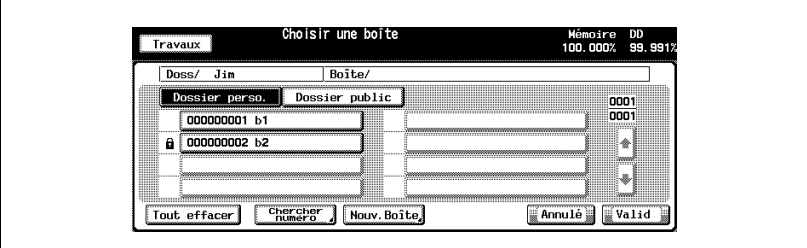

#### La procédure suivante montre comment effectuer une recherche avec la touche [Chercher numéro]

1 Appuyez sur la touche [Chercher numéro].

L'écran Chercher numéro apparaît.

2 Tapez le numéro de la Boîte Utilisateur désirée et appuyez sur la touche [OK].

L'écran s'ouvre pour afficher la liste des fichiers contenus dans la boîte correspondante.

Si aucune boîte correspondante n'existe, le message "Aucune boîte ne correspond" apparaît. Confirmez le numéro de boîte utilisateur, et répétez la procédure depuis l'étape 1.

 $\mathbb{Q}$ 

#### Détails

Le fait d'appuyer sur la touche [Annulé] supprime le numéro de boîte utilisateur qui a été entré et l'écran Chercher numéro se referme.

Si un mot de passe est configuré pour la boîte, vous devez saisir le mot de passe.

#### Accès direct

Si vous connaissez le nom du dossier, le nom de la boîte et le nom du fichier enregistrés ou si vous connaissez le nom de la boîte et le nom du fichier, vous pouvez sélectionner le fichier en utilisant la touche [Accès direct] de l'écran [Enregistrer] / [Rappeler].

#### La procédure suivante montre comment effectuer une recherche avec la touche [Accès direct]

- 1 Appuyez sur la touche [Accès direct].
	- Si vous appuyez sur la touche [Accès direct] de l'écran de liste des boîtes, l'écran de saisie du nom de la boîte s'ouvre.
	- Si un dossier ou une boîte sont protégés par mot de passe, vous ne pouvez y accéder par la fonction Accès direct.

L'écran de saisie du nom de dossier s'ouvre.

- 2 Tapez le nom de dossier et appuyez sur la touche [Valid].
	- Pour de plus amples informations sur la manière de saisir les caractères, voir ["Comment sai](#page-28-3)[sir des caractères" à la](#page-28-3)  [page 3-7.](#page-28-3)

L'écran de saisie du nom de la boîte s'ouvre.

- 3 Tapez le nom de boîte et appuyez sur la touche [Valid].
	- Pour de plus amples informations sur la manière de saisir les caractères, voir ["Comment sai](#page-28-3)[sir des caractères" à la](#page-28-3)  [page 3-7.](#page-28-3)

L'écran de saisie du nom de fichier s'ouvre.

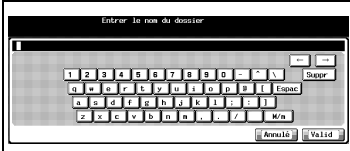

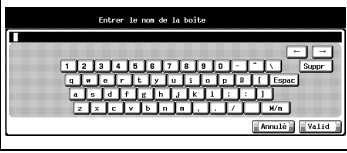

 $0001$ Б Π  $34.14$ 

- 4 Tapez le nom de fichier et appuyez sur la touche [Valid].
	- Si aucun fichier correspondant n'existe, le message "Echec Accès direct" s'affiche. Confirmez que le nom de dossier, le nom

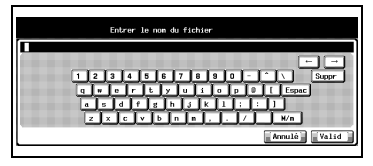

de boîte et le nom de fichier sont corrects, puis revenez à l'étape 1 pour répéter la procédure.

L'écran s'ouvre et sélectionne le fichier désiré.

### $\mathbb{Q}$ Détails

Pour de plus amples informations sur la manière de saisir les caractères, voir ["Comment saisir des caractères" à la page 3-7.](#page-28-3)

Si le fichier voulu reste introuvable, vous êtes ramené à l'écran de liste et le message s'affiche dans le coin supérieur gauche de l'écran tactile.

# A A propos des Fonctions de traitement des [données copiées](#page-36-2)
# 4 A propos des Fonctions de traitement des données copiées

# <span id="page-36-0"></span>4.1 Présentation des fonctions Enregistrer/Rappeler

La fonction Enregistrer/Rappeler fait appel aux écrans [Enregistrer] et [Rappeler] qui s'affichent en appuyant sur la touche [Boîte] du panneau de contrôle.

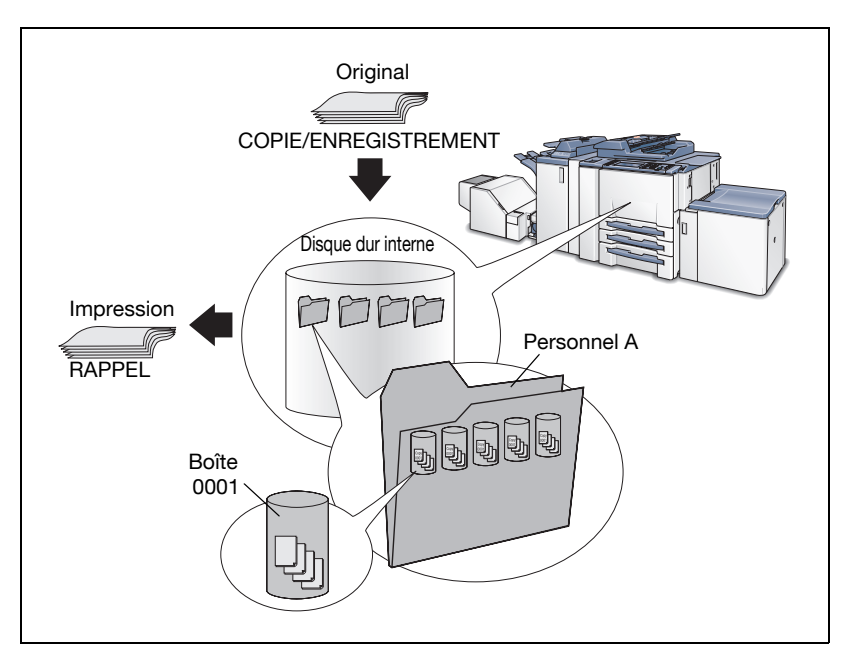

# 4.1.1 A propos des dossiers et boîtes

Les données copiées sont gérées par des boîtes dans des dossiers sur le disque dur interne.

#### A propos des dossiers

Appuyez sur [Enregistrer] pour stocker sur le disque dur interne, les données lues à partir du chargeur de documents ou de la vitre d'exposition du copieur (données numérisées). Vous pouvez stocker les données dans deux types de dossiers, Dossier personnel ou Dossier public.

Quand vous récupérez sur l'écran [Rappeler] les données stockées sur le disque dur interne, vous pouvez récupérer les fichiers stockés dans trois types de dossiers : Dossier personnel, Dossier public ou Dossier sécurisé.

Détails des différents dossiers ci-après.

#### Dossier personnel

Un dossier créé pour chaque utilisateur et où sont gérées les données de l'utilisateur. Un mot de passe peut être configuré pour chaque dossier personnel. Pour savoir comment ajouter un Dossier personnel, voir ["Enregistrer](#page-40-0)  [un dossier personnel" à la page 4-7.](#page-40-0)

#### Dossier Public

Ce dossier sert d'espace public. Aucun mot de passe ne peut être configuré pour ce dossier.

## Dossier Sécurisé

Ce dossier stocke des données pour l'impression sécurisée des fonctions d'impression. Ce dossier ne peut pas être spécifié comme emplacement de stockage en utilisant l'écran [Enregistrer].

Pour que la fonction [Sécurisé] soit opérationnelle, le contrôleur d'imprimante, en option, doit être installé. Contactez votre SAV pour plus de détails sur le contrôleur d'imprimante.

## A propos des boîtes

Chaque dossier dispose de ses propres boîtes où les données peuvent être classées et gérées.

Les données sont stockées dans ces boîtes.

Un mot de passe peut être configuré pour une boîte. Pour ouvrir une boîte avec un mot de passe, vous devez saisir le mot de passe.

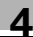

# Types de dossier, boîte et fichier

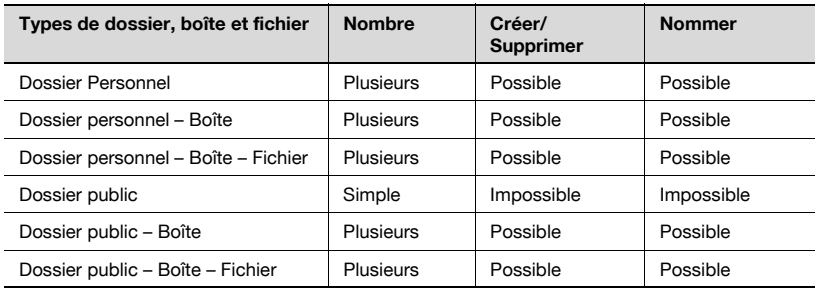

# $Q$

#### Détails

Pour de plus amples informations sur le Dossier sécurisé, voir chapitre ["9 A propos du dossier Sécurisé".](#page-134-0)

# 4.2 A propos des écrans des onglets Enregistrer/ Rappeler

Les écrans Enregistrer/Rappeler contiennent des champs permettant de spécifier un emplacement de stockage tel que l'écran de la liste des dossiers (Dossier personnel), l'écran de la liste des boîtes (Dossier personnel/Dossier public) et l'écran de la liste des fichiers.

Sont également disponibles des écrans pour créer de nouveaux dossiers (Dossier personnel) ou de nouvelles boîtes (Dossier personnel/Dossier public), des écrans pour spécifier un emplacement de stockage comme les Numéros de boîte, l'écran de saisie d'Accès direct et l'écran des Réglages de base du scanner.

Cette page décrit les touches des écrans de liste. Les écrans varient en fonction du mode de stockage des données.

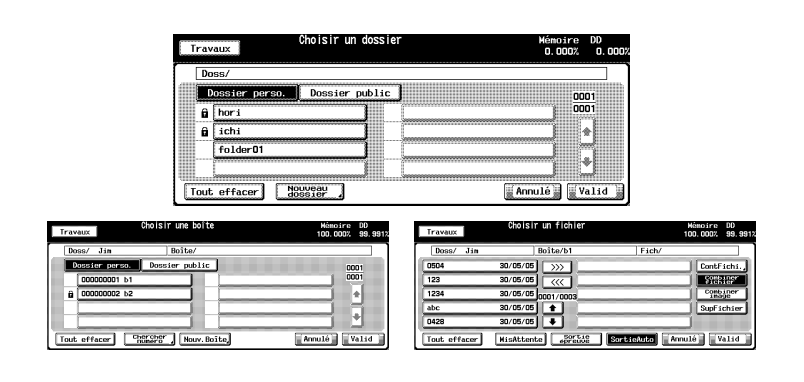

# 4.2.1 A propos des touches communes des écrans de listes

Voici les touches communes à l'écran de liste de dossiers, à l'écran de liste de boîtes et à l'écran de liste de fichiers.

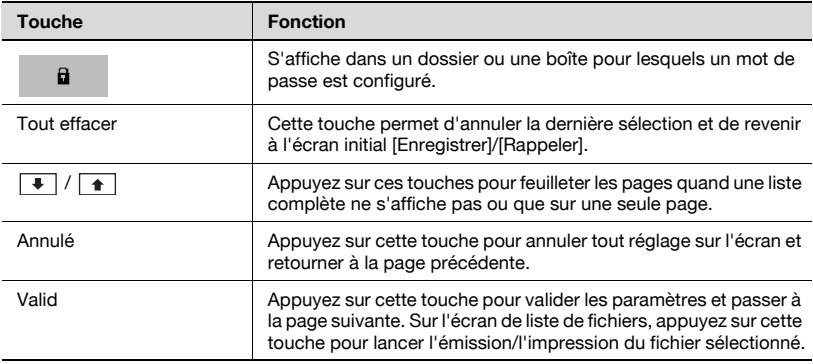

# <span id="page-40-0"></span>4.3 Enregistrer un dossier personnel

Un dossier personnel est enregistré (créé) pour chaque utilisateur pour vous permettre de gérer les données que vous voulez enregistrer ou rappeler. Enregistrez un Dossier personnel comme suit.

# $\mathbb{Q}$ Détails

Vous pouvez enregistrer jusqu'à 1000 dossiers personnels.

#### Comment enregistrer un dossier personnel

- 1 Appuyez sur [Boîte] sur le panneau de contrôle puis sur la touche [Enregistrer].
- 2 Appuyez sur la touche [Vers disque dur].
- 3 Sélectionner la touche [Dossier perso.].
- 4 Appuyez sur la touche [Nouveau dossier].
- 5 Appuyez sur touche [Entrer NomDossier] pour afficher l'écran de saisie des caractères. Tapez votre nom de dossier.
	- Tapez un Nom de dossier de 64 caractères max. (alphanumériques et symboles).
	- Pour de plus amples informations sur la manière de saisir les caractères, voir ["Comment saisir des caractères" à la page 3-7.](#page-28-0)
	- Les noms ci-dessous ne peuvent pas être utilisés pour un nom de dossier, qu'ils soient saisis en majuscules ou en minuscules : Public, Admin, BoxAdmin

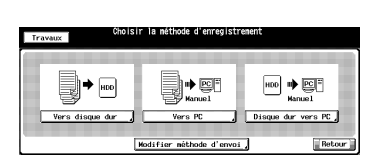

 $rac{|HD|}{|PC|}$ 

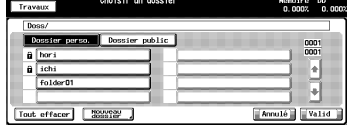

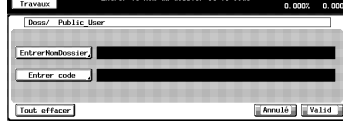

6 Si vous configurez un mot de passe pour un dossier, appuyez sur la touche [Entrer code] pour ouvrir l'écran de saisie des caractères. Tapez un mot de passe.

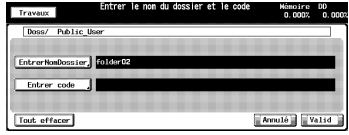

- Tapez un mot de passe de 64 caractères max. (alphanumériques et symboles).
- "Le code saisi s'affiche sous forme de "\*"."
- Pour de plus amples informations sur la manière de saisir les caractères, voir ["Comment saisir des caractères" à la page 3-7.](#page-28-0)
- N'oubliez pas consigner votre mot de passe.
- 7 Appuyez sur la touche [Valid].

L'écran de la liste de boîtes s'ouvre.

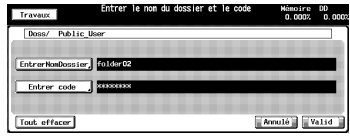

ssier public

Tout offecer | Chercher | Nouv. Boite

4 ¥

Annulé Valid

- 8 Si vous n'enregistrez qu'un dossier. appuyez sur la touche [Annulé] pour passer à l'étape 9. Si vous enregistrez aussi une boîte, passez à l'étape 4 ["Créer une boîte \(Dossier](#page-44-0)  [personnel/Dossier public\)" à la page 4-11.](#page-44-0)
- 9 Assurez-vous que le Nom du dossier que vous avez enregistré figure sur la liste des dossiers.
	- Si vous voulez enregistrer plusieurs Dossiers Personnels, re-

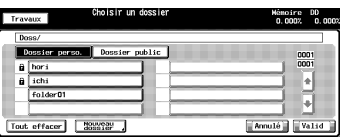

tournez à l'étape 4 et répétez les opérations.

# 4.4 Supprimer un dossier personnel

Pour supprimer un Dossier personnel enregistré, suivez les étapes ci-dessous.

#### Comment supprimer un dossier personnel

- 1 Appuyez sur [Boîte] sur le panneau de contrôle puis sur la touche [Rappeler].
- 2 Appuyez sur la touche [Dossier perso.].
- 3 Sélectionnez le dossier que vous voulez supprimer.
- 4 Appuyez sur la touche [Supprimer dossier].
	- Si aucun mot de passe n'est configuré pour le dossier, un écran s'ouvre pour vous demander de

confirmer la suppression du dossier. Passez à l'étape 6.

Si un mot de passe est configuré pour le dossier, l'écran de saisie du mot de passe s'ouvre.

5 Tapez le mot de passe et appuyez sur la touche [Valid].

> L'écran de confirmation s'ouvre pour vous demander de confirmer la suppression du dossier.

6 Appuyez sur la touche [Oui].

Le dossier est supprimé et l'écran de liste des dossiers (Dossier personnel) s'ouvre.

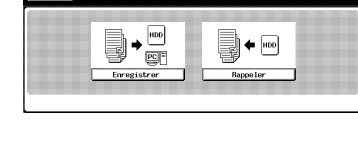

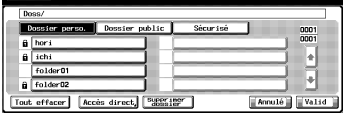

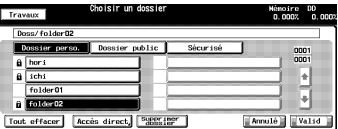

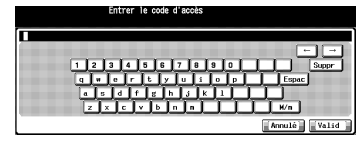

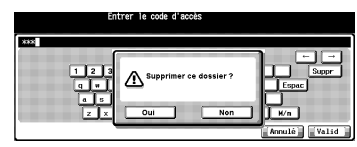

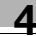

- 7 Confirmez la suppression du dossier.
	- Quand vous voulez supprimer les dossiers personnels ou les boîtes personnelles dont le mot de passe est inconnu, votre administrateur peut supprimer ces dossiers.

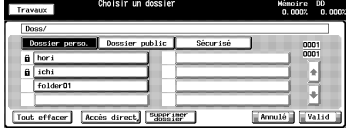

– Votre administrateur ne peut pas accéder aux boîtes d'un Dossier personnel dont le mot de passe est inconnu. Mais la suppression du dossier lui permet de supprimer les boîtes contenues dans ce dossier.

# <span id="page-44-0"></span>4.5 Créer une boîte (Dossier personnel/Dossier public)

Les données copiées sont gérées dans des boîtes créées dans les dossiers du disque dur interne (Dossier personnel/Dossier public). Créez une boîte comme suit.

# $\mathbb{Q}$ Détails

Vous pouvez enregistrer 1000 boîtes maximum.

#### Comment créer une boîte

- 1 Appuyez sur [Boîte] sur le panneau de contrôle puis sur la touche [Enregistrer].
- 2 Appuyez sur la touche [Vers disque dur].

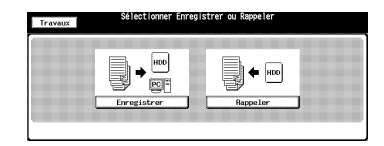

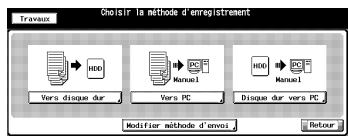

- 3 Sélectionnez un dossier dans lequel vous allez créer une boîte.
	- Pour sélectionner Dossier personnel, appuyez sur la touche [Dossier perso.], et sélectionnez dans la liste le dossier voulu. Appuyez sur la touche [Valid].

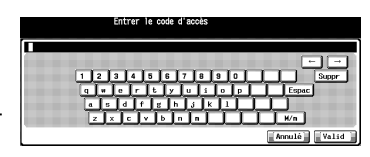

Si un mot de passe est configuré pour le dossier, l'écran de saisie du mot de passe s'ouvre. Tapez le mot de passe et appuyez sur la touche [Valid].

- Pour de plus amples informations sur les types de dossiers, voir ["Présentation des fonctions Enregistrer/Rappeler" à la page 4-3](#page-36-0).
- Pour sélectionner Dossier public, appuyez sur la touche [Dossier public].

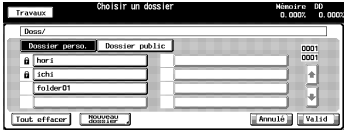

- 4 Appuyez sur la touche [Nouv. Boîte].
	- En cas de Dossier personnel
	- En cas de Dossier public

5 Appuyez sur la touche [Entrer nom boîte] pour afficher l'écran de saisie des caractères. Tapez le nom de la

boîte.

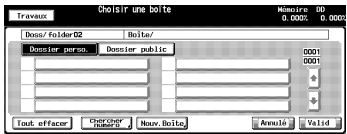

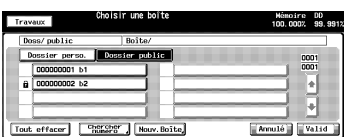

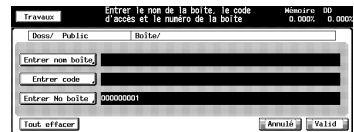

- Tapez un nom de boîte de 20 caractères max. (alphanumériques et symboles).
- Pour de plus amples informations sur la manière de saisir les caractères, voir ["Comment saisir des caractères" à la page 3-7.](#page-28-0)

Si vous n'enregistrez pas de nom de boîte, le numéro de boîte devient le nom de la boîte.

6 Si vous configurez un mot de passe pour une boîte, appuyez sur la touche [Entrer code] pour ouvrir l'écran de saisie des caractères. Tapez un mot de passe.

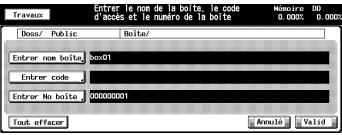

- Tapez un mot de passe de 8 caractères max. (alphanumériques et symboles).
- Huit "\*" s'affichent quel que soit le nombre de caractères saisi.
- Pour de plus amples informations sur la manière de saisir les caractères, voir ["Comment saisir des caractères" à la page 3-7.](#page-28-0)
- N'oubliez pas consigner votre mot de passe.

7 Quand vous changez le numéro de boîte, appuyez sur [Entrer N° boîte] pour afficher l'écran de saisie des caractères. Tapez le numéro de la boîte.

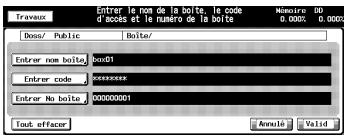

- Généralement, il n'est pas nécessaire de changer un Numéro de boîte.
- Tapez un Numéro de boîte à 9 chiffres (000000001-999999998).
- Pour de plus amples informations sur la manière de saisir les caractères, voir ["Comment saisir des caractères" à la page 3-7.](#page-28-0)
- Vous ne pouvez pas utiliser un numéro de boîte déjà utilisé.
- 8 Appuyez sur la touche [Valid].

L'écran de liste de fichiers s'ouvre.

9 Si vous n'enregistrez qu'une seule boîte, appuyez sur [Retour] et passez à l'étape 10. Si vous désirez continuer en enregistrant des données sur le disque dur interne, passez à l'éta-

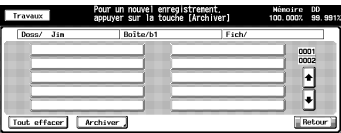

pe 5 "Appuyez sur la touche [Archiver]." à la page 4-18.

- 10 Assurez-vous que le Nom de la boîte que vous avez enregistré figure sur la liste des boîtes.
	- En cas de Dossier personnel
	- En cas de Dossier public
	- Si vous n'avez pas enregistré de Nom de boîte, le Numéro de boîte devient le Nom de la boîte et le Numéro de boîte s'affiche sur la liste.

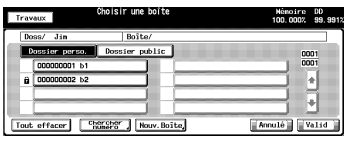

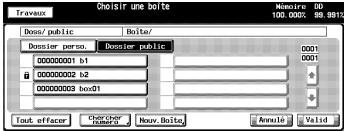

Si vous voulez enregistrer plusieurs boîtes Personnels, retournez à l'étape 4 et répétez les opérations.

# 4.6 Supprimer une boîte (Dossier personnel/Dossier public/Dossier sécurisé)

Supprimez une boîte comme suit.

#### Comment supprimer une boîte

- 1 Appuyez sur [Boîte] sur le panneau de contrôle puis sur la touche [Rappeler].
- 2 Sélectionnez un dossier.

[Sécurisé].

– Pour sélectionner un Dossier personnel

Appuyez sur [Dossier perso.] pour afficher la liste. Sélectionnez

Tout offacer le dossier contenant la boîte que vous voulez supprimer et appuyez sur la touche [Valid].

- Si un code a été spécifié, l'écran de saisie du code s'affiche. Tapez le code et appuyez sur la touche [Valid].
- Pour sélectionner Dossier public, appuyez sur la touche [Dossier public].

curisé, appuyez sur la touche

0001<br>0001 H – Pour sélectionner un Dossier sé-Trav

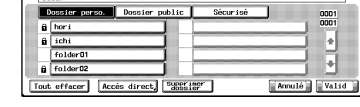

- 3 Sélectionnez la boîte que vous voulez supprimer.
	- Quand vous sélectionnez un Dossier personnel
	- Quand vous sélectionnez un Dossier public

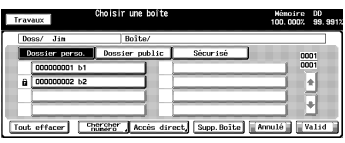

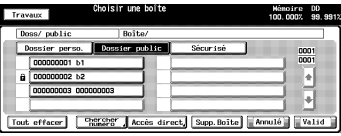

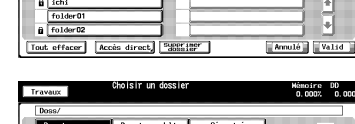

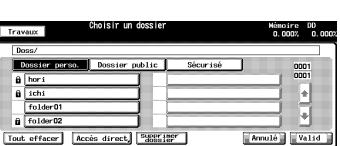

 $\leftarrow$   $\boxed{100}$ 

 $\overline{100}$  $\frac{\log n}{\log n}$ 

<u>a</u>

- Quand vous sélectionnez un Dossier sécurisé
	- Supp. Boite ccés direct,
- 4 Appuyez sur la touche [Supp. Boîte].
	- Quand vous sélectionnez un Dossier personnel
	- Quand vous sélectionnez un Dossier public
	- Si vous sélectionnez Dossier sécurisé et qu'un code a été établi pour protéger la boîte, un écran permettant la saisie du code apparaît.

ī. **Changes' (Accès direct, Supp.Boite | Annulé | Valid** 

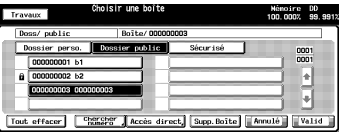

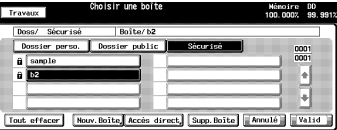

Si aucun mot de passe n'est configuré pour la boîte, un écran s'ouvre pour vous demander de confirmer la suppression du dossier. Passez à l'étape 6.

5 Tapez le mot de passe et appuyez sur la touche [Valid].

> L'écran de confirmation s'ouvre pour vous demander de confirmer la suppression de la boîte.

6 Appuyez sur la touche [Oui].

La boîte est supprimée et l'écran de liste des boîtes s'ouvre.

- 7 Confirmez la suppression de la boîte.
	- Quand vous sélectionnez un Dossier personnel

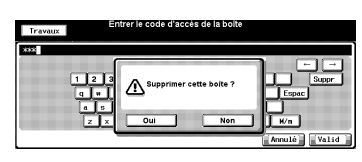

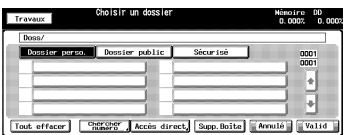

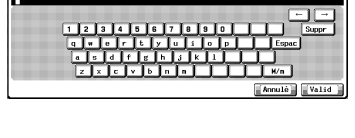

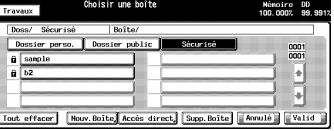

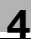

– Quand vous sélectionnez un Dossier public

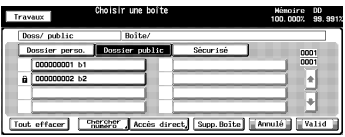

– Il en va de même pour les Dossiers sécurisés que pour les boîtes privées et le boîtes publiques : l'administrateur peut supprimer ces boîtes même si le mot de passe lui est inconnu.

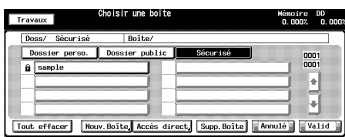

# 4.7 Sélectionner un emplacement de stockage

Le stockage de données sur le disque dur interne vous permet de les réimprimer à tout moment. Par ailleurs, vous pouvez combiner en tant que seule et même tâche un travail d'impression envoyé d'un ordinateur et des données copiées à imprimer.

# Scan vers disque dur

Vous pouvez stocker des données copiées sur le disque dur interne comme suit.

- $\vee$  Vous pouvez enregistrer jusqu'à 10 000 fichiers max. par boîte.
- 1 Appuyez sur [Boîte] sur le panneau de contrôle puis sur la touche [Enregistrer].
- 2 Appuyez sur la touche [Vers disque dur].
- 3 Sélectionnez un dossier dans lequel stocker les données.
	- Quand vous sélectionnez un Dossier personnel
	- Appuyez sur la touche [Dossier perso.] pour afficher la liste. Sélectionnez le dossier et appuyez sur la touche [Valid].
	- Si un mot de passe est configuré pour le dossier, l'écran de saisie du mot de passe s'ouvre. Tapez le mot de passe et appuyez sur la touche [Valid].

schi

- Pour sélectionner Dossier public, appuyez sur la touche [Dossier public].
- Pour de plus amples informations sur la manière de créer un dos-

sier, voir ["Enregistrer un dossier personnel" à la page 4-7](#page-40-0).

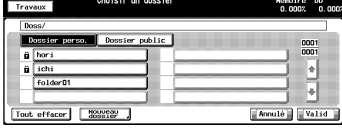

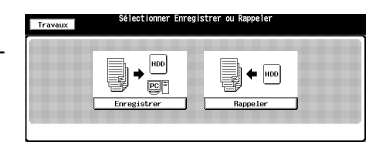

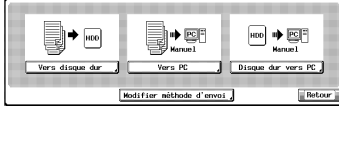

0001 F

Ţ Annulé II Val

- 4 Sélectionnez la boîte dans laquelle vous stockez les données et appuyez sur la touche [Valid].
	- En cas de Dossier personnel
	- En cas de Dossier public
	- Appuyez sur la touche [Chercher numéro] et tapez le numéro de la boîte afin de rechercher cette dernière par son numéro. Pour de

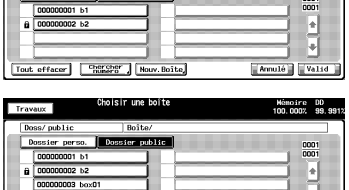

plus amples informations, voir ["Recherche d'un numéro" à la](#page-31-0)  [page 3-10.](#page-31-0)

- Pour de plus amples informations sur la manière de créer une boîte, voir ["Créer une boîte \(Dossier personnel/Dossier public\)" à la](#page-44-0)  [page 4-11.](#page-44-0)
- Si un mot de passe est configuré pour la boîte, l'écran de saisie du mot de passe s'ouvre. Tapez le mot de passe et appuyez sur la touche [Valid].

L'écran de liste de fichiers s'ouvre.

- 5 Appuyez sur la touche [Archiver].
	- Le Nom de dossier et le Nom de la boîte sélectionnés s'affichent respectivement dans le champ Nom de dossier et le champ Nom de la boîte.

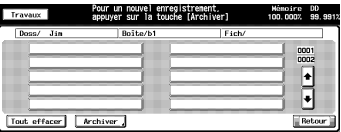

L'écran de saisie du nom de fichier s'ouvre.

- 6 Tapez un nom de fichier et appuyez sur la touche [Valid].
	- Pour de plus amples informations sur la manière de saisir les caractères, voir ["Comment saisir des caractères" à la page 3-7.](#page-28-0)

L'écran de réglage s'affiche.

- 7 Configurez les fonctions nécessaires.
	- Pour de plus amples informations sur les configurations de l'écran des réglages de base du scanner,

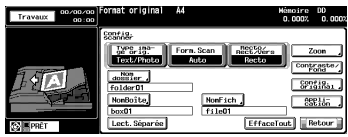

voir ["A propos de l'écran de réglage du stockage des données co](#page-53-0)[piées" à la page 4-20](#page-53-0).

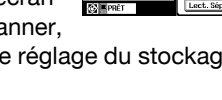

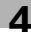

8 Placez un original et appuyez sur la touche [Départ].

L'original est numérisé et les données copiées sont stockées dans la boîte spécifiée.

L'écran de confirmation de poursuite de stockage s'ouvre.

9 Pour continuer à stocker des données, appuyez sur la touche [Oui]. Pour arrêter l'enregistrement des données, appuyez sur la touche [Non].

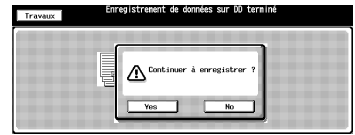

– Appuyez sur la touche [Oui] pour afficher l'écran de la liste des fichiers. Retournez à l'étape 5 et répétez les opérations.

# <span id="page-53-0"></span>4.8 A propos de l'écran de réglage du stockage des données copiées

Sur l'écran de réglage du stockage des données copiées, vous pouvez configurer des paramètres tels que les paramètres de l'original et les paramètres de qualité.

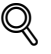

#### Détails

Les paramètres configurables sur l'écran de réglage du stockage des données copiées s'appliquent aux fonctions du copieur.

Pour de plus amples informations sur ces paramètres, veuillez-vous référer au Manuel d'utilisation (Copieur).

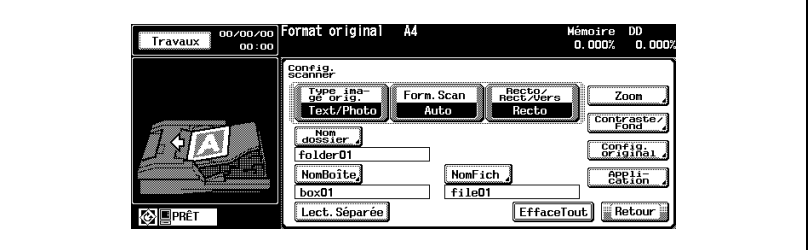

# Type image original

La touche [Type image original] vous permet de configurer les paramètres suivants.

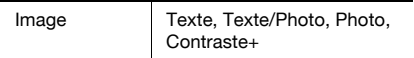

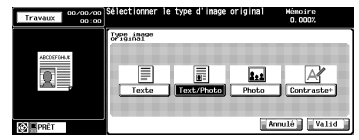

## Format numérisation

La touche [Format Scan] vous permet de configurer les paramètres suivants.

A3, A4R, A4, A5R, A5, B4, B5R, B5, B6R,  $11 \times 17$ ,  $8.5 \times 14$ ,  $8.5 \times 11$ R,  $8.5 \times 11$ ,  $5.5$  $\times$  8.5R, 5.5  $\times$  8.5, 8.12  $\times$  13.25, 8.5  $\times$  13.  $8,25 \times 13, 8 \times 13$ , Pleine page, Auto

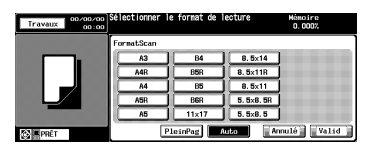

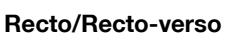

La touche [Recto/Rect/Vers] vous permet de sélectionner [Recto] (1 face) ou [Rect/ Vers] (2 faces).

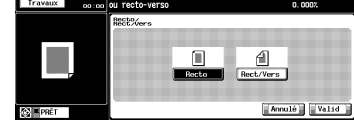

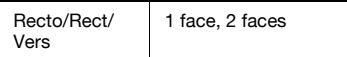

#### Zoom

La touche [Zoom] vous permet de configurer les paramètres suivants.

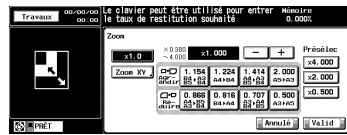

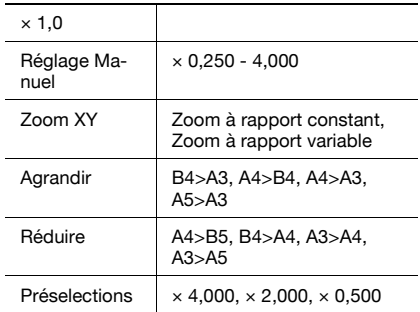

# Contraste/Fond

La touche [Contraste/Fond] vous permet de configurer les paramètres suivants.

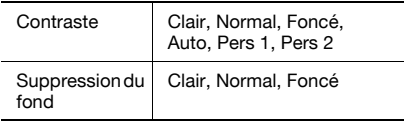

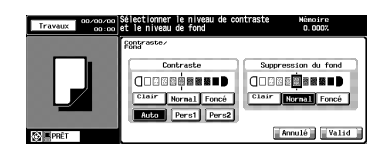

# Configuration Original

La touche [Config. original] vous permet de configurer les paramètres suivants.

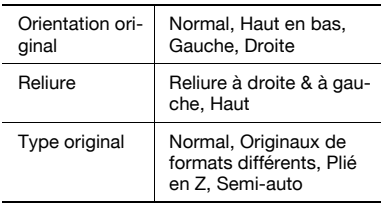

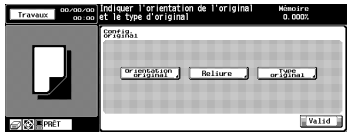

# Application

La touche [Application] vous permet de configurer les paramètres suivants.

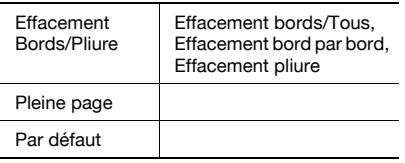

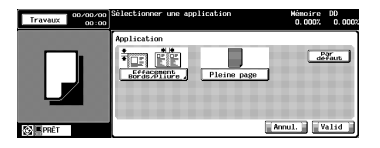

# <span id="page-56-0"></span>4.9 Imprimer à partir du Disque dur interne

Les données copiées sur le disque dur interne avec l'écran [Enregistrer] ainsi que les travaux d'impression sécurisés envoyés par un ordinateur peuvent être imprimés à l'aide de la touche [Rappeler].

# $\mathbb{Q}$ Détails

Pour de plus amples informations sur l'impression sécurisée, veuillezvous référer au manuel d'utilisation (Imprimante).

#### Sortie depuis le disque dur interne

1 Appuyez sur [Boîte] sur le panneau de contrôle puis sur la touche [Rappeler].

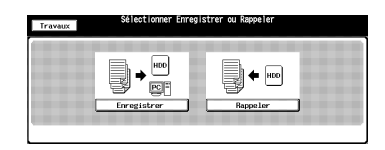

- 2 Indiquez le dossier dans lequel sont stockées les données que vous voulez imprimer.
	- Quand vous sélectionnez un Dossier personnel
	- Appuyez sur la touche [Dossier perso.] pour afficher la liste. Sélectionnez un dossier et appuyez sur la touche [Valid].
	- Quand vous sélectionnez un Dossier public
	- Appuyez sur la touche [Dossier public].
	- Quand vous sélectionnez Sécurisé
	- Appuyez sur la touche [Sécurisé].
	- Pour de plus amples informations sur les types de dossiers, voir

Ŀ Ŀ **Annulé** Valid Tout effecer | Accès direct, Supering

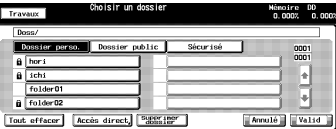

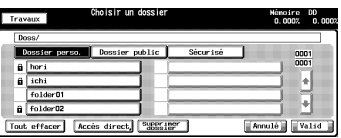

["Présentation des fonctions Enregistrer/Rappeler" à la page 4-3](#page-36-0).

- Un mot de passe est peut-être configuré pour le dossier personnel. Dans ce cas, l'écran de saisie du mot de passe s'ouvre. Tapez le mot de passe.
- Si vous connaissez le fichier cible, appuyez sur la touche [Accès direct] pour spécifier directement l'emplacement. Pour de plus amples informations, voir ["Accès direct" à la page 3-11.](#page-32-0)
- 3 Sélectionnez une boîte et appuyez sur [Valid].
	- Quand vous sélectionnez un Dossier personnel
	- Quand vous sélectionnez un Dossier public
	- Quand vous sélectionnez Sécurisé
	- Si un mot de passe est configuré pour la boîte, l'écran de saisie du mot de passe s'ouvre. Tapez le mot de passe.

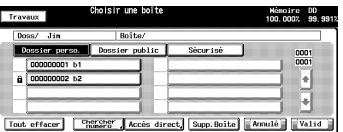

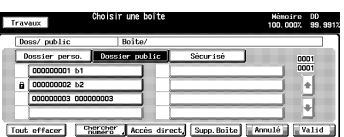

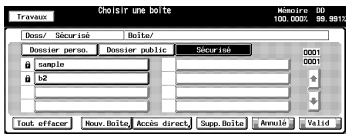

- Appuyez sur la touche [Chercher numéro] et tapez le numéro de la boîte afin de rechercher cette dernière par son numéro. Pour de plus amples informations, voir ["Recherche d'un numéro" à la](#page-31-0)  [page 3-10.](#page-31-0)
- Si vous connaissez le fichier cible, appuyez sur la touche [Accès direct] pour spécifier directement l'emplacement. Pour de plus amples informations, voir ["Accès direct" à la page 3-11.](#page-32-0)

L'écran Choisir un fichier s'affiche.

4 Sélectionnez un fichier à partir de la liste sur le côté gauche et appuyez sur la touche [>>>].

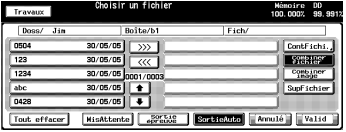

– Quand vous sélectionnez un fichier et que vous appuyez sur la

touche [Détails], les caractéristiques détaillées du fichier s'affichent.

– Pour de plus amples informations sur les touches de l'écran de sélection, voir ["A propos de l'écran de configuration de sortie de la](#page-59-0)  [fonction Rappeler" à la page 4-26](#page-59-0).

Exemple d'écran lorsqu'un Dossier personnel/Dossier public est sélectionné :

Le fichier sélectionné est ajouté à la liste côté droit.

5 Sélectionnez [MisAttente], [Sortie épreuve] ou [SortieAuto], et appuyez sur la touche [Valid].

> La Sortie auto est expliquée ci-après. Pour de plus amples informations sur

Mise en attente et Sortie d'épreuve, voir ["Séquence des opérations](#page-60-0)  [pour Mise en attente et Sortie épreuve" à la page 4-27.](#page-60-0)

L'écran de confirmation du nombre d'exemplaires s'ouvre.

6 Saisissez sur le clavier le nombre d'exemplaires voulu et appuyez sur la touche [Valid].

Le fichier sélectionné est imprimé.

L'écran de confirmation vous de-

mande si vous voulez continuer à rappeler des données.

- 7 Pour continuer à rappeler des données, appuyez sur la touche [Oui]. Pour arrêter le rappel des données, appuyez sur la touche [Non].
	- Appuyez sur la touche [Oui] pour afficher l'écran de la liste des fichiers. Retournez à l'étape 4 et répétez les opérations.

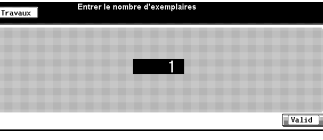

 $\sqrt{2}$ 

MisAttente | SPEAR | BREAKANNE

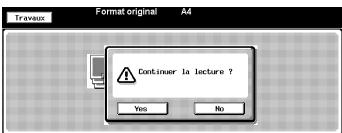

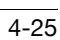

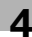

# <span id="page-59-0"></span>4.10 A propos de l'écran de configuration de sortie de la fonction Rappeler

Sur l'écran de réglage de la sortie de la fonction Rappeler, vous pouvez configurer les paramètres de sortie des données copiées stockées ou des travaux d'impression sécurisés.

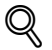

#### Détails

Pour savoir comment ouvrir l'écran de sélection de fichiers, voir ["Impri](#page-56-0)[mer à partir du Disque dur interne" à la page 4-23](#page-56-0).

# 4.10.1 Touches de l'écran de sélection de fichiers

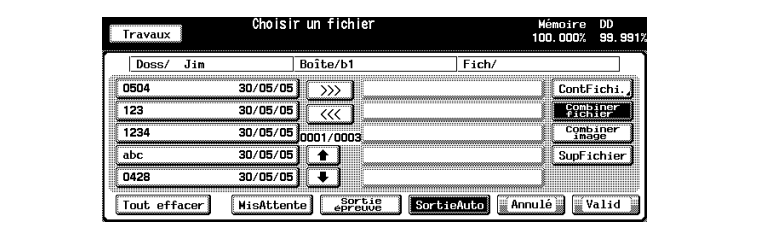

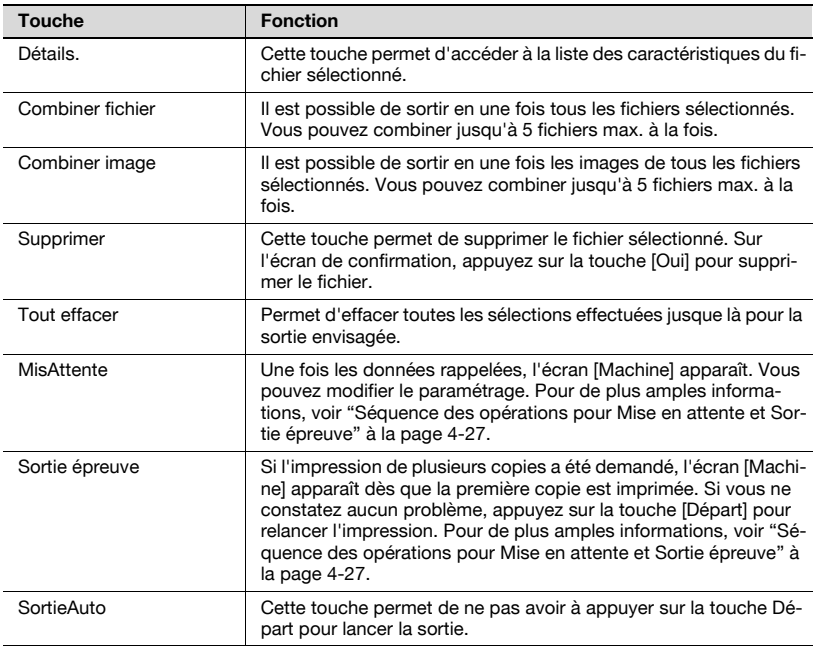

# <span id="page-60-0"></span>4.10.2 Séquence des opérations pour Mise en attente et Sortie épreuve

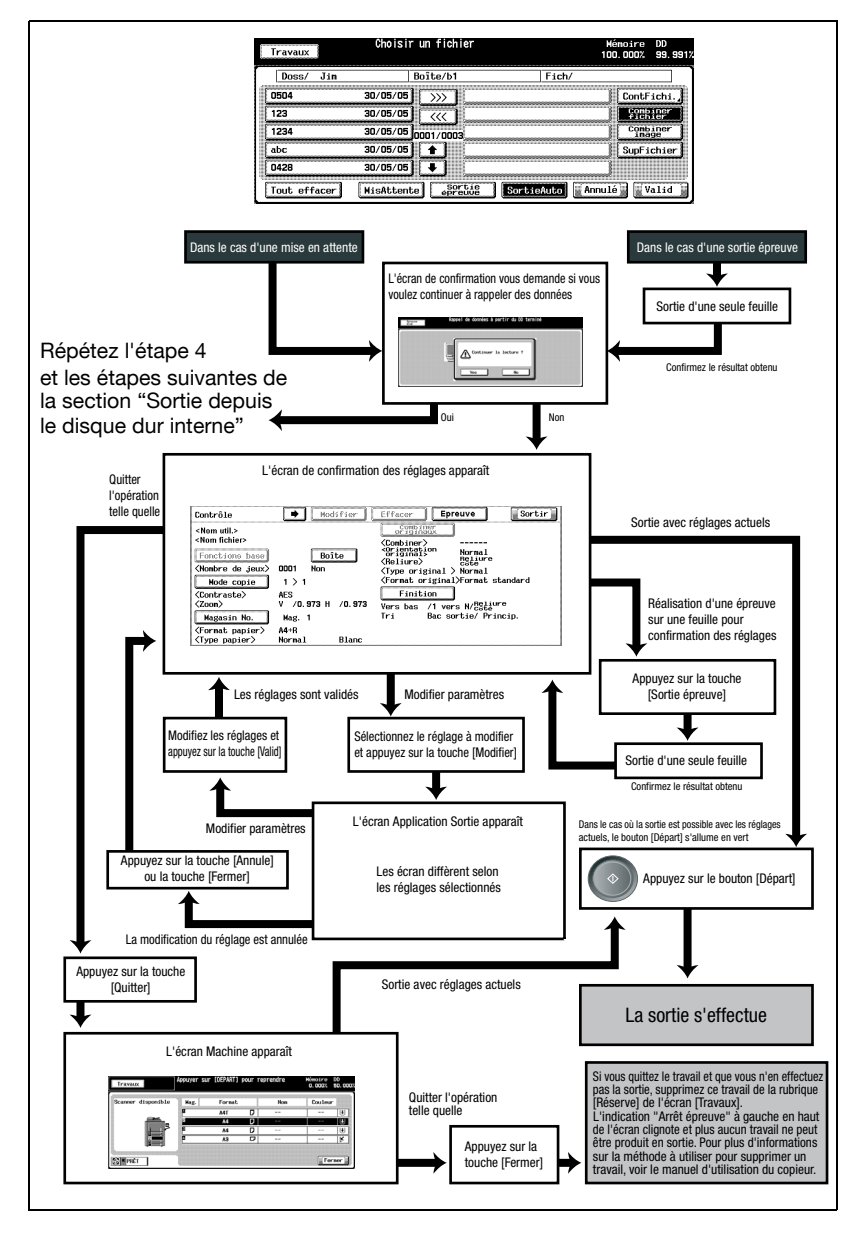

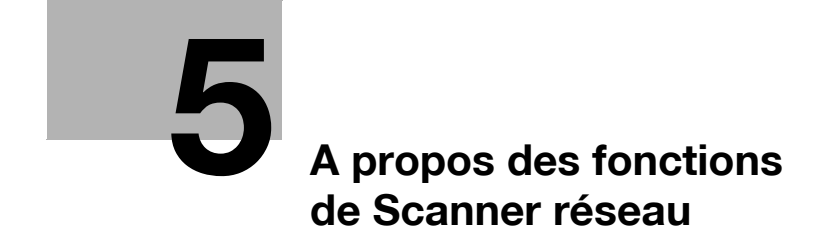

# <span id="page-64-0"></span>5 A propos des fonctions de Scanner réseau

# 5.1 Présentation des fonctions Scanner réseau

Les fonctions de scanner réseau sont activées sur l'écran [Numérisation].

Les données numérisées par les fonctions de scanner réseau peuvent être transférées vers les adresses électroniques, le disque dur interne, le serveur FTP et un serveur SMB. Les données numérisées stockées sur le disque dur interne peuvent également être importées vers les ordinateurs connectés en réseau, au moyen d'applications compatibles TWAIN et du pilote de scanner réseau.

# $\mathbb{Q}$ Détails

Pour pouvoir utiliser les fonctions Scanner Réseau, le contrôleur d'imprimante, en option, doit être installé. Contactez votre SAV pour plus de détails sur le contrôleur d'imprimante.

# $\mathbb{Q}$

#### Détails

["Envoyer par courrier électronique" à la page 5-5](#page-66-0)

["Stocker sur le disque dur" à la page 5-7](#page-68-0)

["Envoyer vers un serveur FTP" à la page 5-8](#page-69-0)

["Envoyer vers un serveur SMB" à la page 5-10](#page-71-0)

["Envoyer à un groupe" à la page 5-12](#page-73-0)

["Importer des données numérisées vers des ordinateurs" à la page 8-10](#page-123-0)

Quand le mode Sécurité avancée est activé, toute acquisition d'un travail est impossible avec des applications compatibles TWAIN et le pilote de scanner réseau. Pour de plus amples informations, veuillez contacter votre administrateur.

De même, vous pouvez configurer la densité, le taux de restitution, le format de l'original, la résolution, la qualité de l'original, le format de fichier et le mode de numérisation pour procéder à la numérisation en utilisant les fonctions du copieur.

# $\mathbb{Q}$ Détails

["A propos de l'écran Réglages de base du scanner" à la page 8-3](#page-116-0)

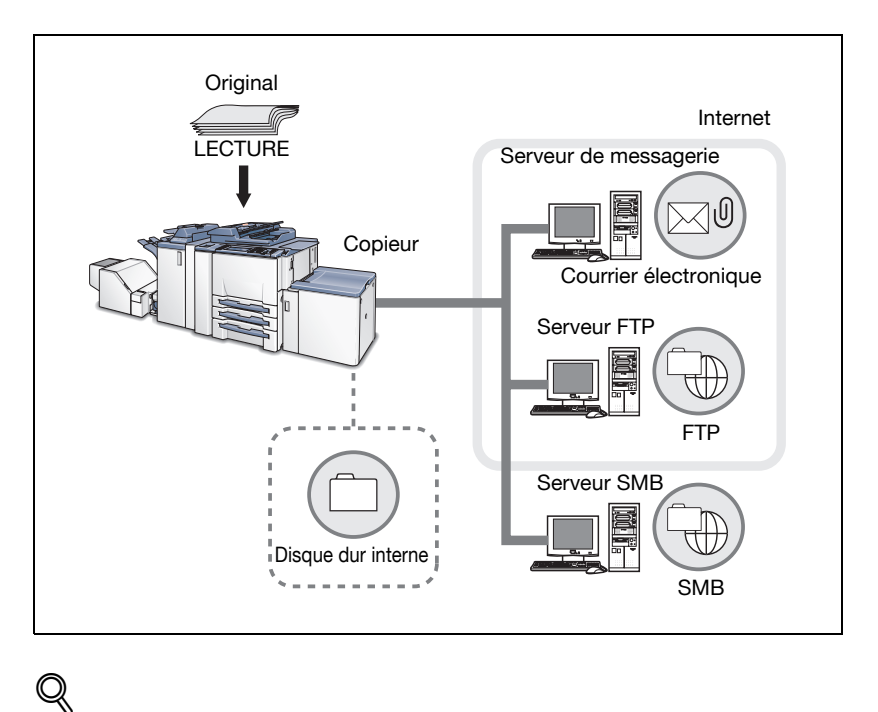

# Détails

Pour utiliser le copieur comme scanner réseau, il faut le connecter au réseau. Pour de plus amples informations sur la configuration réseau, contactez votre administrateur réseau.

# <span id="page-66-0"></span>5.2 Envoyer par courrier électronique

Les documents peuvent être lus à partir du chargeur de documents ou de la vitre d'exposition, et envoyés (données numérisées) vers une adresse E-mail sous forme de fichier joint.

Pour obtenir des informations détaillées sur la manière d'utiliser la fonction, voir ["Envoi à une adresse E-mail" à la page 7-5.](#page-96-0)

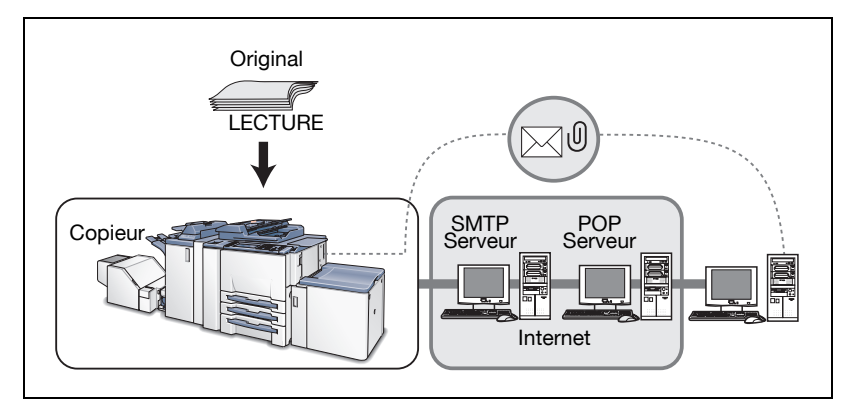

# 5.2.1 Fonctions à configurer

Afin d'envoyer les données numérisées vers une adresse électronique, il faut configurer les fonctions suivantes.

## Adresse (adresse E-mail)

Sélectionnez une adresse E-mail parmi les adresses enregistrées, ou spécifiez une adresse au moment où vous procédez à la numérisation. Vous pouvez indiquer plusieurs adresses.

Pour de plus amples informations sur la manière d'enregistrer une adresse, voir ["Saisie d'adresse et enregistrement d'une adresse E-Mail" à la page 6-5.](#page-80-0)

## **Titre**

Vous pouvez choisir un titre de courrier électronique à partir d'une liste de 5 titres ou taper un titre lors de la numérisation.

Pour savoir comment taper un titre, voir ["Envoi à une adresse E-mail" à la](#page-96-0)  [page 7-5.](#page-96-0)

#### Texte

Vous pouvez choisir un texte parmi une liste de 5 textes ou taper un texte lors de la numérisation.

Pour savoir comment taper un texte, voir ["Envoi à une adresse E-mail" à la](#page-96-0)  [page 7-5.](#page-96-0)

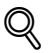

#### Détails

Quand le courrier électronique dépasse le format de transmission maximal défini, il n'est pas envoyé au serveur SMTP, mais annulé sur le bizhub PRO 920.

L'émission depuis le copieur dépend du serveur SMTP. Si le réseau ou le serveur POP connaît des problèmes, le courrier risque de ne pas atteindre son destinataire. Quand vous envoyez un courrier important, n'oubliez pas de vérifier qu'il a été bien réceptionné.

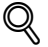

#### Détails

En fonction des paramètres du serveur de destination, la taille d'un fichier est limitée. Pour de plus amples informations, veuillez contacter votre administrateur.

# <span id="page-68-0"></span>5.3 Stocker sur le disque dur

Afin de stocker les données lues à partir du chargeur de documents ou de la vitre d'exposition (données numérisées) sur le disque dur interne, vous devez préalablement configurer des boîtes sur le disque dur interne. Les données numérisées sont stockées dans les boîtes.

Les données stockées dans les boîtes peuvent être importées vers des ordinateurs du réseau.

Pour obtenir des informations détaillées sur la manière d'utiliser la fonction, voir ["Stockage sur le Disque dur" à la page 7-9.](#page-100-0)

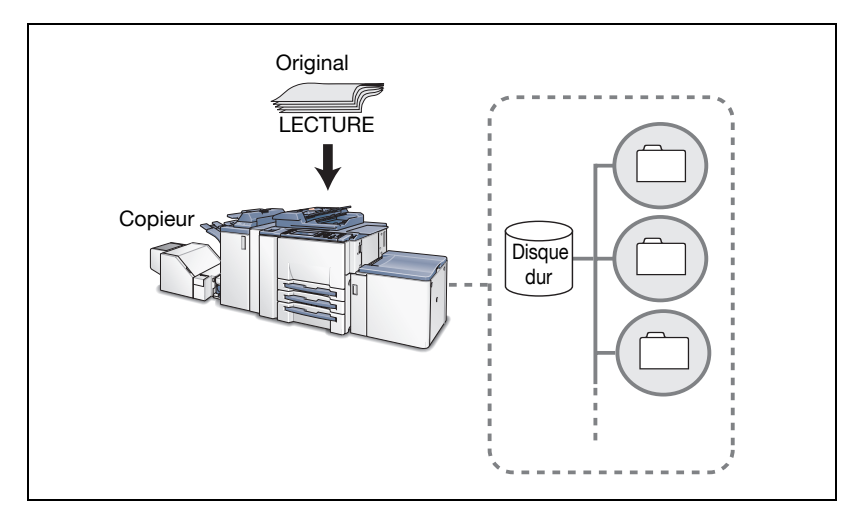

# 5.3.1 Fonctions à configurer

Afin de stocker les données numérisées sur le disque dur interne, il faut configurer les fonctions suivantes.

#### Numéro de boîte

Tapez un numéro à 9 chiffres pour la boîte dans laquelle vous stockez les données.

#### Code d'accès

Vous pouvez configurer un mot de passe (8 chiffes maximum).

Vous pouvez enregistrer un numéro de boîte et un mot de passe à l'avance. Pour savoir comment les enregistrer, voir ["Enregsiter sur le disque" à la](#page-82-0)  [page 6-7.](#page-82-0)

# <span id="page-69-0"></span>5.4 Envoyer vers un serveur FTP

Vous pouvez envoyer les données lues à partir du chargeur de documents ou de la vitre d'exposition (données numérisées) vers le serveur FTP.

Les données numérisées envoyées vers un serveur FTP peuvent être téléchargées à partir d'ordinateurs disposant d'un accès à ce serveur FTP.

Pour obtenir des informations détaillées sur la manière d'utiliser la fonction, voir ["Transmission au Serveur FTP" à la page 7-12](#page-103-0).

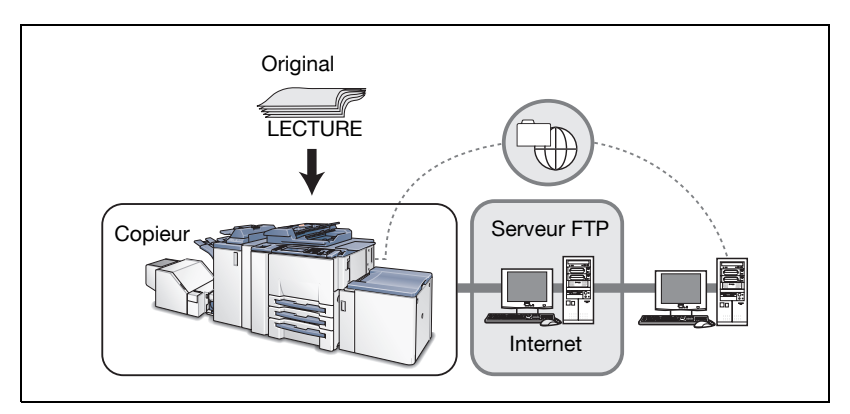

# 5.4.1 Fonctions à configurer

Afin d'envoyer les données numérisées au serveur FTP, il faut configurer les fonctions suivantes.

## Adresse de l'hôte

Indiquez ici un nom de serveur FTP ou une adresse IP pour le serveur FTP.

#### Chemin fichier

Spécifiez ici un répertoire dans le serveur FTP.

#### Identifiant

Indiquez ici un nom de connexion au serveur FTP.

## Code d'accès

Indiquez ici un mot de passe correspondant à chaque nom de connexion pour le serveur FTP.

## Numéro de port

Spécifiez ici le cas échéant, un numéro de port.

Pour obtenir des informations sur la manière configurer un numéro de port, voir ["Transmission au Serveur FTP" à la page 7-12.](#page-103-0)

#### Pare feu

Sélection à faire pour décider si vous voulez utiliser le mode PASV ou non.

Vous pouvez enregistrer une adresse serveur, un chemin de fichier, un nom de connexion et un mot de passe à l'avance. Pour de plus amples informations sur la manière de les enregistrer, voir ["Enregistrer un serveur FTP" à la](#page-85-0)  [page 6-10.](#page-85-0)

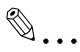

#### Rappel

En fonction des conditions réseau, la transmission vers le serveur FTP risque d'altérer les données numérisées.

Assurez-vous que les données numérisées ne sont pas altérées.

# <span id="page-71-0"></span>5.5 Envoyer vers un serveur SMB

Vous pouvez envoyer les données lues à partir du chargeur de documents ou de la vitre d'exposition (données numérisées) vers le serveur SMB.

Les données numérisées envoyées vers le serveur SMB peuvent être partagées avec des ordinateurs équipés du protocole SMB.

Pour obtenir des informations détaillées sur la manière d'utiliser la fonction, voir ["Transmission au Serveur SMB" à la page 7-17](#page-108-0).

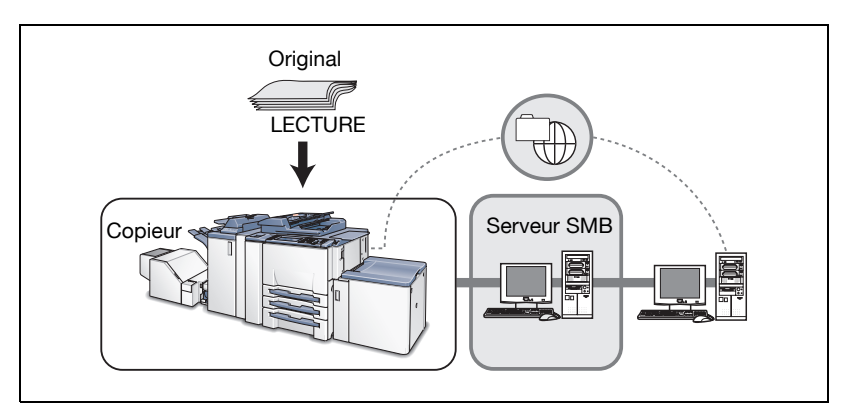

# 5.5.1 Fonctions à configurer

Afin d'envoyer les données numérisées au serveur SMB, il faut configurer les fonctions suivantes.

# Adresse de l'hôte

Indiquez ici un nom de serveur SMB ou une adresse IP pour le serveur SMB.

## Chemin fichier

Spécifiez ici un répertoire dans le serveur SMB.

## Identifiant

Indiquez ici un nom de connexion au serveur SMB.

## Code d'accès

Indiquez ici un mot de passe correspondant à chaque nom de connexion pour le serveur SMB.

Vous pouvez enregistrer une adresse serveur, un chemin de fichier, un nom de connexion et un mot de passe à l'avance. Pour de plus amples informations sur la manière de les enregistrer, voir ["Enregistrer un serveur SMB" à la](#page-87-0)  [page 6-12.](#page-87-0)
# $\mathbb{Q}$ ...

#### Rappel

En fonction des conditions réseau, la transmission vers le serveur SMB risque d'altérer les données numérisées.

Assurez-vous que les données numérisées ne sont pas altérées.

# 5.6 Envoyer à un groupe

Si vous enregistrez plusieurs destinations/emplacements de stockage en tant que groupe, vous pouvez envoyer à ces dernières en une seule fois les données lues à partir du chargeur de documents ou de la vitre exposition (données numérisées).

- Vous pouvez enregistrer 100 destinations max. pour un groupe.
- Vous pouvez enregistrer plusieurs adresses électroniques.
- Pour le disque dur, le serveur FTP et le serveur SMB, une seule destination de chaque peut être enregistrée pour un groupe.

Pour obtenir des informations détaillées sur la manière d'utiliser la fonction, voir ["Transmission vers un groupe" à la page 7-21.](#page-112-0)

Pour de plus amples informations sur la manière d'enregistrer un groupe, voir ["Enregistrer un groupe" à la page 6-14.](#page-89-0)

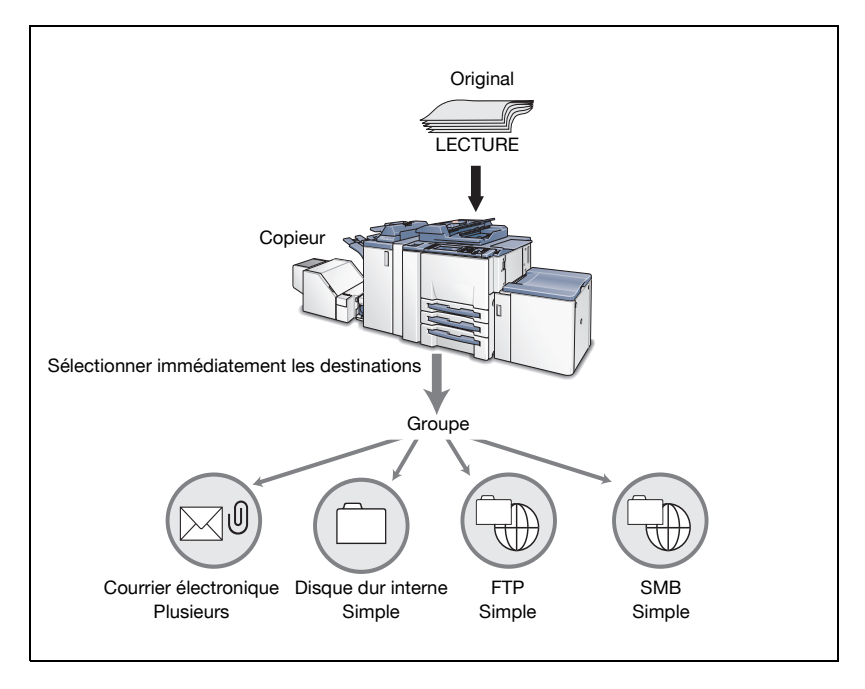

### 5.7 Utiliser les fonctions de scanner réseau

Pour numériser des données à l'aide des fonctions de scanner réseau, suivez la procédure suivante.

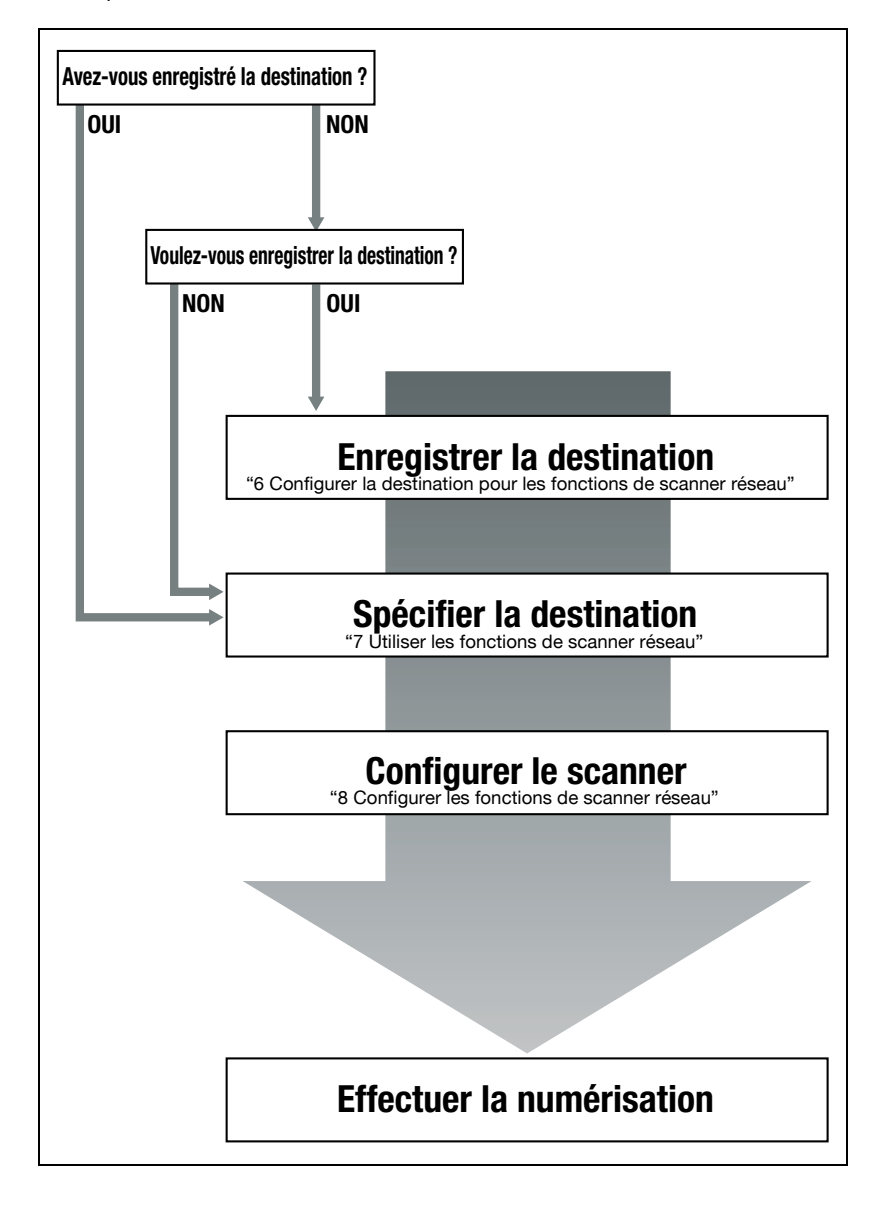

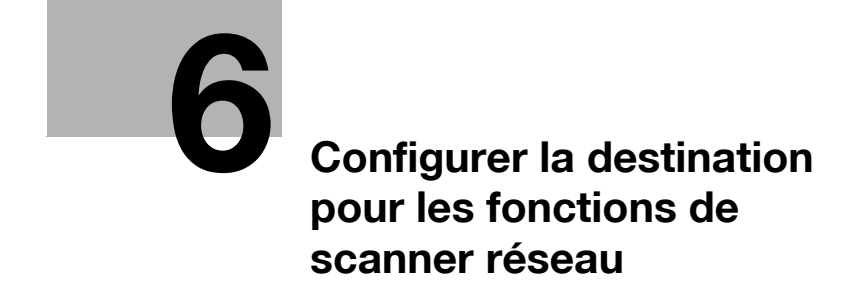

# <span id="page-78-1"></span><span id="page-78-0"></span>6 Configurer la destination pour les fonctions de scanner réseau

### 6.1 A propos de l'enregistrement

Quand vous transmettez des données numérisées vers des destinations/des emplacements de stockage, vous pouvez saisir une destination à chaque fois ou pouvez la sélectionner parmi les destinations enregistrées. Il est recommandé de pré-enregistrer les destinations fréquemment utilisées :

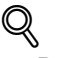

#### Détails

["Saisie d'adresse et enregistrement d'une adresse E-Mail" à la page 6-5](#page-80-0)

["Enregsiter sur le disque" à la page 6-7](#page-82-0)

["Enregistrer un serveur FTP" à la page 6-10](#page-85-0)

["Enregistrer un serveur SMB" à la page 6-12](#page-87-0)

["Enregistrer un groupe" à la page 6-14](#page-89-1)

#### 6.1.1 Changer/supprimer les destinations/emplacements de stockage

Pour savoir comment changer/supprimer les destinations/emplacements de stockage, consultez le responsable machine.

#### 6.1.2 Touches de l'écran de saisie d'adresse

Vous pouvez enregistrer une destination sur l'écran de saisie d'adresse.

Pour savoir comment afficher l'écran de saisie d'adresse, voir les étapes 1 à 3 de chaque enregistrement. Cette page décrit les touches courantes.

# $\mathbb{Q}$

#### Détails

Comme les procédures d'enregistrement pour un Groupe sont différentes des autres, il n'y a pas d'écran de saisie manuelle de la destination.

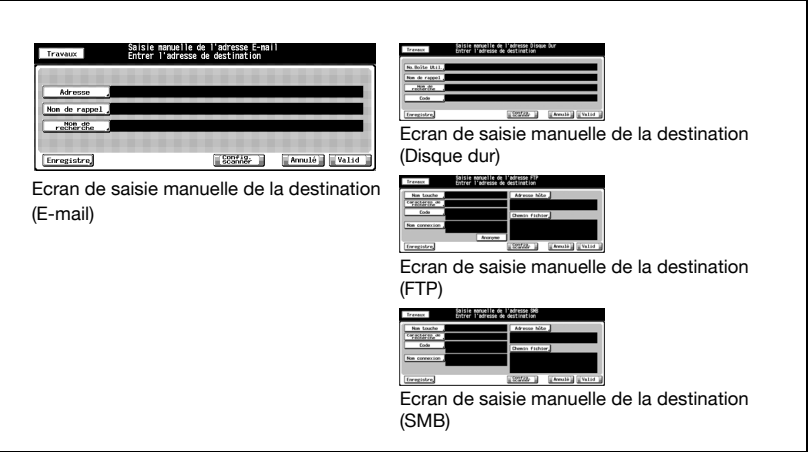

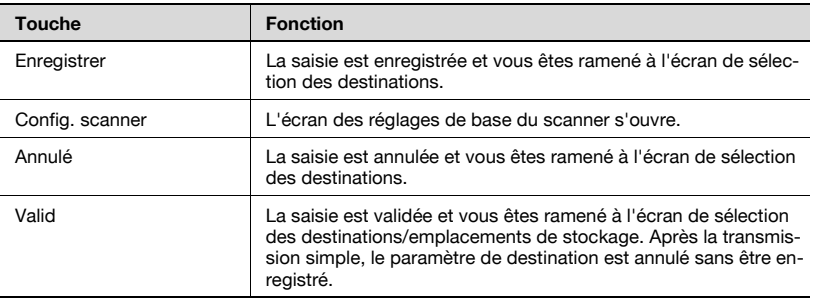

6-4 bizhub PRO 920 Scanner

### <span id="page-80-0"></span>6.2 Saisie d'adresse et enregistrement d'une adresse E-Mail

Il est possible d'enregistrer une adresse E-mail de destination avant l'utilisation de la fonction d'envoi de données numérisées en tant que fichier joint à un message électronique. L'enregistrement s'effectue comme suit.

#### $\mathbb{Q}$ Détails

Pour les destinations Adresse électronique/FTP/Disque dur/SMB, vous pouvez enregistrer 500 destinations au total.

#### Comment enregistrer une adresse E-mail

1 Appuyez sur [Numérisation] sur le panneau de contrôle.

L'écran Choisir une destination s'ouvre.

- 2 Appuyer sur la touche [E-Mail].
	- Dans les paramètres par défaut, l'écran Choisir une destination (E-mail) est affiché. Pour des informations sur les paramètres par

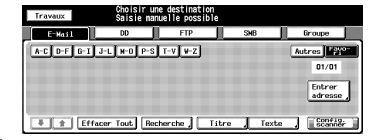

défaut de l'écran Numériser, contactez l'administrateur de votre copieur.

- 3 Appuyez sur la touche [Entrer adresse].
	- Si l'adresse électronique est déjà enregistrée, le nom s'affiche.
	- Dans les paramètres par défaut, des touches d'index [A-C] et [D-F] s'affichent.
	- Pour savoir comment modifier/supprimer une adresse enregistrée, contactez le responsable de votre copieur.

L'écran de saisie manuelle de la destination s'ouvre.

4 Configurez les fonctions requises sur l'écran de saisie d'adresse. Appuyez sur chaque fonction pour afficher l'écran de saisie de caractères.

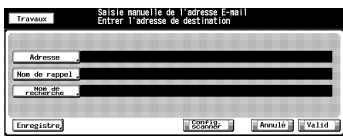

- Pour de plus amples informations sur la manière de saisir les caractères, voir ["Comment saisir des ca](#page-28-0)[ractères" à la page 3-7](#page-28-0).
- [Adresse]

Entrez une adresse E-mail comportant au maximum 250 caractères alphanumériques ou symboles.

[Nom de rappel]

Tapez le nom tel qu'il apparaîtra sur l'écran Choisir une destination (E-mail) de 24 caractères maximum (alphanumériques et symboles).

- Si vous ne tapez aucun nom, les 24 premiers caractères de l'adresse électronique s'affichent sur l'écran de sélection de la destination (E-Mail).
- [Nom de recherche] Sert de mot-clé pour la recherche des destinations. 24 caractères max. (alphanumériques et symboles).
- 5 Appuyez sur la touche [Enregistrer].

L'adresse électronique est enregistrée et vous êtes ramené à l'écran Choisir une destination (E-Mail).

**6** Assurez-vous que le nom enregistré est bien présent.

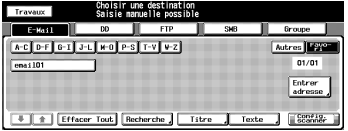

### $\mathbb{Q}$ Détails

Si le nom recherché ne s'affiche pas sur la page, appuyez sur  $\sqrt{1 + |}$ pour feuilleter les pages.

C'est au responsable machine de modifier/supprimer les destinations enregistrées. Pour de plus amples informations, veuillez contacter votre administrateur.

### <span id="page-82-0"></span>6.3 Enregsiter sur le disque

Si vous voulez stocker les données numérisées sur le disque dur interne, vous devez enregistrer des boîtes sur le disque dur interne. L'enregistrement s'effectue comme suit.

#### $\mathbb{Q}$ Détails

Pour les destinations Adresse électronique/FTP/Disque dur/SMB, vous pouvez enregistrer 500 destinations au total.

#### Comment enregistrer sur le disque

- 1 Appuyez sur [Numérisation] sur le panneau de contrôle.
- 2 Appuyez sur la touche [DD].
	- Dans les paramètres par défaut, l'écran Choisir une destination (E-Mail) est affiché. Pour des informations sur les paramètres par

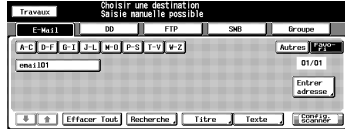

défaut de l'écran Numériser, contactez l'administrateur de votre copieur.

- 3 Appuyez sur la touche lEntrer adresse].
	- Si le numéro de boîte est déjà registré, le nom de la boîte s'a che.

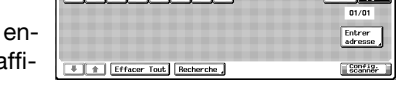

- Dans les paramètres par défaut, des touches d'index [A-C] et [D-F] s'affichent.
- Pour savoir comment modifier/supprimer le numéro d'une boîte enregistrée, contactez le responsable de votre copieur.

L'écran de saisie d'adresse apparaît.

4 Configurez les fonctions requises sur l'écran de saisie d'adresse. Appuyez sur chaque fonction pour afficher l'écran de saisie de caractères.

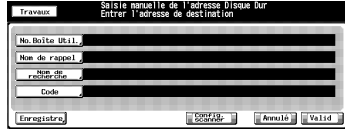

– Pour de plus amples informations

sur la manière de saisir les caractères, voir ["Comment saisir des ca](#page-28-0)[ractères" à la page 3-7](#page-28-0).

- Si vous voulez utiliser ce copieur en tant que scanner, nous vous recommandons de faire attribuer un Numéro de boîte par un administrateur à chaque utilisateur et d'informer préalablement par courrier électronique le numéro assigné à la boîte.
- Le numéro de boîte peut protéger les données de chaque utilisateur.
- [No. Boîte Util.]

Tapez un numéro de boîte à 9 chiffres (entre 000000001 et 999999998). Appuyez sur la touche [No. Boîte Util.] pour changer votre numéro de boîte. Les boîtes dans lesquelles sont stockées les données numérisées sont gérées par ce numéro de boîte à 9 chiffres. N'oubliez pas de consigner ce numéro.

Il vous faut le numéro pour importer des données numérisées d'un ordinateur.

- Il est possible de créer des boîtes présentant le même numéro de boîte. Sous un même numéro de boîte, on peut donc disposer d'une boîte avec code et d'un nombre infini de boîtes sans code, dans la limite de la capacité du disque dur. Cependant, il n'est pas possible d'utiliser le même nom d'enregistrement.
- [Nom de rappel] Tapez le nom qui sera affiché sur l'écran Choisir une destination (Disque dur) de 24 caractères maximum (alphanumériques et symboles).
- Si aucun nom n'est saisi, le Numéro de boîte sera enregistré comme nom.
- [Nom de recherche]

Sert de mot-clé pour la recherche des destinations. 24 caractères max. (alphanumériques et symboles).

– [Code]

Tapez un code d'accès à 8 caractères (alphanumériques et symboles).

- Huit "\*" s'affichent quel que soit le nombre de caractères saisi.
- 5 Appuyez sur la touche [Enregistrer].

Appuyez sur une touche pour revenir à l'écran Choisir une destination (Disque dur).

6 Assurez-vous que le nom enregistré est bien présent.

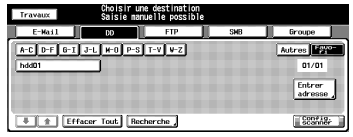

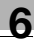

# $\mathbb{Q}$

#### Détails

Si le nom recherché ne s'affiche pas sur la page, appuyez sur  $\sqrt{2}$ pour feuilleter les pages.

C'est au responsable machine de modifier/supprimer les destinations enregistrées. Pour de plus amples informations, veuillez contacter votre administrateur.

# <span id="page-85-0"></span>6.4 Enregistrer un serveur FTP

Si vous voulez envoyer les données numérisées vers un serveur FTP, vous pouvez enregistrer le serveur FTP de destination. L'enregistrement s'effectue comme suit.

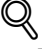

#### Détails

Pour les destinations Adresse électronique/FTP/Disque dur/SMB, vous pouvez enregistrer 500 destinations au total.

#### Comment enregistrer un serveur FTP

- 1 Appuyez sur [Numérisation] sur le panneau de contrôle.
- 2 Appuyez sur la touche [FTP].
	- Dans les paramètres par défaut, l'écran Choisir une destination (E-Mail) est affiché. Pour des informations sur les paramètres par

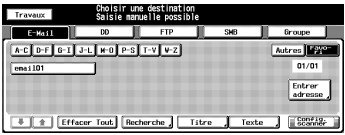

défaut de l'écran Numériser, contactez l'administrateur de votre copieur.

- 3 Appuyez sur la touche [Entrer adresse].
	- Si le serveur FTP est déjà enregistré, le nom s'affiche.

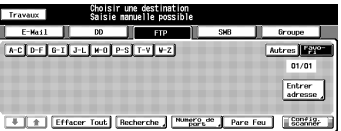

- Dans les paramètres par défaut, des touches d'index [A-C] et [D-F] s'affichent.
- Pour savoir comment modifier/supprimer le serveur FTP enregistré, contactez le responsable de votre copieur.

L'écran de saisie d'adresse apparaît.

4 Configurez les fonctions requises sur l'écran de saisie d'adresse. Appuyez sur chaque fonction pour afficher l'écran de saisie de caractères.

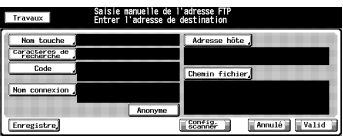

- Pour de plus amples informations sur la manière de saisir les caractères, voir ["Comment saisir des ca](#page-28-0)[ractères" à la page 3-7](#page-28-0).
- [Nom touche] Tapez le nom qui sera affiché sur l'écran Choisir une destination (FTP) de 24 caractères maximum (alphanumériques et symboles).
- Si vous ne tapez aucun nom, les 24 premiers caractères de l'adresse du serveur s'affichent sur l'écran de sélection de le destinations (FTP).
- [Caractères de recherche] Sert de mot-clé pour la recherche des destinations. 24 caractères max. (alphanumériques et symboles).
- [Adresse hôte] Tapez une adresse de serveur FTP à 63 caractères max. (alphanumériques et symboles).
- [Chemin fichier]

Tapez un chemin de fichier du serveur FTP à 96 caractères max. (alphanumériques et symboles).

- [Nom connexion] Tapez l'identifiant du compte du serveur FTP à 47 caractères max. (alphanumériques et symboles).
- [Anonyme]

Le fait d'appuyer sur cette touche insère "Anonyme" dans le champ [Nom connexion].

- Vous pouvez utiliser cette fonction quand vous vous connectez à un serveur FTP ne nécessitant aucune identification de compte.
- Sur certains serveurs FTP anonymes, l'adresse électronique est utilisée comme mot de passe.
- [Code]

Tapez un code d'accès pour le serveur FTP à 24 caractères max. (alphanumériques et symboles).

- Des "\*" s'affichent en fonction du nombre de caractères saisi.
- $5$  Appuyez sur la touche [Enregistrer].

Appuyez sur cette touche pour revenir à l'écran Choisir une destination (FTP).

**6** Assurez-vous que le nom enregistré est bien présent.

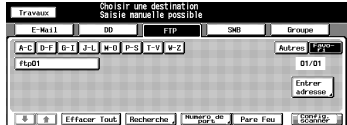

# $\mathbb{Q}$

#### Détails

Si le nom recherché ne s'affiche pas sur la page, appuyez sur  $\sqrt{2}$ pour feuilleter les pages.

C'est au responsable machine de modifier/supprimer les destinations enregistrées. Pour de plus amples informations, veuillez contacter votre administrateur.

# <span id="page-87-0"></span>6.5 Enregistrer un serveur SMB

Si vous voulez envoyer les données numérisées vers un serveur SMB, vous pouvez enregistrer le serveur SMB de destination. L'enregistrement s'effectue comme suit.

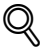

#### Détails

Pour les destinations Adresse électronique/FTP/Disque dur/SMB, vous pouvez enregistrer 500 destinations au total.

#### Comment enregistrer un serveur SMB

- 1 Appuyez sur [Numérisation] sur le panneau de contrôle.
- 2 Appuyez sur la touche [SMB].
	- Dans les paramètres par défaut, l'écran Choisir une destination (E-Mail) est affiché. Pour des informations sur les paramètres par

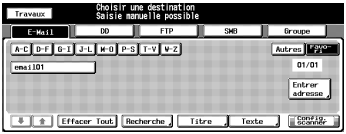

défaut de l'écran Numériser, contactez l'administrateur de votre copieur.

- 3 Appuyez sur la touche [Entrer adresse].
	- Si le serveur SMB est déjà enregistré, le nom s'affiche.

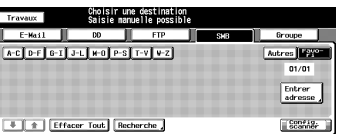

- Dans les paramètres par défaut, des touches d'index [A-C] et [D-F] s'affichent.
- Pour savoir comment modifier/supprimer le serveur SMB enregistré, contactez le responsable de votre copieur.

L'écran de saisie d'adresse apparaît.

4 Configurez les fonctions requises sur l'écran de saisie d'adresse. Appuyez sur chaque fonction pour afficher l'écran de saisie de caractères.

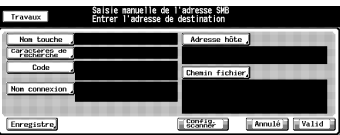

- Pour de plus amples informations sur la manière de saisir les caractères, voir ["Comment saisir des ca](#page-28-0)[ractères" à la page 3-7](#page-28-0).
- [Nom touche] Tapez le nom qui sera affiché sur l'écran Choisir une destination (SMB ) de 24 caractères maximum (alphanumériques et symboles).

- Si vous ne tapez aucun nom, les 24 premiers caractères de l'adresse du serveur s'affichent sur l'écran de sélection de la destination (SMB).
- [Caractères de recherche] Sert de mot-clé pour la recherche des destinations. 24 caractères max. (alphanumériques et symboles).
- [Adresse hôte] Tapez une adresse de serveur SMB à 63 caractères max. (alphanumériques et symboles).
- [Chemin fichier]

Tapez un chemin de fichier du serveur SMB à 95 caractères max. (alphanumériques et symboles).

- [Nom connexion] Tapez l'identifiant du compte du serveur SMB à 47 caractères max. (alphanumériques et symboles).
- [Code] Tapez un code d'accès pour le serveur SMB à 31 caractères max. (alphanumériques et symboles).
- Des "\*" s'affichent en fonction du nombre de caractères saisi.
- $5$  Appuyez sur la touche [Enregistrer].

Appuyez sur une touche pour revenir à l'écran Choisir une destination (SMB).

- 
- 6 Assurez-vous que le nom enregistré est bien présent.

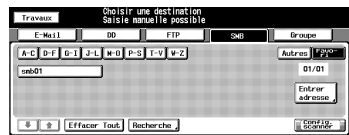

#### $\mathbb{Q}$ Détails

Si le nom recherché ne s'affiche pas sur la page, appuyez sur  $\sqrt{|\cdot|}$ pour feuilleter les pages.

C'est au responsable machine de modifier/supprimer les destinations enregistrées. Pour de plus amples informations, veuillez contacter votre administrateur.

# <span id="page-89-1"></span>6.6 Enregistrer un groupe

<span id="page-89-0"></span>Si vous voulez envoyer les données numérisés à plusieurs destinations/emplacements de stockage, vous pouvez les enregistrer en tant que groupe. L'enregistrement s'effectue comme suit.

#### $\mathbb{Q}$ Détails

Vous pouvez enregistrer 100 groupes maximum.

#### Comment enregistrer un groupe

- 1 Appuyez sur [Numérisation] sur le panneau de contrôle.
- 2 Appuyez sur la touche [Groupe].
	- Dans les paramètres par défaut, l'écran Choisir une destination (E-Mail) est affiché. Pour des informations sur les paramètres par

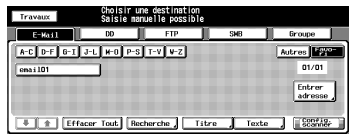

défaut de l'écran Numériser, contactez l'administrateur de votre copieur.

- 3 Appuyez sur la touche [Enregistrer].
	- Si le groupe est déjà enregistré, le nom s'affiche.
	- Pour savoir comment modifier/ supprimer la destination enregis-

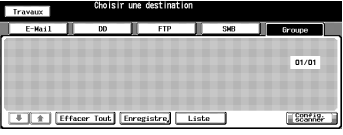

trée, contactez le responsable de votre copieur.

- 4 Appuyez sur la touche [Nom Groupe] et tapez un nom de groupe sur l'écran de saisie des caractères.
	- Pour de plus amples informations sur la manière de saisir les carac-

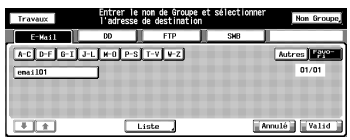

tères, voir ["Comment saisir des caractères" à la page 3-7.](#page-28-0)

- Un nom de groupe est le nom affiché sur l'écran Choisir une destination (Groupe) après l'enregistrement.
- 5 Sélectionnez toutes les destinations que vous voulez enregistrer dans un groupe.

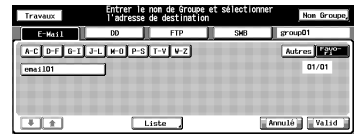

- En appuyant sur la touche [E-Mail], [DD], [FTP] ou [SMB] on affiche les noms respectivement enregistrés sous chaque emplacement.
- Si vous avez procédé à un grand nombre d'enregistrements et que le nom recherché ne s'affiche pas sur la page, appuyez sur  $\sqrt{ }$  pour feuilleter les pages.
- Vous pouvez enregistrer 100 destinations max. pour un groupe. Vous pouvez enregistrer plusieurs adresses électroniques. Pour le disque dur, le serveur FTP et le serveur SMB, une seule destination de chaque peut être enregistrée pour un groupe.
- 6 Appuyez sur la touche [Liste].

La liste des destinations à enregistrer s'affiche.

7 Confirmez la liste et appuyez sur la touche [Valid].

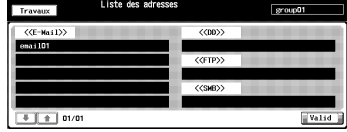

8 S'il n'y a aucun problème, appuyez sur la touche [Valid].

Cela vous ramène à l'écran Choisir une destination (Groupe).

9 Assurez-vous que le nom enregistré est bien présent.

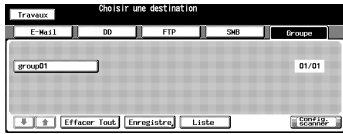

#### $\mathbb{Q}$ Détails

Si vous avez procédé à un grand nombre d'enregistrements et que le nom recherché ne s'affiche pas sur la page, appuyez sur  $\sqrt{2}$  pour feuilleter les pages.

Sur l'écran Choisir une destination (Groupe), appuyez sur la touche [Liste] puis sur la touche [Groupe] pour afficher la liste des destinations enregistrées. Appuyez sur la touche [Modifier] sur cet écran pour modifier ce qu'il faut inclure dans un groupe.

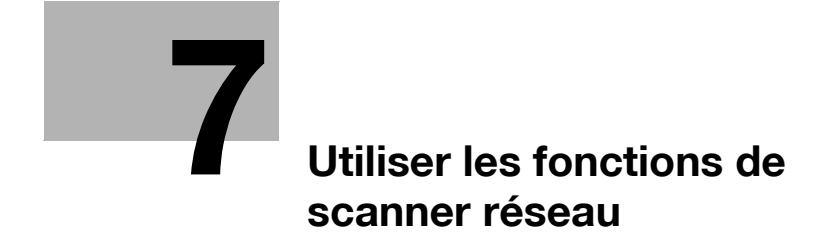

# <span id="page-94-1"></span><span id="page-94-0"></span>7 Utiliser les fonctions de scanner réseau

### <span id="page-94-2"></span>7.1 Les touches de l'écran Choisir une destination

Pour procéder à la numérisation, vous devez spécifier une destination/un emplacement de stockage où vous voulez envoyer les données numérisées. Les pages suivantes décrivent les touches communes de l'écran Choisir une destination.

# $\mathbb{Q}$

#### Détails

Pour savoir comment afficher l'écran Choisir une destination, voir les étapes 1 et 2 pour chacun des éléments suivants.

["Envoi à une adresse E-mail" à la page 7-5](#page-96-0)

["Stockage sur le Disque dur" à la page 7-9](#page-100-0)

["Transmission au Serveur FTP" à la page 7-12](#page-103-0)

["Transmission au Serveur SMB" à la page 7-17](#page-108-0)

L'écran Choisir une destination (Groupe) ne possède pas de touches d'index, de touches alphanumériques, ni la touche [Autres] et la touche Favori. Les autres touches fonctionnent de la même manière.

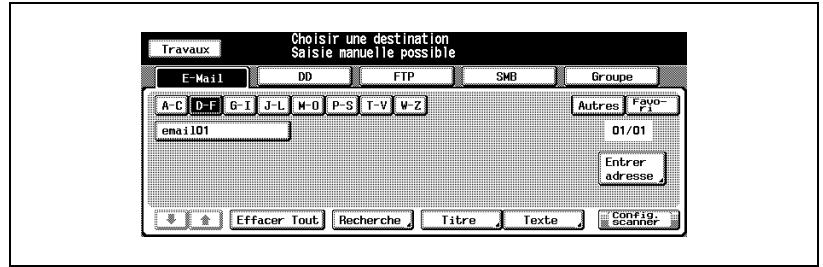

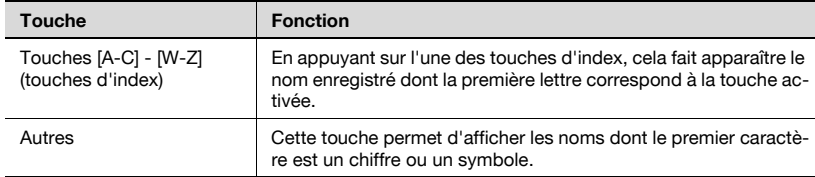

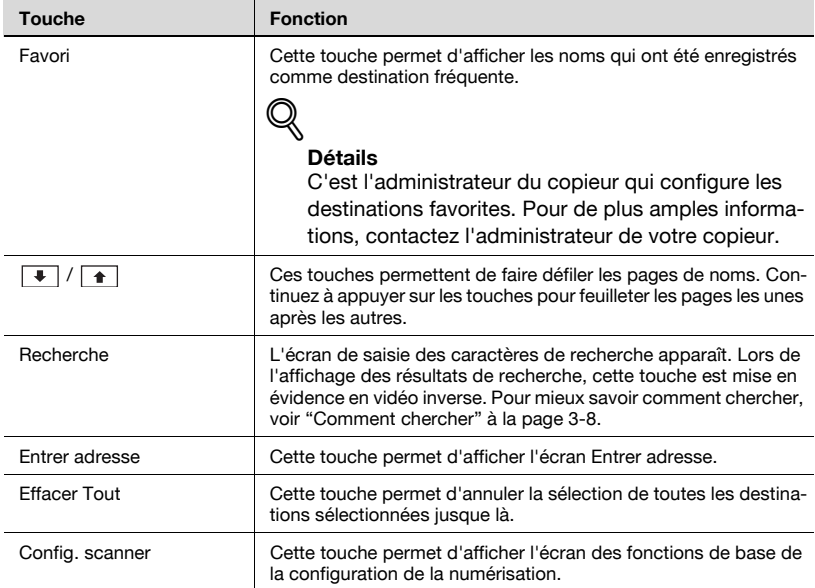

# <span id="page-96-0"></span>7.2 Envoi à une adresse E-mail

Quand vous envoyez les données numérisées en tant que fichier joint à un courrier électronique, les procédures requises différent selon que les adresses sont enregistrées à l'avance ou qu'elles sont saisies manuellement.

# $\mathbb{Q}$

#### Détails

Voir les pages suivantes.

["Quand une adresse électronique est déjà enregistrée" à la page 7-5](#page-96-1)

["Quand une adresse électronique est saisie manuellement" à la page 7-8](#page-99-0)

#### <span id="page-96-1"></span>Quand une adresse électronique est déjà enregistrée

1 Appuyez sur [Numérisation] sur le panneau de contrôle.

L'écran Choisir une destination s'ouvre.

- 2 Assurez-vous que la touche [E-Mail] est cochée
	- Dans les paramètres par défaut, l'écran Choisir une destination (E-Mail) est affiché. Pour des in-

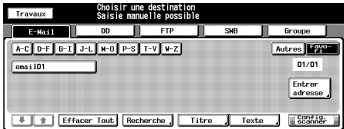

formations sur les paramètres par défaut de l'écran [Numérisation], contactez l'administrateur de votre copieur.

- 3 Si vous voulez ajouter un titre sur un courrier électronique, appuyez sur la touche [Titre].
	- Le fait de ne mettre aucun titre ne pose aucun problème. Un courrier électronique sans titre sera envoyé avec les données numérisées en fichier joint.
- 4 Appuyez sur l'une des touches [1] [5] ou sur la touche [SaisieManuelle] pour déterminer le titre et appuyez sur la touche [Valid].

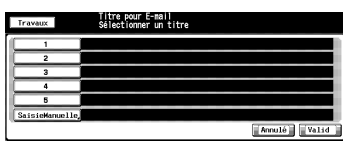

- Appuyez sur la touche [SaisieManuelle] pour afficher l'écran de saisie des caractères.
- Pour de plus amples informations sur la manière de saisir les caractères, voir ["Comment saisir des caractères" à la page 3-7.](#page-28-0)
- Tapez un titre de 64 caractères max. (alphanumériques et symboles).

 $01/01$ Entrer

– Les titres standard, [1]-[5] sont configurés et modifiés par votre administrateur. Contactez le responsable machine pour de plus amples informations.

Vous êtes ramené à l'écran Choisir une destination (E-Mail).

 $5<sub>5</sub>$  Si vous voulez ajouter un texte dans un courrier électronique, appuyez sur la touche [Texte].

– Le fait de ne mettre aucun texte

- ne pose aucun problème. Un courrier électronique sans texte sera envoyé avec les données numérisées en fichier joint.
- 6 Appuyez sur l'une des touches [1] [5] ou sur la touche [SaisieManuelle] pour déterminer le texte et appuyez sur la touche [Valid].
	-
	- Appuyez sur la touche [SaisieManuelle] pour afficher l'écran de saisie des caractères.
	- Pour de plus amples informations sur la manière de saisir les caractères, voir ["Comment saisir des caractères" à la page 3-7.](#page-28-0)
	- Vous pouvez taper un texte de 250 caractères max. (alphanumériques et symboles).
	- Les textes standard, [1]-[5] sont configurés et modifiés par votre administrateur. Contactez le responsable machine pour de plus amples informations.

Vous êtes ramené à l'écran Choisir une destination (E-Mail).

- 7 Appuyez sur le nom de l'adresse électronique de destination.
	- Vous pouvez affiner la recherche de destination enregistrée grâce à la fonction de recherche. Pour

mieux savoir comment chercher, voir ["Comment chercher" à la](#page-29-0)  [page 3-8.](#page-29-0)

# | # | Effacer Tout | Recherche | | Titre

- Vous pouvez affiner le nom enregistré grâce à la fonction de recherche. Pour de plus amples informations sur la fonction de recherche, voir ["Les touches de l'écran Choisir une destination" à la page 7-3.](#page-94-2)
- Si l'adresse n'est pas enregistrée, voir ["Quand une adresse électro](#page-99-0)[nique est saisie manuellement" à la page 7-8.](#page-99-0)
- Pour désélectionner le nom, appuyez de nouveau sur le nom sélectionné.

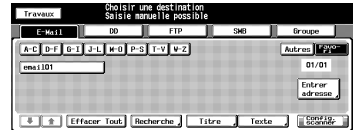

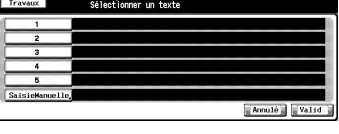

8 Appuyez sur la touche [Config. scanner].

> L'écran des réglages de base du scanner s'ouvre.

- 9 Configurez les fonctions nécessaires.
	- Pour de plus amples informations sur les configurations de l'écran des réglages de base du scanner,

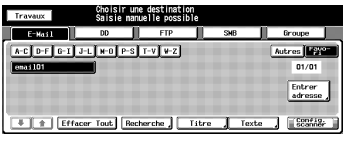

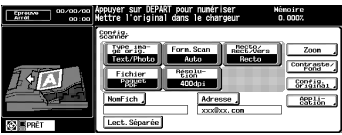

voir ["A propos de l'écran Réglages de base du scanner" à la](#page-116-1)  [page 8-3.](#page-116-1)

- 10 Placez un original et appuyez sur la touche [Départ].
	- Lorsqu'elles sont jointes à un courrier électronique, les données numérisées sont envoyées au serveur SMTP.

L'original est numérisé et les données numérisées sont transférées vers la destination spécifiée.

11 Pour continuer l'envoi, répétez la procédure depuis l'étape 9. Pour arrêter la numérisation, appuyez sur [Adresse].

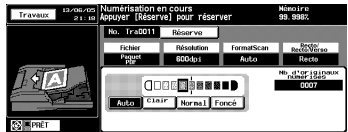

- L'écran de sélection des destinations/emplacements de stockage réapparaît ensuite.
- Si beaucoup d'originaux sont en cours de numérisation, l'indication [Réserve] s'affiche à l'écran pendant la numérisation.
- Vous pouvez appuyer sur touche [Réserve] et préparer le travail suivant. Dès l'achèvement de la tâche précédente, vous pouvez charger le nouvel original et appuyer sur la touche [Départ].

#### <span id="page-99-0"></span>Quand une adresse électronique est saisie manuellement

- 1 Appliquez les étapes 1 à 6 de ["Quand une adresse électronique est](#page-96-1)  [déjà enregistrée" à la page 7-5.](#page-96-1)
- 2 Appuyez sur la touche [Entrer adresse].
	- Si vous sélectionnez une destination en passant par la liste, voir ["Quand une adresse électronique](#page-96-1)  [est déjà enregistrée" à la page 7-5.](#page-96-1)

L'écran de saisie d'adresse apparaît.

- 3 Appuyez sur la touche [Adresse] pour saisir l'adresse et appuyez sur la touche [Valid].
	- La touche [Adresse] permet d'afficher l'écran de saisie des caractères.

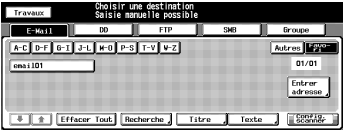

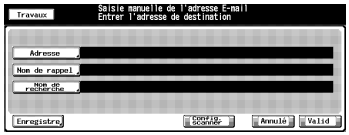

- Pour de plus amples informations sur la manière de saisir les caractères, voir ["Comment saisir des caractères" à la page 3-7.](#page-28-0)
- 4 Appuyez sur la touche [Config. scanner].

L'écran des réglages de base du scanner s'ouvre.

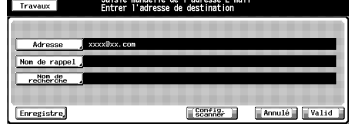

5 Appliquez les étapes 9 et suivantes de ["Quand une adresse électroni](#page-96-1)[que est déjà enregistrée" à la page 7-5](#page-96-1).

# <span id="page-100-0"></span>7.3 Stockage sur le Disque dur

Quand vous stockez les données numérisées sur le disque dur interne, les procédures nécessaires diffèrent selon que les boîtes sont enregistrées par avance ou non.

#### $\mathbb{Q}$ Détails

Voir les pages suivantes.

["Quand une boîte est déjà enregistrée" à la page 7-9](#page-100-1)

["Quand une boîte n'est pas enregistrée" à la page 7-11](#page-102-0)

#### <span id="page-100-1"></span>Quand une boîte est déjà enregistrée

1 Appuyez sur [Numérisation] sur le panneau de contrôle.

L'écran Choisir une destination s'ouvre.

- 2 Appuyez sur la touche [DD].
	- Dans les paramètres par défaut. l'écran Choisir une destination (E-Mail) est affiché. Pour des informations sur les paramètres par

défaut de l'écran [Numérisation], c tre copieur.

- 3 Appuyez sur le nom du numéro de boîte.
	- Vous pouvez affiner la recherche de destination enregistrée grâce à la fonction de recherche. Pour

mieux savoir comment chercher, voir ["Comment chercher" à la](#page-29-0)  [page 3-8.](#page-29-0)

- Vous pouvez affiner le nom enregistré grâce à la fonction de recherche. Pour de plus amples informations sur la fonction de recherche, voir ["Les touches de l'écran Choisir une destination" à la page 7-3.](#page-94-2)
- Pour désélectionner le nom, appuyez de nouveau sur le nom sélectionné.
- Si les boîtes ne sont pas enregistrées, voir ["Quand une boîte n'est](#page-102-0)  [pas enregistrée" à la page 7-11.](#page-102-0)

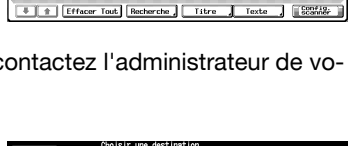

Autres **LEA**  $01/0$ Entrer

[A-C | D-F | G-I | J-L | W-D | P-S | T-V | W-Z |

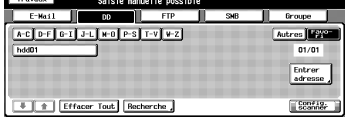

4 Appuyez sur la touche [Config. scanner].

> L'écran des réglages de base du scanner s'ouvre.

- 5 Configurez les fonctions nécessaires.
	- Pour de plus amples informations sur les configurations de l'écran des réglages de base du scanner,

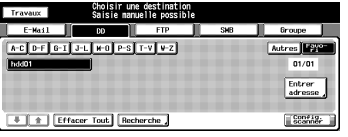

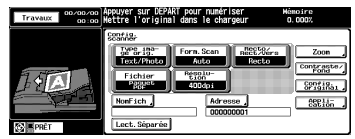

voir ["A propos de l'écran Réglages de base du scanner" à la](#page-116-1)  [page 8-3.](#page-116-1)

6 Placez un original et appuyez sur la touche [Départ]

L'original est numérisé et les données numérisées sont stockées sur une destination spécifiée.

7 Pour continuer l'envoi, répétez la procédure depuis l'étape 5. Pour arrêter la numérisation, appuyez sur [Adresse].

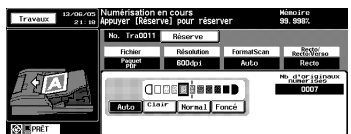

- L'écran de sélection des destinations/emplacements de stockage réapparaît ensuite.
- Si beaucoup d'originaux sont en cours de numérisation, l'indication [Réserve] s'affiche à l'écran pendant la numérisation.
- Vous pouvez appuyer sur touche [Réserve] et préparer le travail suivant. Dès l'achèvement de la tâche précédente, vous pouvez charger le nouvel original et appuyer sur la touche [Départ].

#### <span id="page-102-0"></span>Quand une boîte n'est pas enregistrée

- 1 Appliquez les étapes 1 à 2 de ["Quand une boîte est déjà enregistrée" à](#page-100-1)  [la page 7-9.](#page-100-1)
- 2 Appuyez sur la touche lEntrer adresse].
	- Si vous voulez sélectionner la boîte enregistrée, voir ["Quand](#page-100-1)  [une boîte est déjà enregistrée" à](#page-100-1)  [la page 7-9](#page-100-1).

L'écran de saisie d'adresse apparaît.

- 3 Appuyez sur la touche [No. Boîte Util.].
- 4 Tapez un numéro de boîte utilisateur et appuyez sur la touche [Valid].
	- Tapez un numéro de boîte à 9 chiffres (entre 000000001 et 999999998). Les boîtes de stoc-

kage des données numérisées sont protégées par un numéro à 9 chiffres. N'oubliez pas de consigner ce numéro.

- Il vous faut le numéro pour importer des données numérisées d'un ordinateur.
- 5 Appuyez sur la touche [Config. scanner].

L'écran des réglages de base du scanner s'ouvre.

6 Appliquez les étapes 5 et suivantes de ["Quand une boîte est déjà en](#page-100-1)[registrée" à la page 7-9.](#page-100-1)

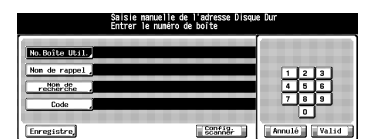

Config.

Annu1é | Val

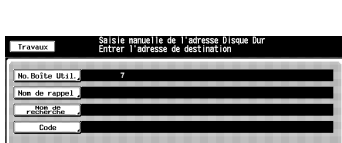

[Config: ] [Annulé] [Valid]

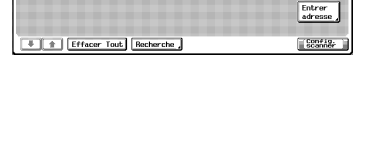

A-C | D-F | G-I | J-L | M-O | P-S | T-V | W-Z |

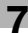

tres **Fra**  $01/01$ 

# <span id="page-103-0"></span>7.4 Transmission au Serveur FTP

Quand vous envoyez les données numérisées à un serveur FTP, les procédures nécessaires diffèrent selon que le serveur FTP est enregistré à l'avance ou qu'il est saisi manuellement.

#### $\mathbb{Q}$ Détails

Voir les pages suivantes.

["Quand un serveur FTP est déjà enregistré" à la page 7-12](#page-103-1)

["Quand un serveur FTP est saisi manuellement" à la page 7-15](#page-106-0)

#### <span id="page-103-1"></span>Quand un serveur FTP est déjà enregistré

1 Appuyez sur [Numérisation] sur le panneau de contrôle.

L'écran Choisir une destination s'ouvre.

- 2 Appuyez sur la touche [FTP].
	- Dans les paramètres par défaut, l'écran Choisir une destination (E-Mail) est affiché. Pour des informations sur les paramètres par

défaut de l'écran Numériser, contactez l'administrateur de votre copieur.

3 Si vous devez changer le Numéro de port, appuyez sur la touche [Numéro de port]. Si c'est inutile, passez à l'étape 5.

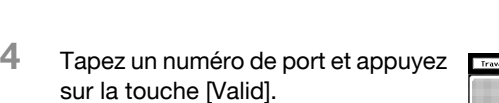

- Le réglage par défaut est 21. Un numéro de port de serveur FTP se configure en numéros à 5 chiffres (1-65535).
- Généralement, le Numéro de port ne se change pas. Si vous voulez changer le Numéro de port, consultez votre administrateur réseau.

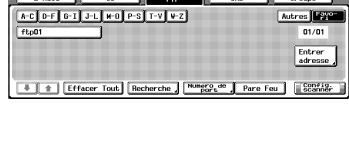

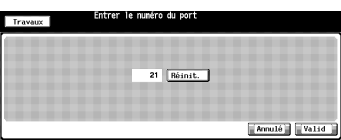

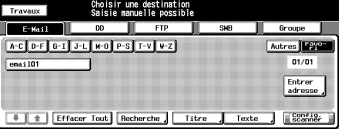

- $5$  Quand le pare-feu est défini, appuyez sur Pare-feu.
	- Le pare-feu est défini par l'administrateur. Pour de plus amples informations, veuillez contacter votre administrateur.
- 6 Appuyez sur le nom du serveur FTP de destination.
	- Vous pouvez affiner la recherche de destination enregistrée grâce à la fonction de recherche. Pour

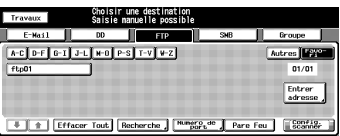

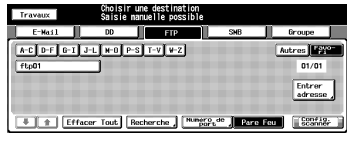

mieux savoir comment chercher, voir ["Comment chercher" à la](#page-29-0)  [page 3-8.](#page-29-0)

- Vous pouvez affiner le nom enregistré grâce à la fonction de recherche. Pour de plus amples informations sur la fonction de recherche, voir ["Les touches de l'écran Choisir une destination" à la page 7-3.](#page-94-2)
- Pour désélectionner le nom, appuyez de nouveau sur le nom sélectionné.
- Si l'adresse n'est pas enregistrée, voir ["Quand un serveur FTP est](#page-106-0)  [saisi manuellement" à la page 7-15.](#page-106-0)
- 7 Appuyez sur la touche [Config. scanner].

L'écran des réglages de base du scanner s'ouvre.

- 8 Configurez les fonctions nécessaires.
	- Pour de plus amples informations sur les configurations de l'écran des réglages de base du scanner,

voir ["A propos de l'écran Réglages de base du scanner" à la](#page-116-1)  [page 8-3.](#page-116-1)

- 9 Placez un original et appuyez sur la touche [Départ].
	- L'original est numérisé et les données numérisées sont envoyées vers une destination spécifiée.

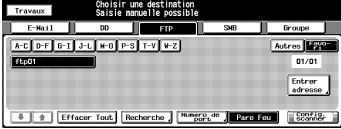

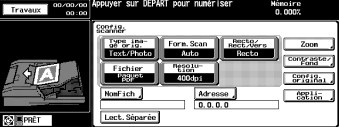

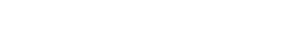

10 Pour continuer l'envoi, répétez la procédure depuis l'étape 8. Pour arrêter la numérisation, appuyez sur [Adresse].

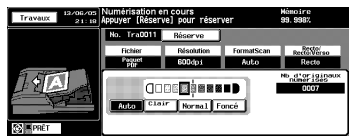

- L'écran de sélection des destinations/emplacements de stockage réapparaît ensuite.
- Si beaucoup d'originaux sont en cours de numérisation, l'indication [Réserve] s'affiche à l'écran pendant la numérisation.
- Vous pouvez appuyer sur touche [Réserve] et préparer le travail suivant. Dès l'achèvement de la tâche précédente, vous pouvez charger le nouvel original et appuyer sur la touche [Départ].

#### <span id="page-106-0"></span>Quand un serveur FTP est saisi manuellement

- 1 Appliquez les étapes 1 à 5 de ["Quand un serveur FTP est déjà enregis](#page-103-1)[tré" à la page 7-12](#page-103-1).
- 2 Appuyez sur la touche [Entrer adresse].
	- Si vous sélectionnez une destination en passant par la liste, voir ["Quand un serveur FTP est déjà](#page-103-1)  [enregistré" à la page 7-12.](#page-103-1)

L'écran de saisie d'adresse apparaît.

- 3 Appuyez sur la touche [Adresse hôte] pour saisir l'adresse du serveur.
	- La touche [Adresse hôte] permet d'afficher l'écran de saisie des caractères.
	- Pour de plus amples informations sur la manière de saisir les caractères, voir ["Comment saisir des caractères" à la page 3-7.](#page-28-0)
- 4 Appuyez sur la touche [Chemin fichier] pour saisir un chemin de fichier.
	- La touche [Chemin fichier] permet d'afficher l'écran de saisie des caractères.
	- Pour de plus amples informations sur la manière de saisir les caractères, voir ["Comment saisir des caractères" à la page 3-7.](#page-28-0)
- 5 Appuyez sur la touche [Nom connexion] pour taper un nom de connexion.
	- La touche [Nom connexion] permet d'afficher l'écran de saisie des caractères.
	- Pour de plus amples informations sur la manière de saisir les caractères, voir ["Comment saisir des caractères" à la page 3-7.](#page-28-0)
	- Appuyer sur la touche [Anonyme] insère "Anonyme" dans le champ Nom connexion. Cette touche est disponible quand vous utilisez le FTP anonyme (lorsque le partage de fichiers s'effectue entre un nombre non spécifié d'utilisateurs).

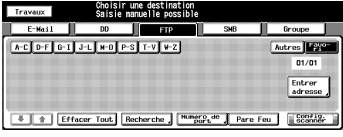

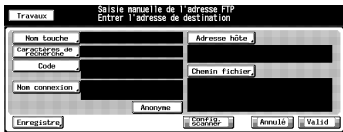

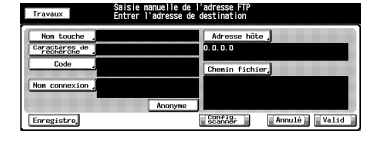

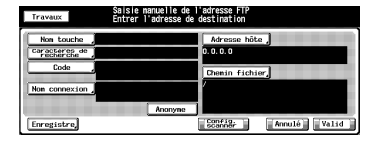

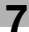

- 6 Appuyez sur la touche [Code] pour introduire le mot de passe.
	- La touche [Code] permet d'afficher l'écran de saisie des caractères.

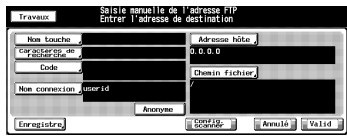

- Pour de plus amples informations sur la manière de saisir les caractères, voir ["Comment saisir des caractères" à la page 3-7.](#page-28-0)
- Des "\*" s'affichent en fonction du nombre de caractères saisi.
- 7 Appuyez sur la touche [Config. scanner].

L'écran des réglages de base du scanner s'ouvre.

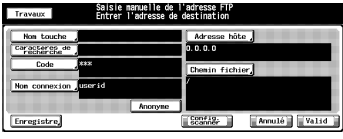

8 Appliquez les étapes 8 et suivantes de "Quand un serveur FTP est déjà [enregistré" à la page 7-12](#page-103-1).
# 7.5 Transmission au Serveur SMB

Quand vous envoyez les données numérisées à un serveur SMB, les procédures nécessaires diffèrent selon que le serveur SMB est enregistré à l'avance ou qu'il est saisi manuellement.

# $\mathbb{Q}$

### Détails

Voir les pages suivantes.

["Quand un serveur SMB est déjà enregistré" à la page 7-17](#page-108-0)

["Quand un serveur SMB est saisi manuellement" à la page 7-19](#page-110-0)

### <span id="page-108-0"></span>Quand un serveur SMB est déjà enregistré

1 Appuyez sur [Numérisation] sur le panneau de contrôle.

L'écran Choisir une destination s'ouvre.

- 2 Appuyez sur la touche [SMB].
	- Dans les paramètres par défaut. l'écran Choisir une destination (E-Mail) est affiché. Pour des informations sur les paramètres par

défaut de l'écran Numériser, contactez l'administrateur de votre copieur.

- 3 Appuyez sur le nom du serveur SMB de destination.
	- Vous pouvez affiner la recherche de destination enregistrée grâce à la fonction de recherche. Pour

mieux savoir comment chercher, voir ["Comment chercher" à la](#page-29-0)  [page 3-8.](#page-29-0)

- Vous pouvez affiner le nom enregistré grâce à la fonction de recherche. Pour de plus amples informations sur la fonction de recherche, voir ["Les touches de l'écran Choisir une destination" à la page 7-3.](#page-94-0)
- Pour désélectionner le nom, appuyez de nouveau sur le nom sélectionné.
- Si l'adresse n'est pas enregistrée, voir ["Quand un serveur SMB est](#page-110-0)  [saisi manuellement" à la page 7-19.](#page-110-0)

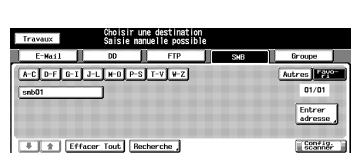

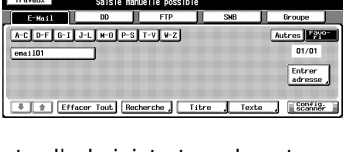

4 Appuyez sur la touche [Config. scanner].

> L'écran des réglages de base du scanner s'ouvre.

- 5 Configurez les fonctions nécessaires.
	- Pour de plus amples informations sur les configurations de l'écran des réglages de base du scanner,

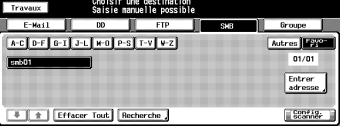

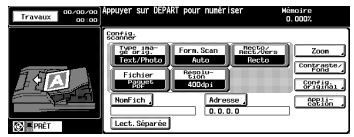

voir ["A propos de l'écran Réglages de base du scanner" à la](#page-116-0)  [page 8-3.](#page-116-0)

6 Placez un original et appuyez sur la touche [Départ].

L'original est numérisé et les données numérisées sont envoyées vers une destination spécifiée.

7 Pour continuer l'envoi, répétez la procédure depuis l'étape 5. Pour arrêter la numérisation, appuyez sur [Adresse].

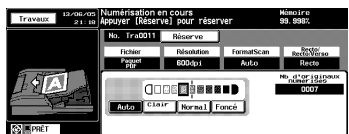

- L'écran de sélection des destinations/emplacements de stockage réapparaît ensuite.
- Si beaucoup d'originaux sont en cours de numérisation, l'indication [Réserve] s'affiche à l'écran pendant la numérisation.
- Vous pouvez appuyer sur touche [Réserve] et préparer le travail suivant. Dès l'achèvement de la tâche précédente, vous pouvez charger le nouvel original et appuyer sur la touche [Départ].

#### <span id="page-110-0"></span>Quand un serveur SMB est saisi manuellement

- 1 Appliquez les étapes 1 à 2 de ["Quand un serveur SMB est déjà enre](#page-108-0)[gistré" à la page 7-17.](#page-108-0)
- 2 Appuyez sur la touche [Entrer adresse].
	- Si vous sélectionnez une destination en passant par la liste, voir ["Quand un serveur SMB est déjà](#page-108-0)  [enregistré" à la page 7-17.](#page-108-0)

L'écran de saisie d'adresse apparaît.

- 3 Appuyez sur la touche [Adresse hôte] pour saisir l'adresse du serveur.
	- La touche [Adresse hôte] permet d'afficher l'écran de saisie des caractères.
	- Pour de plus amples informations sur la manière de saisir les caractères, voir ["Comment saisir des caractères" à la page 3-7.](#page-28-0)
- 4 Appuyez sur la touche [Chemin fichier] pour saisir un chemin de fichier.
	- La touche [Chemin fichier] permet d'afficher l'écran de saisie des caractères.
	- Pour de plus amples informations sur la manière de saisir les caractères, voir ["Comment saisir des caractères" à la page 3-7.](#page-28-0)
- 5 Appuyez sur la touche [Nom connexion] pour taper un nom de connexion.
	- La touche [Nom connexion] permet d'afficher l'écran de saisie des caractères.

Saisie nanuelle de l'adresse S⊧<br>Entrer l'adresse de destination

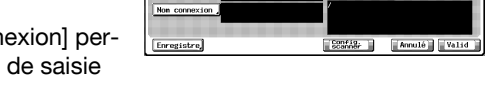

– Pour de plus amples informations sur la manière de saisir les caractères, voir ["Comment saisir des caractères" à la page 3-7.](#page-28-0)

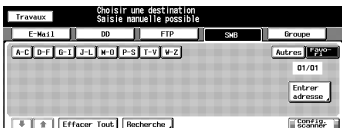

6 Appuyez sur la touche [Code] pour introduire le mot de passe.

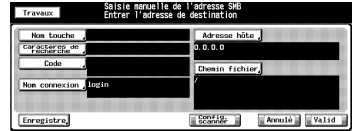

- La touche [Code] permet d'afficher l'écran de saisie des caractères.
- Pour de plus amples informations sur la manière de saisir les caractères, voir ["Comment saisir des caractères" à la page 3-7.](#page-28-0)
- Des "\*" s'affichent en fonction du nombre de caractères saisi.
- 7 Appuyez sur la touche [Config. scanner].

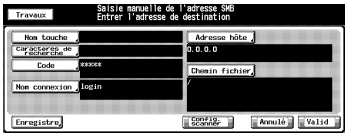

L'écran des réglages de base du scanner s'ouvre.

8 Appliquez les étapes 5 et suivantes de ["Quand un serveur SMB est](#page-108-0)  [déjà enregistré" à la page 7-17.](#page-108-0)

bizhub PRO 920 Scanner 7-21

# 7.6 Transmission vers un groupe

Pour envoyer les données numérisées vers un groupe enregistré, suivez les étapes ci-dessous.

## $\heartsuit$ Détails

Pour de plus amples informations sur la manière d'enregistrer un groupe, voir ["Enregistrer un groupe" à la page 6-14](#page-89-0).

#### Comment effectuer un envoi vers un groupe

- 1 Appuyez sur [Numérisation] sur le panneau de contrôle.
- 2 Appuyez sur la touche [Groupe].
	- Dans les paramètres par défaut, l'écran Choisir une destination (E-Mail) est affiché. Pour des informations sur les paramètres par

défaut de l'écran Numériser, contactez l'administrateur de votre copieur.

- 3 Appuyez sur le nom du groupe de destination.
	- Pour désélectionner le nom, appuyez de nouveau sur le nom sélectionné.

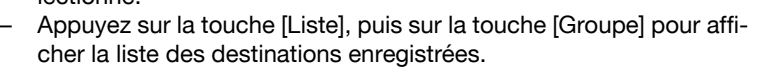

- Appuyez sur la touche [Modifier] sur cet écran pour modifier ce qu'il faut inclure dans un groupe.
- Le groupe spécifié comme destination ne peut faire l'objet de la sélection.
- 4 Appuyez sur la touche [Config. scanner].

L'écran des réglages de base du scanner s'ouvre.

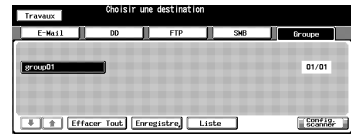

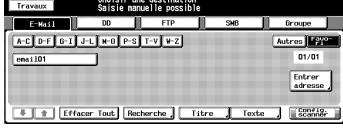

**A Fe I Fernor Tout | Forgetatre | Liste** 

 $01/01$ 

 $\Gamma_{\rm conner}^{\rm conf, 19}$ 

- 5 Configurez les fonctions nécessaires.
	- Pour de plus amples informations sur les configurations de l'écran des réglages de base du scanner,

 $\sqrt{|\mathbf{A}|}$  $C<sub>00</sub>49<sub>01</sub>$  $Aep14$ 

voir ["A propos de l'écran Réglages de base du scanner" à la](#page-116-0)  [page 8-3.](#page-116-0)

6 Placez un original et appuyez sur la touche [Départ].

L'original est numérisé et les données numérisées sont envoyées vers une destination spécifiée.

7 Pour continuer l'envoi, répétez la procédure depuis l'étape 5. Pour arrêter la numérisation, appuyez sur [Adresse].

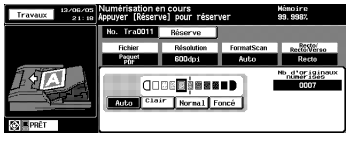

- L'écran de sélection des destinations/emplacements de stockage réapparaît ensuite.
- Si beaucoup d'originaux sont en cours de numérisation, l'indication [Réserve] s'affiche à l'écran pendant la numérisation.
- Vous pouvez appuyer sur touche [Réserve] et préparer le travail suivant. Dès l'achèvement de la tâche précédente, vous pouvez charger le nouvel original et appuyer sur la touche [Départ].
- 

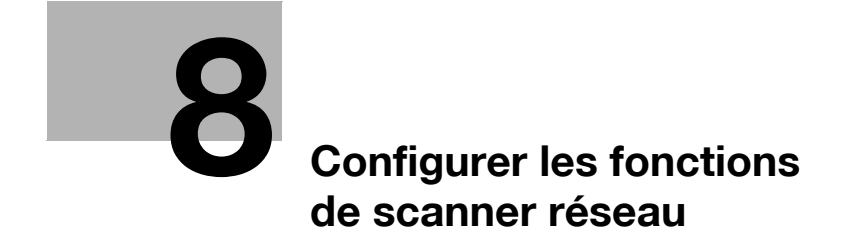

# <span id="page-116-1"></span>8 Configurer les fonctions de scanner réseau

## 8.1 A propos de l'écran Réglages de base du scanner

<span id="page-116-0"></span>Appuyez sur la touche [Config. scanner] sur l'écran Choisir une destination / emplacement de stockage pour afficher l'écran des réglages de base du scanner. Sur l'écran des réglages de base du scanner, vous pouvez configurer des paramètres tels que les paramètres de l'original et les paramètres de qualité.

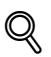

#### Détails

Les paramètres configurables sur l'écran des réglages de base du scanner sont les fonctions du copieur.

Pour de plus amples informations sur les paramètres, veuillez-vous référer au Manuel d'utilisation (Copieur).

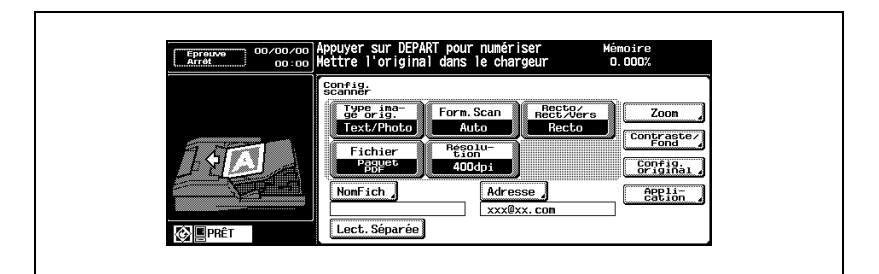

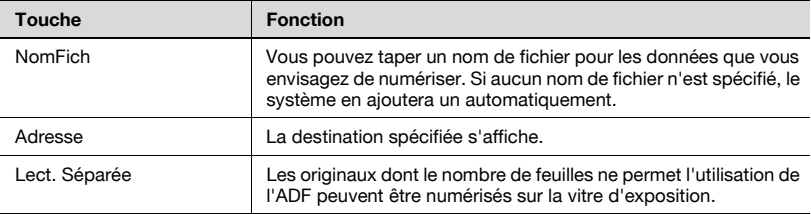

#### Type image original

La touche [Type image original] vous permet de configurer les paramètres suivants.

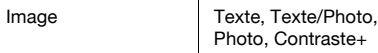

#### Format numérisation

La touche [FormatScan] vous permet de configurer les paramètres suivants.

A3, A4R, A4, A5R, A5, B4, B5R, B5, B6R,  $11 \times 17$ ,  $8.5 \times 14$ ,  $8.5 \times 11$ R,  $8.5 \times 11$ ,  $5.5$  $\times$  8.5R, 5.5  $\times$  8.5, 8.12  $\times$  13.25, 8.5  $\times$  13. 8,25 × 13, 8×13, PleinPag, Auto

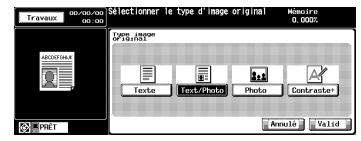

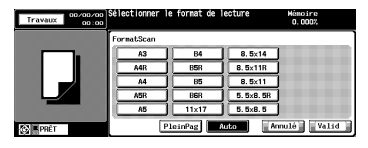

#### Recto/Recto-verso

La touche [Recto/Rect/Vers] vous permet de sélectionner [Recto] (1 face) ou [Rect/ Vers] (2 faces).

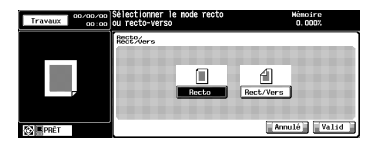

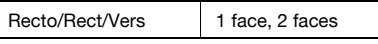

#### Fichier

La touche [Fichier] vous permet de configurer les paramètres suivants.

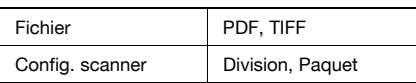

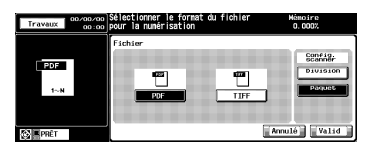

#### Résolution

La touche [Résolution] vous permet de configurer les paramètres suivants.

200 dpi, 300 dpi, 400 dpi, 600 dpi

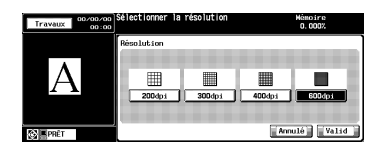

#### Zoom

La touche [Zoom] vous permet de configurer les paramètres suivants.

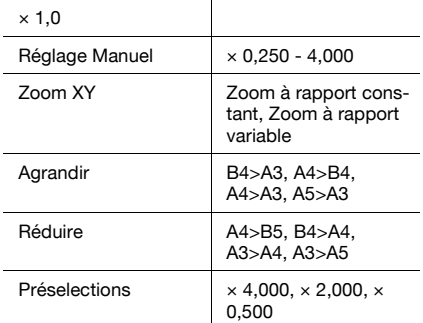

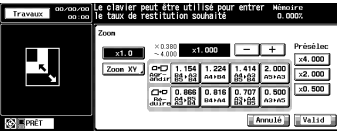

#### Contraste/Fond

La touche [Contraste/Fond] vous permet de configurer les paramètres suivants.

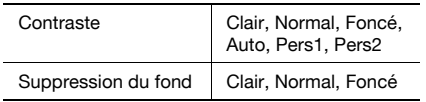

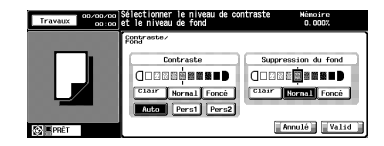

#### Paramètres Original

La touche [Config. original] vous permet de configurer les paramètres suivants.

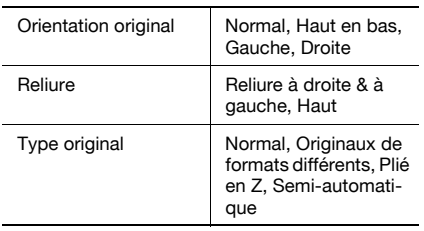

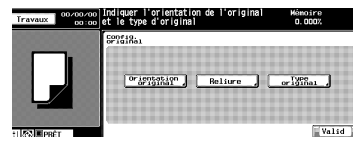

### Application

La touche [Application] vous permet de configurer les paramètres suivants.

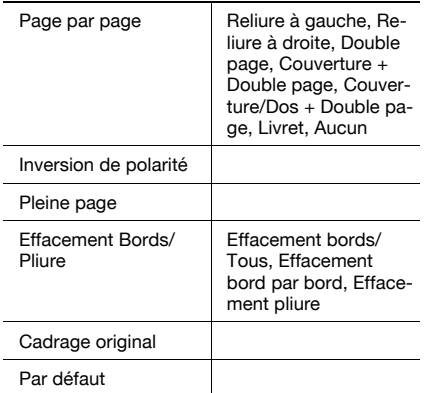

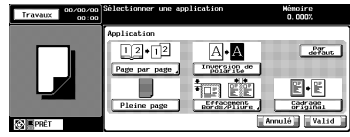

## 8.2 Lecture sur disque dur

Pour lire les données numérisées stockées sur le disque dur du contrôleur d'imprimante sur un ordinateur, il faut utiliser l'un des utilitaires suivants. Ils servent aussi à supprimer les données numérisées sur le disque dur.

- Pilote du scanner KONICA MINOLTA et logiciel compatible TWAIN
- PageScope Scan Direct
- $\mathbb{Q}$

#### Détails

Voir le manuel d'utilisation "PageScope Scan Direct" pour savoir comment utiliser PageScope Scan Direct.

Quand le mode Sécurité avancée est activé, toute acquisition de données numérisées est impossible avec des applications compatibles TWAIN et le pilote de scanner réseau. Pour de plus amples informations, veuillez contacter votre administrateur.

Pour récupérer l'image enregistrée avec Scan Direct ou le pilote scanner KONICA MINOLTA, le contrôleur d'imprimante, en option, est nécessaire.

Contactez votre SAV pour plus de détails sur le contrôleur d'imprimante.

Vous trouverez ci-après des informations vous indiquant comment utiliser le pilote de scanner réseau.

## 8.2.1 Pilote de scanner réseau

Quand le pilote de scanner KONICA MINOLTA est installé, vous pouvez télécharger des données numérisées depuis le disque dur du contrôleur d'imprimante vers un ordinateur utilisant des applications compatibles TWAIN.

Le pilote de scanner peut être utilisé sur les systèmes d'exploitation suivants :

- Windows 98/Me
- Windows NT 4.0
- Windows 2000/XP

Quand vous utilisez un système d'impression comme scanner, le système d'impression doit être connecté à l'ordinateur via le réseau. Le port parallèle du contrôleur d'imprimante ne supporte pas les travaux de numérisation.

Il faut attribuer des adresses IP appropriées à l'ordinateur et à la carte d'interface réseau et activer le réseau TCP/IP.

# $\mathbb{Q}$

# Détails

Pour de plus amples informations sur les adresses IP appropriées, contactez votre administrateur réseau.

Quand le mode Sécurité avancée est activé, toute acquisition de données numérisées est impossible avec des applications compatibles TWAIN et le pilote de scanner réseau. Pour de plus amples informations, veuillez contacter votre administrateur.

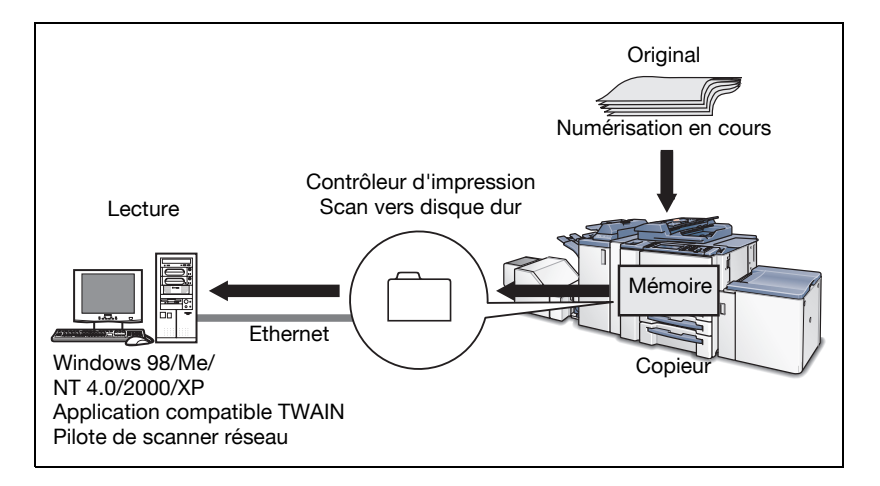

## 8.3 Pour installer le pilote de scanner réseau

Pour installer le pilote de scanner, procédez comme suit.

#### Comment installer le pilote de scanner réseau

- 1 Allumez l'ordinateur et lancez Windows.
	- Si nécessaire, quittez toutes les applications Windows ouvertes.
- 2 Placez le CD-ROM (920\_920P\_V100 CD) dans le lecteur de CD-ROM.
- 3 Si le CD-ROM s'exécute automatiquement, sélectionnez [Installer scanner].
- 4 Sélectionnez [Pilote TWAIN].

– Procédez à l'installation selon les instructions de l'assistant. Un assistant d'installation du pilote de scanner KONICA MINOLTA s'ouvre.

## 8.4 Importer des données numérisées vers des ordinateurs

## 8.4.1 Des applications compatibles TWAIN peuvent être utilisées pour importer des données numérisées

Sélectionnez un pilote TWAIN (le pilote de scanner KONICA MINOLTA) à partir de votre application, sélectionnez un scanner (copieur ayant numérisé l'original) à l'aide du pilote TWAIN, puis tapez le numéro de boîte correspondant aux données numérisées afin de pouvoir lire les données sur le disque dur du contrôleur d'imprimante.

Il existe plusieurs applications compatibles TWAIN sur le marché. Dans ce manuel, Adobe Acrobat 5.0 est utilisé pour illustré comment lire les données numérisées.

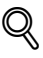

#### Détails

Quand le mode Sécurité avancée est activé, toute acquisition d'un travail est impossible avec des applications compatibles TWAIN et le pilote de scanner réseau. Pour de plus amples informations, veuillez contacter votre administrateur.

### Lecture de données numérisées

Pour lire des données numérisées, vous devez suivre les étapes suivantes :

- 1 Lancez l'application compatible TWAIN (Adobe Acrobat 5.0).
- 2 Sélectionnez [Fichier] [Importer] [Numériser]. La fenêtre [Adobe Acrobat Scan] s'ouvre.
- 3 Sélectionnez [KONICA MINOLTA Scanner Driver] dans le menu déroulant [[Périphérique] et cliquez sur [Numériser].
	- Dans le menu déroulant [Format] sélectionnez [Recto] ou [Rectoverso], selon vos besoins. De même, choisissez [Ajouter au document actif] ou [Ouvrir un nouveau document] dans lequel il faut placer les

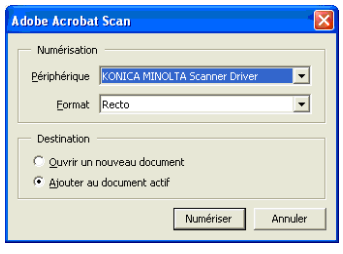

- données numérisées.
- Quand vous effectuez cette opération pour la première fois, la fenêtre [Configuration scanner/boîte] apparaît. Passez à l'étape 4.
- Si les réglages de numérisation ont déjà été faits, la fenêtre [Sélection d'un scanner] s'ouvre. Passez à l'étape 5.
- 4 Dans la fenêtre [Configuration scanner/boîte], tapez un nom de serveur scanner [Nom du serveur scanneradr. IP] auquel vous connectez, le nom de scanner [Nom du scanner] pour identification par le pilote, un numéro de boîte [No. de boîte] spécifié lorsqu'un original a été numérisé, un code [Password] établi pour le numéro de boîte, et cliquez sur [OK]. Passez à l'étape 6.

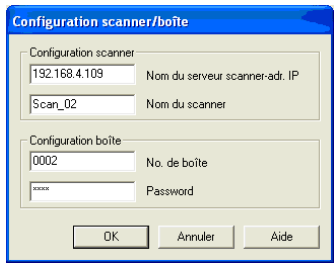

- Une fois que vous avez configuré les paramètres du scanner, cette fenêtre ne s'affichera plus la fois suivante. La fenêtre de sélection d'un scanner [Sélection d'un scanner] (étape 5) apparaît.
- Pour numériser avec un autre scanner, cliquez sur [Ajouter] dans la fenêtre [Sélection d'un scanner].
- Pour le nom de serveur scanner (adresse IP), tapez l'adresse IP du contrôleur d'imprimante. Pour de plus amples informations, veuillez contacter votre administrateur.
- Vous ne pouvez pas utiliser de nom DNS ni de nom NetBIOS comme nom de serveur scanner (adresse IP).

- Plusieurs ordinateurs ne peuvent accéder simultanément à la même boîte.
- Au plus 5 ordinateurs peuvent se connecter simultanément à un scanner.

La fenêtre [KONICA MINOLTA Scanner Driver] s'ouvre.

- 5 Dans la fenêtre [Sélection d'un scanner], sélectionnez le numéro de boîte [No. boîte] dans laquelle les données importées ont été stockées et cliquez sur [Connecter].
- 6 Sélectionnez un fichier parmi la liste de fichiers affichée dans la fenêtre [KONICA MINOLTA Scanner Driver] et cliquez ensuite sur [Lire] pour permettre la lecture du fichier sélectionné
	- Par défaut, le fichier est effacé du disque dur du contrôleur dès que la lecture est achevée. Vous pouvez toutefois modifier ce paramètre par défaut pour conserver le

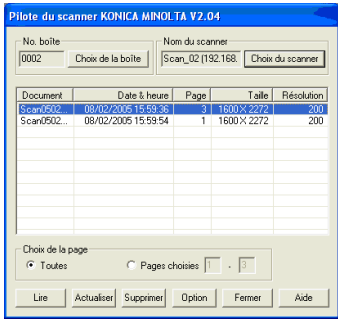

fichier sur le disque dur après numérisation.

- Voir ["Fonctions et paramètres du pilote de scanner réseau" à la](#page-127-0)  [page 8-14](#page-127-0) à propos des paramètres.
- Voir ["Supprimer les images stockées sur le disque dur" à la](#page-126-0)  [page 8-13](#page-126-0) pour savoir comment supprimer les données numérisées.
- Seules les données dont le format de fichier sélectionné est TIFF vont s'afficher.

Le fichier sélectionné est alors consulté sur le disque dur.

7 Vous pouvez ouvrir le document téléchargé au sein de l'application pour le modifier/l'enregistrer.

#### <span id="page-126-0"></span>Supprimer les images stockées sur le disque dur

Effectuez les étapes suivantes pour supprimer un fichier de données numérisées du disque dur.

- 1 Lancez l'application compatible TWAIN (Adobe Acrobat 5.0).
- 2 Sélectionnez [Fichier] [Importer] [Numériser].
- 3 Sélectionnez [KONICA MINOLTA Scanner Driver] dans [Périphérique] de la fenêtre [Adobe Acrobat Scan] et cliquez sur [Numériser].

La fenêtre [Sélection d'un scanner] apparaît.

- 4 Dans la fenêtre [Sélection d'un scanner], sélectionnez le numéro de boîte [No. boîte] dans laquelle les données à supprimer ont été stockées et cliquez sur [Connecter].
	- Si les réglages du scanner ne sont pas effectués, la fenêtre [Configuration scanner/boîte] s'ouvre. Renseignez ensuite les champs [Nom du serveur scan-

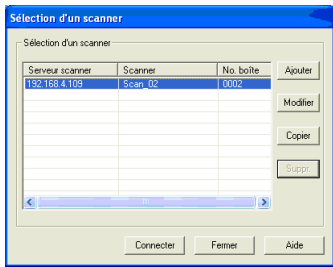

ner-adr. IP)], [Nom du scanner], [No. boîte] et [Password], puis cliquez sur [OK].

La fenêtre [KONICA MINOLTA Scanner Driver] apparaît.

 $5$  A partir de la liste de fichiers s'affichant dans la fenêtre [KONICA MI-NOLTA Scanner Driver], sélectionnez le fichier que vous voulez supprimer et cliquez sur [Supprimer].

> Les données numérisées sélectionnées sont supprimées.

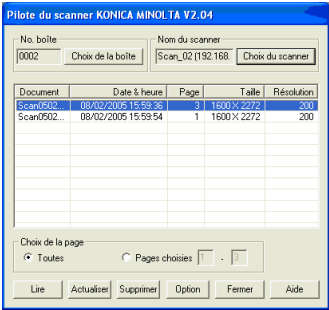

# <span id="page-127-0"></span>8.5 Fonctions et paramètres du pilote de scanner réseau

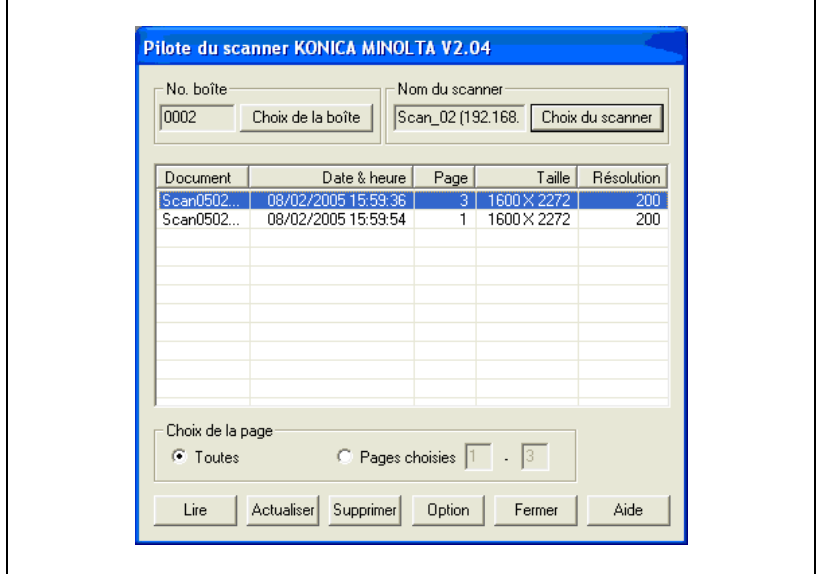

Fenêtre [KONICA MINOLTA Scanner Driver]

Les informations affichées dans la fenêtre [KONICA MINOLTA Scanner Driver] sont les suivantes.

#### [No. boîte]

Affiche le numéro de boîte actuellement sélectionné.

#### [Nom du scanner]

Affiche le nom du scanner actuellement sélectionné. Vous pouvez saisir n'importe quel nom.

#### [Document]

Affiche les numéros des fichiers de données numérisées. Les numéros sont automatiquement attribués à la suite.

#### [Date & heure]

Affiche la date et l'heure de création de chaque fichier de données numérisées.

### [Page]

Affiche le nombre total de pages de chaque fichier de données numérisées.

#### [Taille]

Affiche le nombre de pixels horizontaux et verticaux de chaque fichier de données numérisées.

#### [Résolution]

Affiche la résolution horizontale (dpi) de la première page de chaque fichier de données numérisées.

#### La fenêtre [KONICA MINOLTA Scanner Driver] présente les fonctions suivantes.

#### [Choix de la boîte]

Cliquez sur cette touche pour modifier le numéro de boîte du scanner actuellement connecté. Indiquez le numéro de boîte dans la fenêtre [Configuration scanner/boîte].

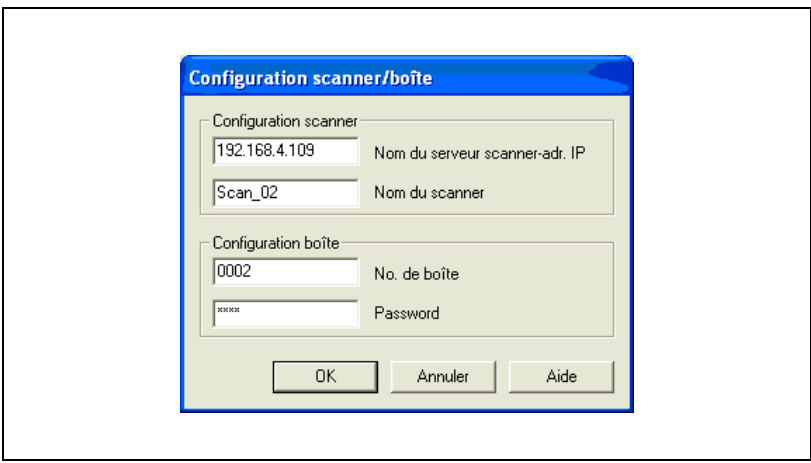

#### [Sélection d'un scanner]

Cliquez sur cette touche pour établir une connexion avec un autre scanner, enregistrer de nouveaux paramètres de scanner ou procéder à la modification, la copie et à la suppression. La fenêtre [Sélection d'un scanner] s'ouvre. Dans la fenêtre, vous pouvez établir une connexion avec un autre scanner, enregistrer un nouveau scanner, modifier, copier et supprimer.

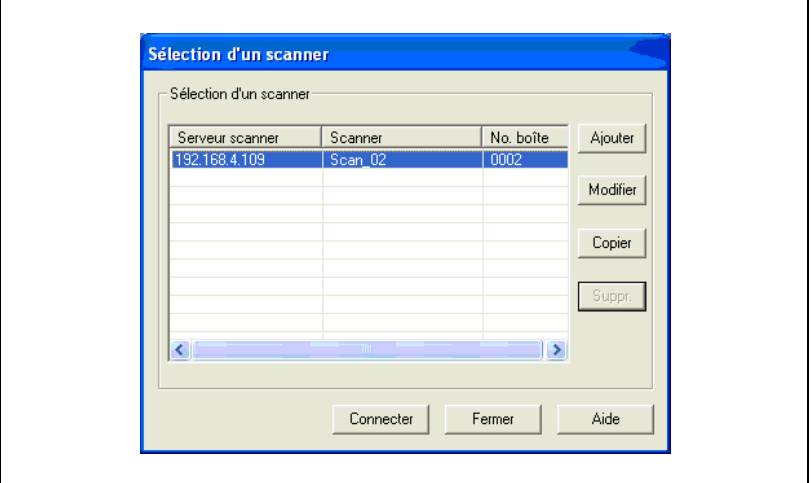

#### [Choix de la page]

Cette rubrique sert à sélectionner une page parmi plusieurs pages lors de la lecture d'un fichier de données numérisées.

Sélectionnez la page lors de la lecture du fichier numérisé.

Le réglage par défaut est [Toutes]. Avec les applications qui ne peuvent gérer les fichiers de plusieurs pages, le champ [Pages choisies] est réglé sur [1].

Si vous sélectionnez [Pages choisies], vous pourrez limiter le nombre de pages en changeant le nombre total de pages des fichiers numérisés.

#### [Lire]

Permet de lire un fichier de données numérisées sur le scanner.

#### **[Actualiser]**

Met à jour les informations du fichier de numérisation.

#### [Supprimer]

Efface le fichier de données numérisées sélectionné.

### [Option]

Sert à modifier certains paramètres du pilote de scanner.

#### [Fermer]

Cette touche sert à fermer le pilote de scanner.

#### [Aide]

Cette touche sert à accéder à l'aide.

#### Fonction Trier

Les éléments affichés peuvent être triés différemment selon que l'on appuie sur [Document], [Date & heure], [Page], [Taille] et [Résolution].

#### Personnalisation

Dans la fenêtre [KONICA MINOLTA Scanner Driver], cliquez sur la touche [Option] pour afficher la fenêtre [Personnalisation].

Vous pouvez définir les divers éléments du pilote de scanner décrits ci-dessous.

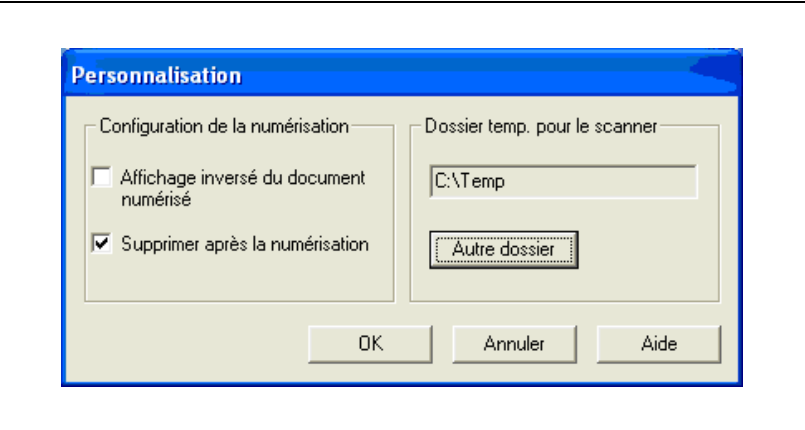

#### [Affichage inversé du document numérisé]

Inversez l'image du document numérisé.

#### [Supprimer après la numérisation]

Supprimez un document numérisé conservé dans le scanner après l'avoir lu.

#### [Dossier temp. pour le scanner]

Vous permet de sélectionner un répertoire pour enregistrer de manière temporaire les données avant de les enregistrer sur le disque dur de l'ordinateur.

# $\mathbb{Q}$

#### Détails

Cliquez sur la touche [Autre dossier], puis changez l'endroit où vous voulez stocker temporairement le document numérisé.

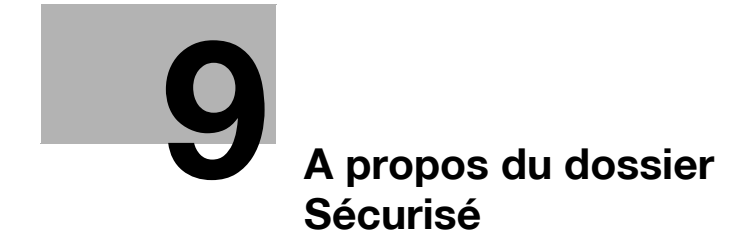

# <span id="page-134-0"></span>9 A propos du dossier Sécurisé

## 9.1 Présentation du Dossier Sécurisé

Vous pouvez réaliser des impressions confidentielles à partir du pilote d'impression et les imprimer à l'aide du dossier sécurisé.

L'impression sécurisée permet de ne pas autoriser l'impression d'un travail tant que le [Nom d'utilisateur] et le [Code] préalablement enregistrés n'ont pas été introduits sur le panneau de contrôle du copieur. Un travail d'impression sécurisé est stocké dans le dossier sécurisé.

Vous pouvez imprimer un fichier stocké dans le dossier sécurisé en utilisant la fonction [Rappeler].

La fonction [Rappeler] vous permet aussi de créer ou de supprimer une boîte dans le dossier sécurisé.

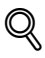

#### Détails

Pour que la fonction [Sécurisé] soit opérationnelle, le contrôleur d'imprimante, en option, doit être installé. Contactez votre SAV pour plus de détails sur le contrôleur d'imprimante.

Pour exécuter l'impression sécurisée, sélectionnez Impression Sécurisée sur l'ordinateur sur lequel le pilote d'imprimante est installé.

Pour de plus amples informations sur l'exécution de l'impression sécurisée, veuillez-vous référer au Manuel d'utilisation (Imprimante).

# 9.2 Créer une boîte (Dossier sécurisé)

#### Comment créer une boîte

Après avoir été transmis du contrôleur d'imprimante, un travail d'impression configuré comme sortie sécurisée est stocké dans une boîte sécurisée.

Veuillez prendre note du point suivant :

- $\vee$  Le Nom de la boîte et le Code d'accès saisis lors de la procédure suivante sont utilisés pour la fonction Impression sécurisée de l'imprimante. Pour de plus amples informations sur l'impression sécurisée, veuillez-vous référer au manuel d'utilisation (Imprimante).
- 1 Appuyez sur [Boîte] sur le panneau de contrôle puis sur la touche [Rappeler].

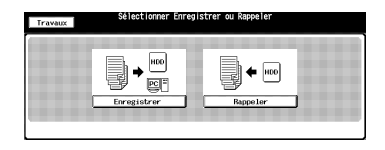

2 Appuyez sur la touche [Sécurisé].

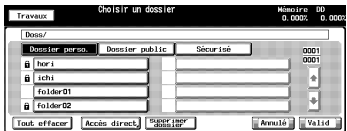

3 Appuyez sur la touche [Nouv. Boîte].

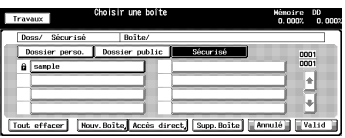

4 Appuyez sur la touche [Entrer nom boîte] pour afficher l'écran de saisie des caractères. Tapez le nom de la boîte.

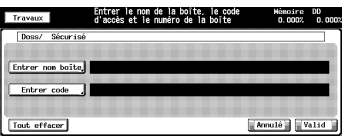

- Si vous n'enregistrez pas de Nom de boîte, le Numéro de boîte devient le nom de la boîte.
- Vous ne pouvez pas utiliser un Nom de boîte sécurisée déjà enregistré.
- Tapez un nom de boîte de 8 caractères max. (alphanumériques et symboles).
- Pour de plus amples informations sur la manière de saisir les caractères, voir ["Comment saisir des caractères" à la page 3-7.](#page-28-0)

5 Appuyez sur touche [Entrer code] pour afficher l'écran de saisie des caractères. Tapez un code.

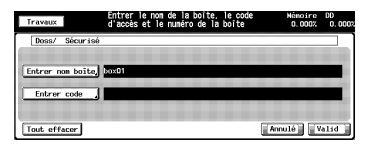

- Une boîte sécurisée requiert un mot de passe. Vous ne pouvez
	- pas créer de boîte sans configurer de mot de passe.
- Tapez un mot de passe de 8 caractères max. (alphanumériques et symboles).
- Huit "\*" s'affichent quel que soit le nombre de caractères saisi.
- Pour de plus amples informations sur la manière de saisir les caractères, voir ["Comment saisir des caractères" à la page 3-7.](#page-28-0)
- N'oubliez pas consigner votre mot de passe.
- 6 Appuyez sur la touche [Valid].

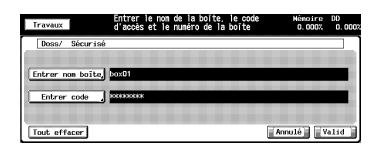

- $\mathbb Z$  Assurez-vous que le Nom de la boîte que vous avez enregistré figure sur la liste des boîtes.
	- Si vous voulez créer plusieurs boîtes, retournez à l'étape 3 et répétez les opérations.

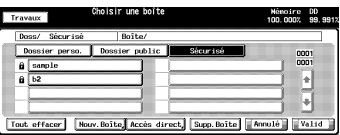

# 9.3 Supprimer une boîte (Dossier sécurisé)

Supprimez une boîte du dossier sécurisé selon la même procédure utilisée pour supprimer une boîte dans le dossier personnel ou public.

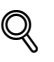

#### Détails

Pour de plus amples informations sur la manière de supprimer une boîte (Dossier sécurisé), voir ["Supprimer une boîte \(Dossier personnel/Dossier](#page-47-0)  [public/Dossier sécurisé\)" à la page 4-14](#page-47-0).

La boîte publique et la boîte sécurisée peuvent être supprimées par l'administrateur même s'il ne connaît pas le mot de passe.

## 9.4 Impression à partir du dossier sécurisé

Procédez à l'impression à partir du dossier sécurisé en suivant les mêmes étapes que pour l'impression à partir d'un dossier personnel ou public.

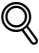

#### Détails

Pour de plus amples informations sur la manière d'imprimer à partir du Dossier sécurisé, voir ["Imprimer à partir du Disque dur interne" à la](#page-56-0)  [page 4-23](#page-56-0).

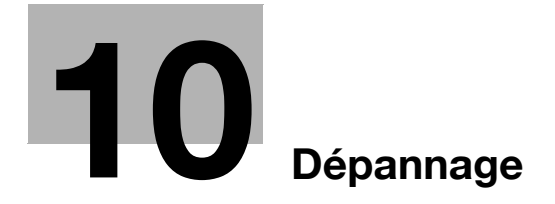

# <span id="page-140-0"></span>10 Dépannage

## 10.1 Impossible de se connecter au scanner

#### Comment se connecter à un scanner

Si un message d'erreur s'affiche lors d'une tentative d'accès au scanner, procédez aux contrôles suivants :

Veuillez prendre note du point suivant :

- ► Consultez votre administrateur réseau pour les paramètres réseau.
- 1 Vérifiez si l'adresse IP correcte du scanner a bien été saisie.
	- Si l'adresse IP est incorrecte, tapez la bonne.
	- Si l'adresse IP est bonne, passez à l'étape 2.
- 2 A partir de l'invite de commande DOS du PC que vous utilisez, exécutez la commande "ping" sur l'adresse IP à laquelle vous voulez vous connecter, pour vérifier si la connexion s'établit correctement.
	- Pour confirmer l'adresse IP du copieur, contactez votre administrateur réseau. Par exemple : C:/>ping 192.168.0.1
	- Si le test ping échoue, vérifiez si l'interrupteur général du copieur est activé et vérifiez également le branchement correct du câble réseau.
	- Si le test ping réussit, passez à l'étape 3.
- 3 Vérifiez si le routeur IP est correctement réglé.
	- S'il n'est pas correctement réglé, réglez-le correctement.
	- Si le réglage du routeur IP est bon, passez à l'étape 4.
- $4$  Suivez le routage vers le scanner pour vérifier s'il n'y a pas de conditions d'erreur sur le réseau.
	- Si vous trouvez des conditions d'erreur, éliminez-les.
	- Si vous ne trouvez aucune erreur et que la connexion au scanner reste impossible, contactez votre SAV.

# $\heartsuit$

#### Détails

Si dans [Carte réseau contrôleur] sous [Configuration réseau], vous réglez [Serveur] de [FTP] sur [Non activé], aucun accès ne sera possible par le pilote TWAIN. Pour de plus amples informations, veuillez contacter votre administrateur.

Quand le mode Sécurité avancée est activé, toute acquisition d'un travail est impossible avec des applications compatibles TWAIN et le pilote de scanner réseau. Pour de plus amples informations, veuillez contacter votre administrateur.

Veuillez trouver ci-après la cause et la solution d'un message d'erreur s'affichant en cours de numérisation.

### 10.2.1 Erreurs pendant la numérisation avec la fonction de lecture [Numérisation]

Pendant la numérisation avec la fonction [Numérisation], les erreurs suivantes peuvent survenir.

#### Espace insuffisant sur le disque dur interne du contrôleur d'imprimante

L'espace libre sur le disque dur interne du contrôleur d'imprimante est passé en dessous de 0,3%. Vérifiez l'espace libre comme suit.

- 1 Sur votre navigateur Internet, tapez l'adresse IP du contrôleur d'imprimante.
	- PageScope Web Connection s'ouvre.
	- Pour confirmer l'adresse IP du contrôleur d'imprimante, contactez votre administrateur réseau.
	- PageScope Web Connection vous permet de vérifier les paramètres actuels de l'imprimante.
	- Pour de plus amples informations sur PageScope Web Connection, voir le Manuel d'utilisation (Imprimante) et le Manuel d'utilisation (Référence pour le responsable machine).
- 2 Dans le menu déroulant à gauche, sélectionnez [Détail]-[Disque dur].

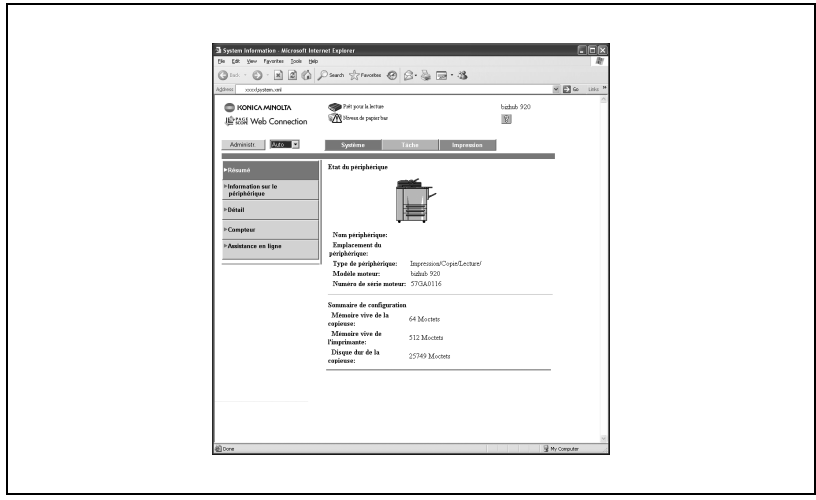

3 Vérifiez l'espace libre sur le disque dur de l'imprimante.

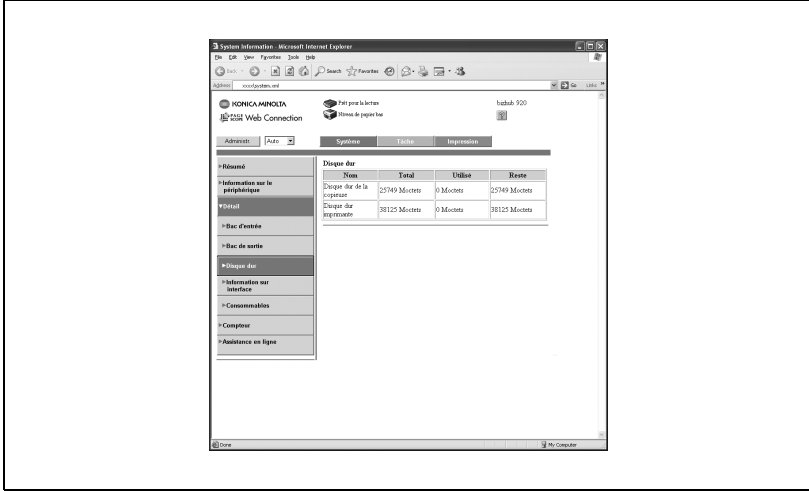
#### **Solutions**

Pour augmenter l'espace libre sur le disque dur interne du contrôleur d'imprimante, essayez l'une des actions suivantes.

- Supprimez les données numérisées stockées sur le disque dur interne du contrôleur d'impression à l'aide du pilote du scanner KONICA MINOLTA.
- Pour de plus amples informations sur la suppression des images stockées sur le disque dur, voir ["Supprimer les images stockées sur le disque](#page-126-0)  [dur" à la page 8-13](#page-126-0).
- Les données numérisées stockées sur le disque dur interne du contrôleur d'impression sont automatiquement supprimées après le délai spécifié sur l'écran Administrateur du mode Utilitaire.

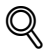

#### Détails

Pour de plus amples informations, veuillez contacter votre administrateur.

#### Attention

Si des données numérisées sont transférées pendant que le disque dur interne du contrôleur d'impression vient à manquer d'espace disponible, le message d'erreur s'affiche et les données numérisées sont automatiquement annulées.

<span id="page-144-0"></span>Vous pouvez voir la liste des tâches de numérisation annulées en appuyant sur la touche [Histor, envoi] de l'écran [Travaux].

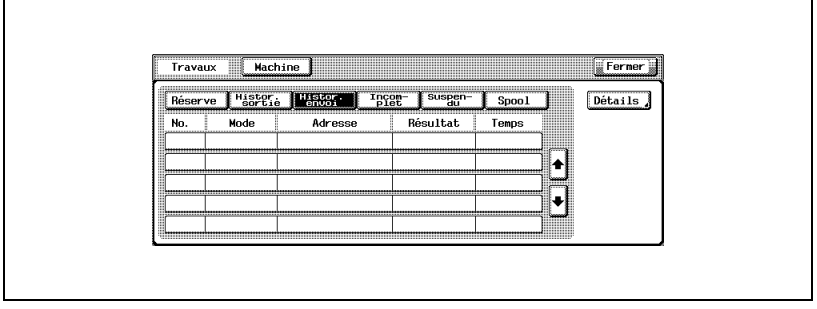

# $\mathbb{Q}$

#### Détails

Pour de plus amples informations sur l'écran de gestion des travaux, veuillez-vous référer au Manuel d'utilisation (Copieur).

### 10.2.2 Erreurs pendant la numérisation avec la fonction **Enregistrer**

Pendant le stockage des données avec la fonction Enregistrer, les erreurs suivantes peuvent survenir.

#### Espace insuffisant sur le disque dur interne du copieur

L'espace libre sur le disque dur interne du copieur est passé en dessous de 0,3%. Vérifiez l'espace libre comme suit.

 $\rightarrow$  Vérifiez [Disque xx%] sur l'écran tactile.

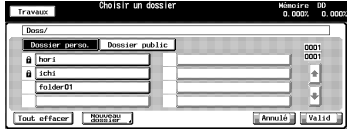

#### **Solutions**

Pour augmenter l'espace libre sur le disque dur interne du copieur, essayez l'une des actions suivantes.

- Le disque dur interne peut être configuré pour effacer régulièrement les fichiers.
- Pour plus d'informations sur la manière de configurer la suppression automatique de fichiers sur le disque interne, contactez l'administrateur de votre copieur.
- A partir de l'écran Rappeler, supprimez les dossiers, les boîtes et les fichiers désormais inutiles.

#### **Attention**

Les travaux annulés en cours de numérisation sont supprimés du disque interne du copieur. Pour de plus amples informations, veuillez-vous référer au Manuel d'utilisation (Copieur).

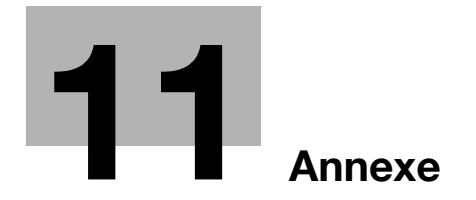

## <span id="page-148-1"></span><span id="page-148-0"></span>11.1 Glossaire

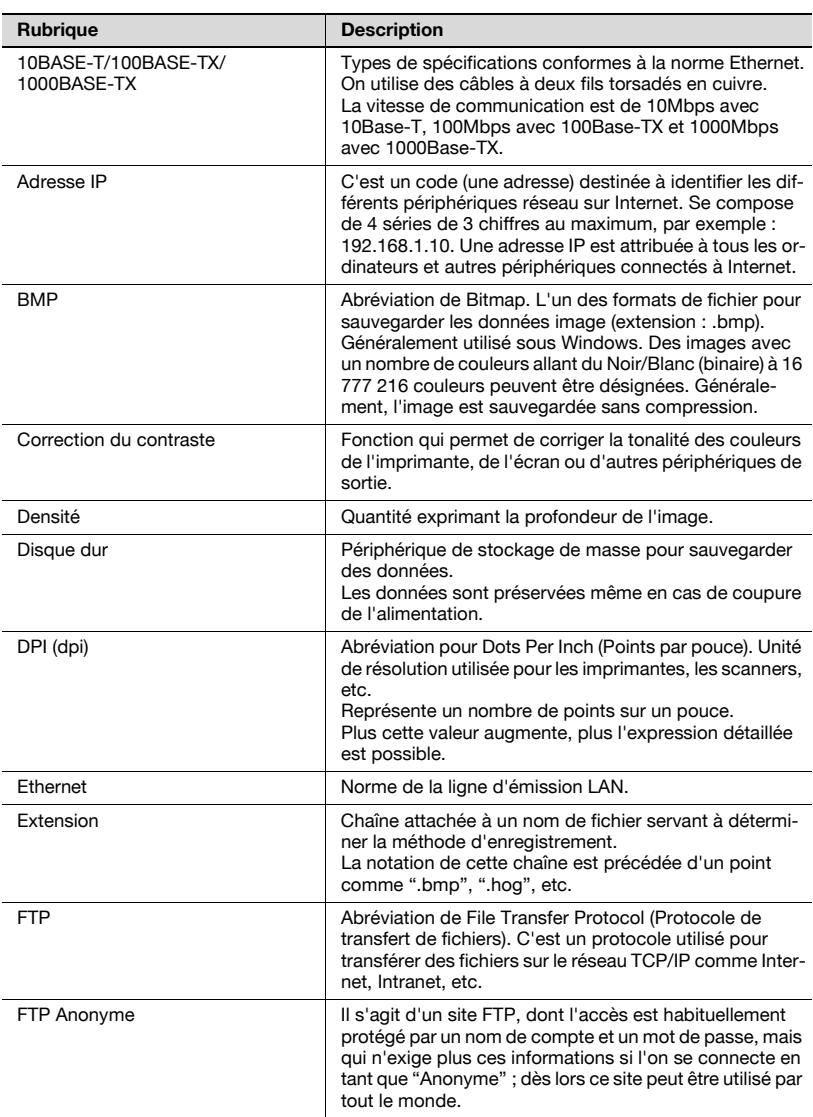

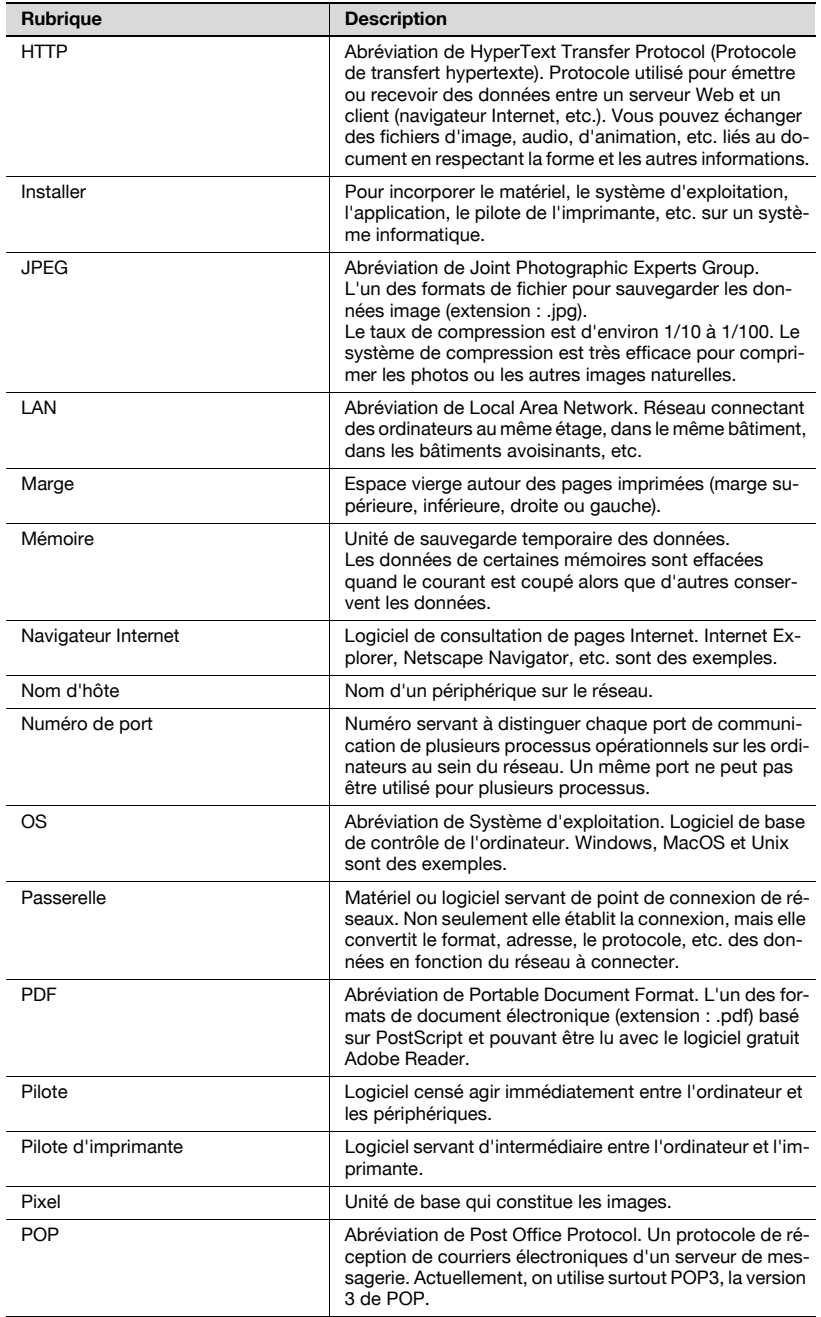

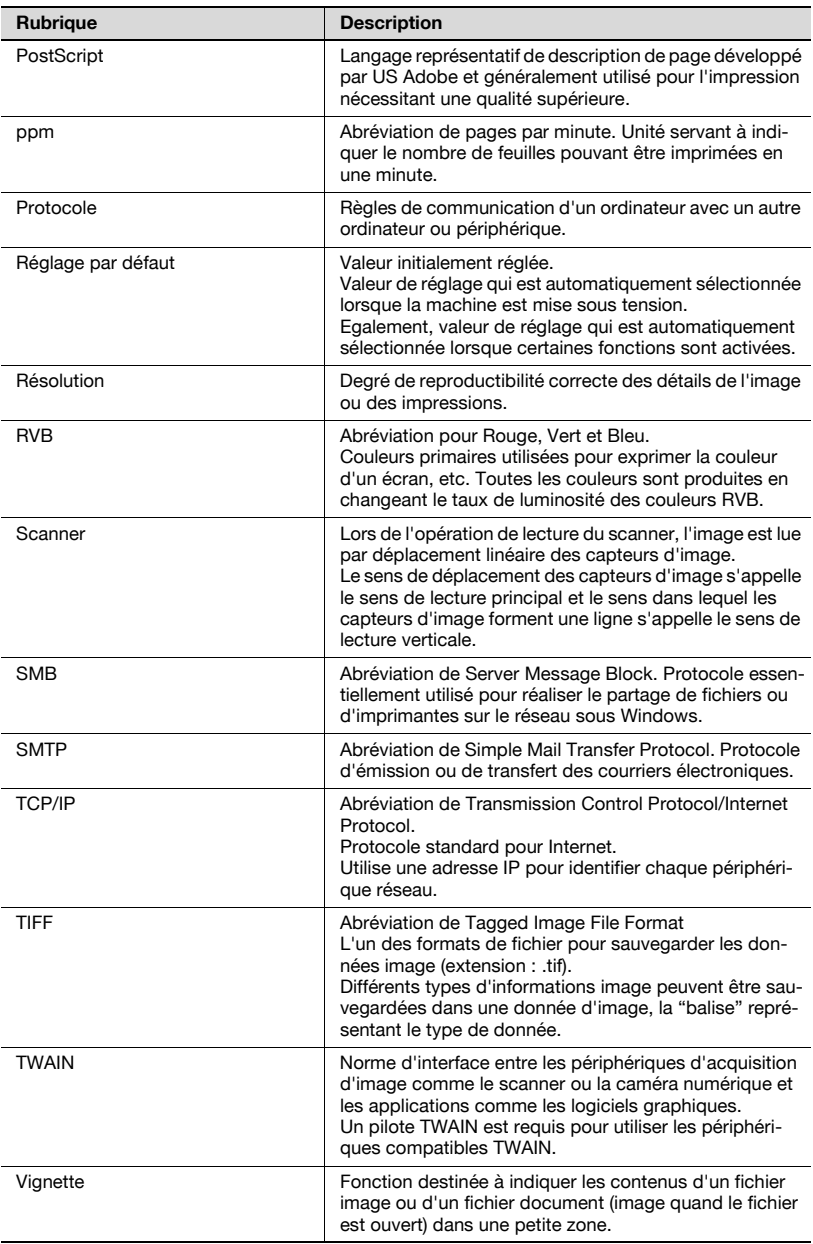

## 11.1.1 OpenSSL Statement

#### OpenSSL License

Copyright (c) 1998-2000 The OpenSSL Project. All rights reserved.

Redistribution and use in source and binary forms, with or without modification, are permitted provided that the following conditions are met:

- 1. Redistributions of source code must retain the above copyright notice, this list of conditions and the following disclaimer.
- 2. Redistributions in binary form must reproduce the above copyright notice, this list of conditions and the following disclaimer in the documentation and/or other materials provided with the distribution.
- 3. All advertising materials mentioning features or use of this software must display the following acknowledgment:
- "This product includes software developed by the OpenSSL Project for use in the OpenSSL Toolkit. (http://www.openssl.org/)"
- 4. The names "OpenSSL Toolkit" and "OpenSSL Project" must not be used to endorse or promote products derived from this software without prior written permission. For written permission, please contact openssl-core@openssl.org.
- 5. Products derived from this software may not be called "OpenSSL" nor may "OpenSSL" appear in their names without prior written permission of the OpenSSL Project.
- 6. Redistributions of any form whatsoever must retain the following acknowledgment:
- "This product includes software developed by the OpenSSL Project for use in the OpenSSL Toolkit (http://www.openssl.org/)"

THIS SOFTWARE IS PROVIDED BY THE OpenSSL PROJECT ``AS IS'' AND ANY EXPRESSED OR IMPLIED WARRANTIES, INCLUDING, BUT NOT LIMI-TED TO, THE IMPLIED WARRANTIES OF MERCHANTABILITY AND FI-TNESS FOR A PARTICULAR PURPOSE ARE DISCLAIMED. IN NO EVENT SHALL THE OpenSSL PROJECT OR ITS CONTRIBUTORS BE LIABLE FOR ANY DIRECT, INDIRECT, INCIDENTAL, SPECIAL, EXEMPLARY, OR CON-SEQUENTIAL DAMAGES (INCLUDING, BUT NOT LIMITED TO, PROCURE-MENT OF SUBSTITUTE GOODS OR SERVICES; LOSS OF USE, DATA, OR PROFITS; OR BUSINESS INTERRUPTION) HOWEVER CAUSED AND ON ANY THEORY OF LIABILITY, WHETHER IN CONTRACT, STRICT LIABILITY, OR TORT (INCLUDING NEGLIGENCE OR OTHERWISE) ARISING IN ANY WAY OUT OF THE USE OF THIS SOFTWARE, EVEN IF ADVISED OF THE POSSIBILITY OF SUCH DAMAGE.

This product includes cryptographic software written by Eric Young (eay@cryptsoft.com).

This product includes software written by Tim Hudson (tjh@cryptsoft.com).

#### Original SSLeay License

Copyright (C) 1995-1998 Eric Young (eay@cryptsoft.com) All rights reserved.

This package is an SSL implementation written by Eric Young (eay@cryptsoft.com). The implementation was written so as to conform with Netscapes SSL.

This library is free for commercial and non-commercial use as long as the following conditions are aheared to. The following conditions apply to all code found in this distribution, be it the RC4, RSA, lhash, DES, etc., code; not just the SSL code.

The SSL documentation included with this distribution is covered by the same copyright terms except that the holder is Tim Hudson (tjh@cryptsoft.com).

Copyright remains Eric Young's, and as such any Copyright notices in the code are not to be removed. If this package is used in a product, Eric Young should be given attribution as the author of the parts of the library used. This can be in the form of a textual message at program startup or in documentation (online or textual) provided with the package.

Redistribution and use in source and binary forms, with or without modification, are permitted provided that the following conditions are met:

- 1. Redistributions of source code must retain the copyright notice, this list of conditions and the following disclaimer.
- 2. Redistributions in binary form must reproduce the above copyright notice, this list of conditions and the following disclaimer in the documentation and/or other materials provided with the distribution.
- 3. All advertising materials mentioning features or use of this software must display the following acknowledgement:
- "This product includes cryptographic software written by Eric Young (eay@cryptsoft.com)"
- The word 'cryptographic' can be left out if the rouines from the library being used are not cryptographic related :-).
- 4. If you include any Windows specific code (or a derivative thereof) from the apps directory (application code) you must include an acknowledgement:
- "This product includes software written by Tim Hudson (tjh@cryptsoft.com)"

THIS SOFTWARE IS PROVIDED BY ERIC YOUNG ``AS IS'' AND ANY EX-PRESS OR IMPLIED WARRANTIES, INCLUDING, BUT NOT LIMITED TO, THE IMPLIED WARRANTIES OF MERCHANTABILITY AND FITNESS FOR A PARTICULAR PURPOSE ARE DISCLAIMED. IN NO EVENT SHALL THE AUTHOR OR CONTRIBUTORS BE LIABLE FOR ANY DIRECT, INDIRECT, INCIDENTAL, SPECIAL, EXEMPLARY, OR CONSEQUENTIAL DAMAGES (INCLUDING, BUT NOT LIMITED TO, PROCUREMENT OF SUBSTITUTE

GOODS OR SERVICES; LOSS OF USE, DATA, OR PROFITS; OR BUSINESS INTERRUPTION) HOWEVER CAUSED AND ON ANY THEORY OF LIABILI-TY, WHETHER IN CONTRACT, STRICT LIABILITY, OR TORT (INCLUDING NEGLIGENCE OR OTHERWISE) ARISING IN ANY WAY OUT OF THE USE OF THIS SOFTWARE, EVEN IF ADVISED OF THE POSSIBILITY OF SUCH **DAMAGE** 

The licence and distribution terms for any publically available version or derivative of this code cannot be changed. i.e. this code cannot simply be copied and put under another distribution licence including the GNU Public Licence.

## 11.2 Index

### A

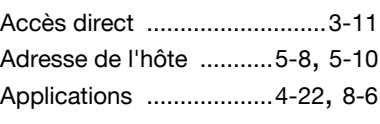

### B

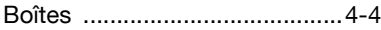

### C

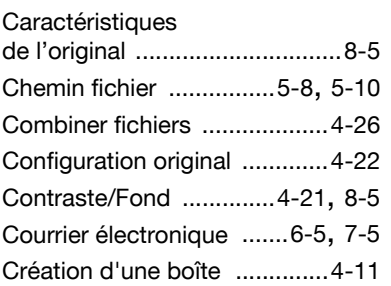

### D

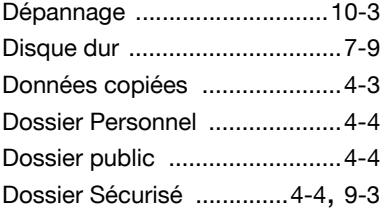

### E

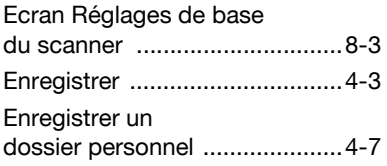

### F

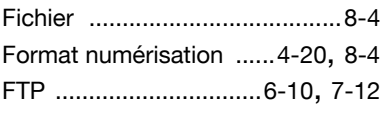

## G

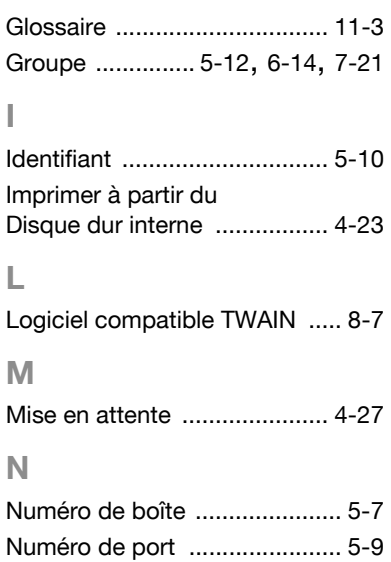

### P

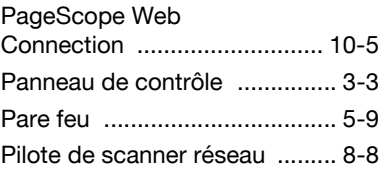

## R

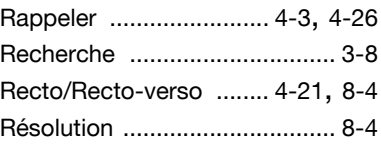

### S

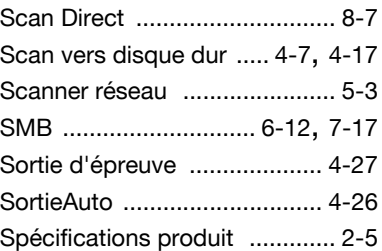

## T

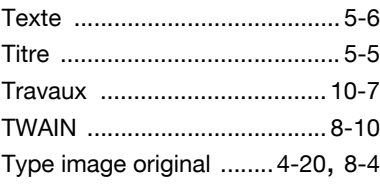

## Z

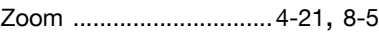